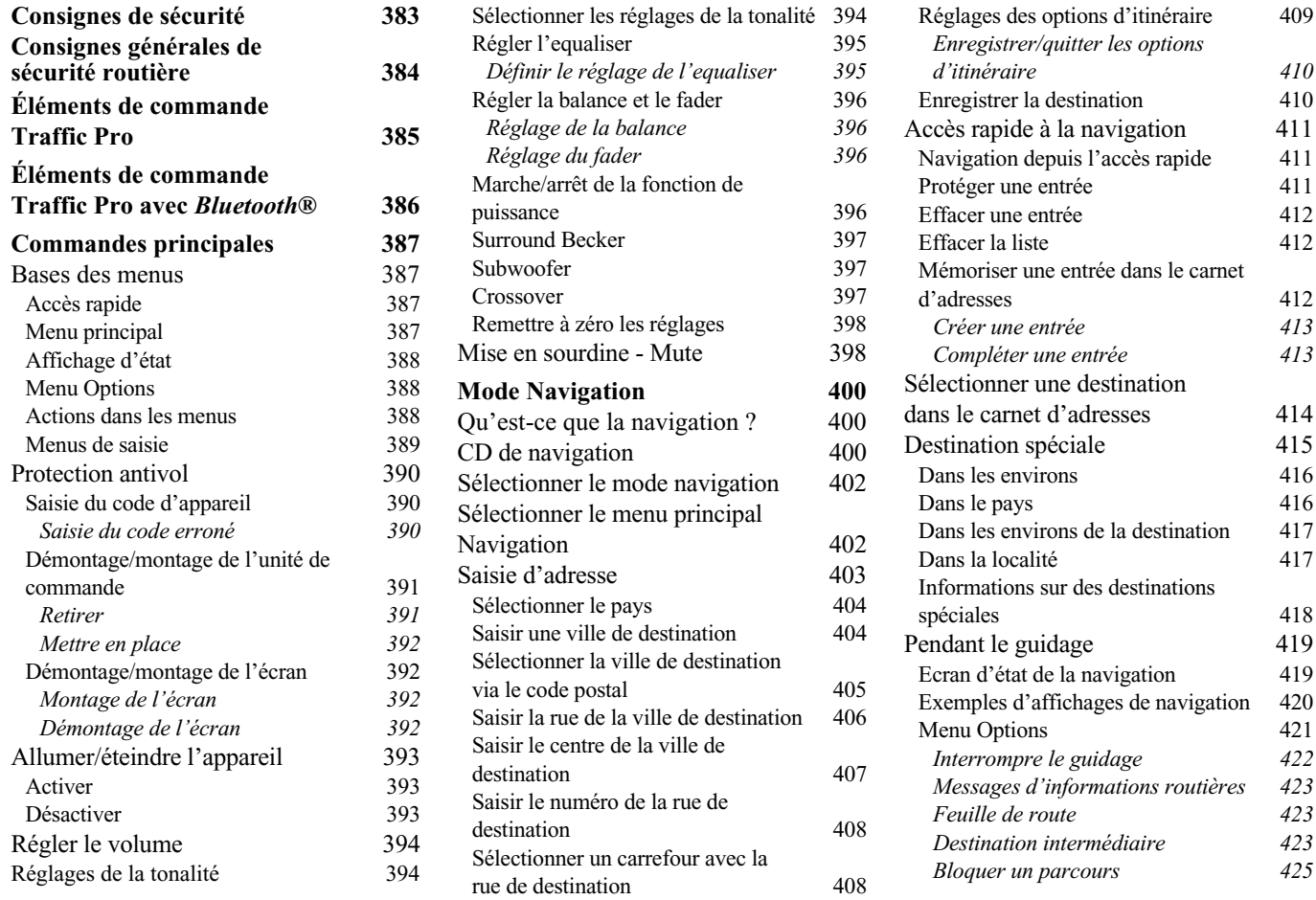

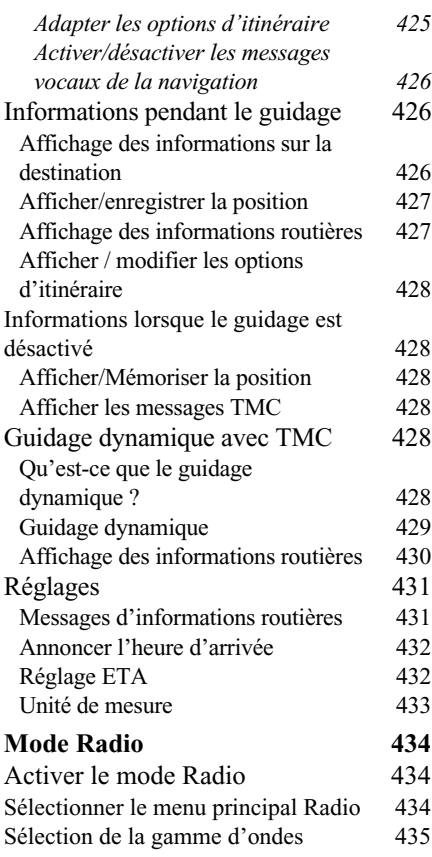

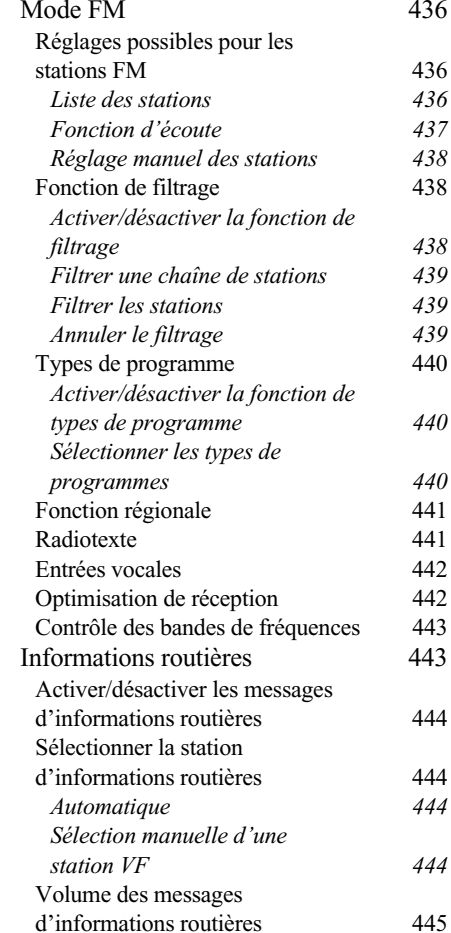

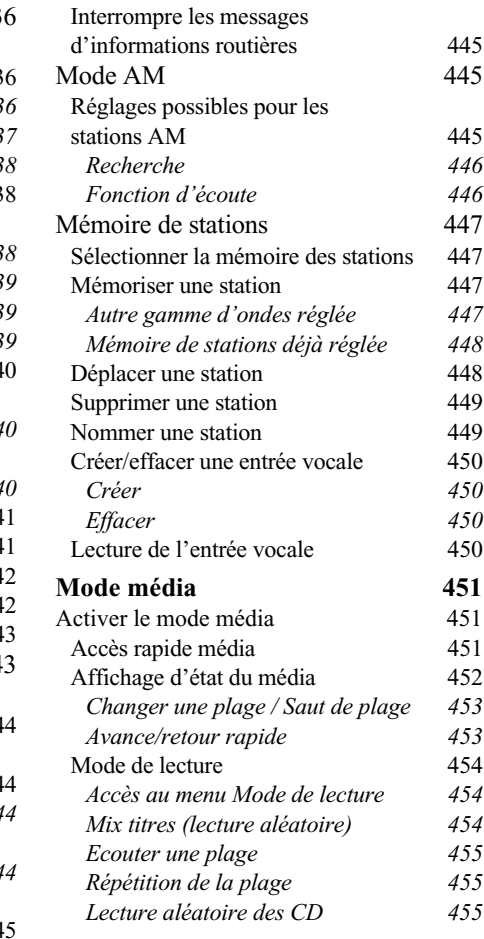

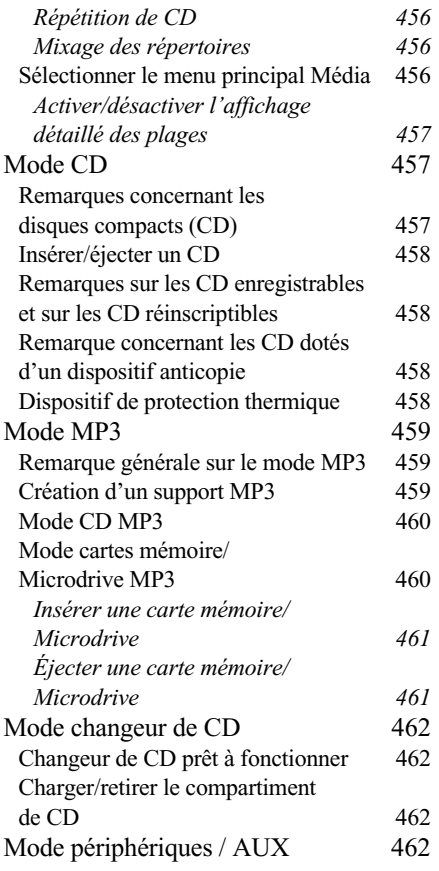

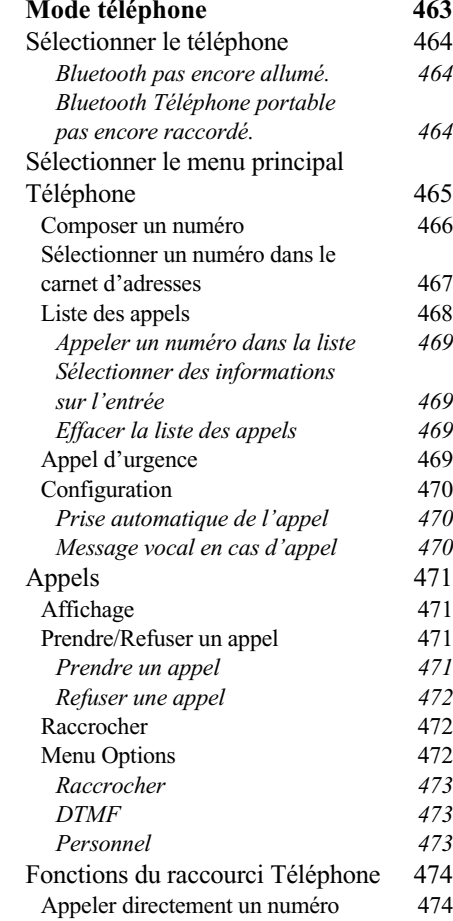

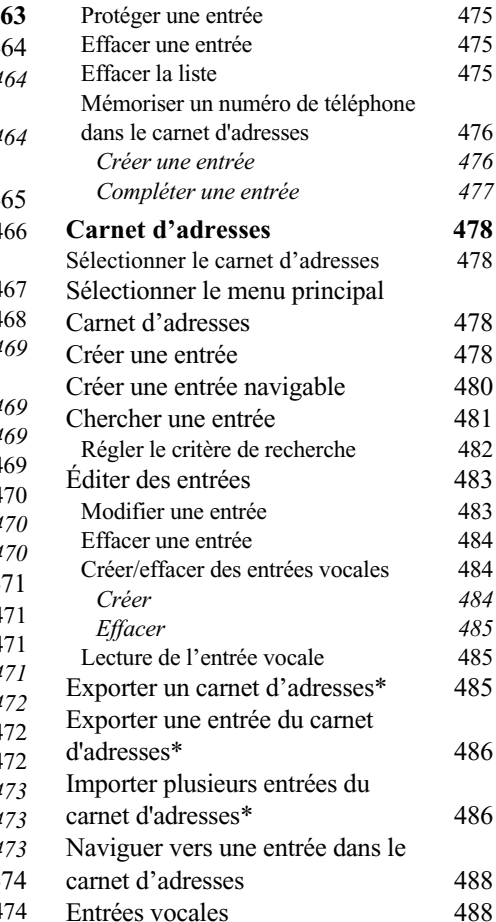

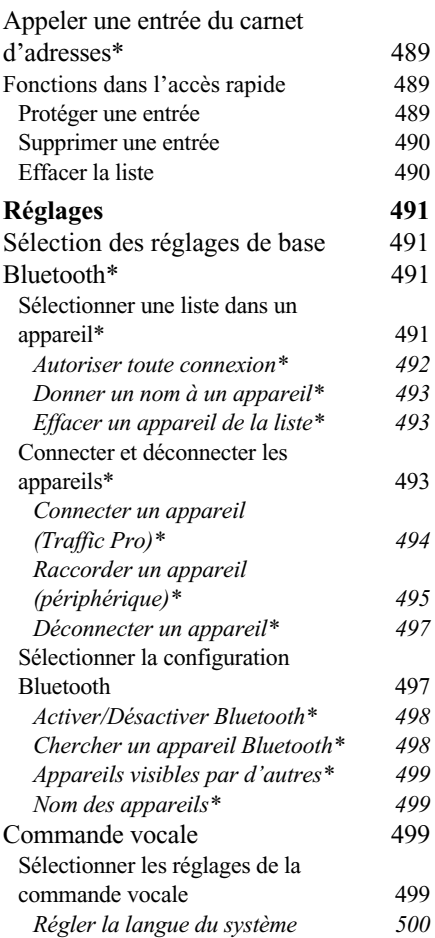

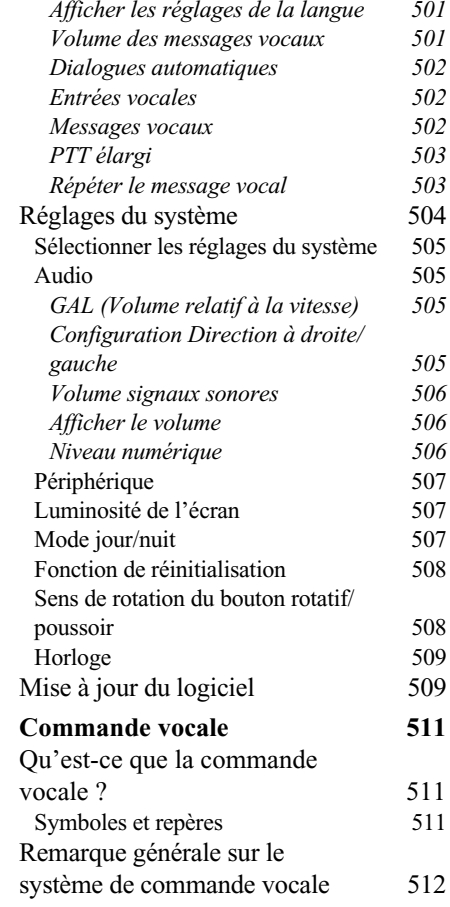

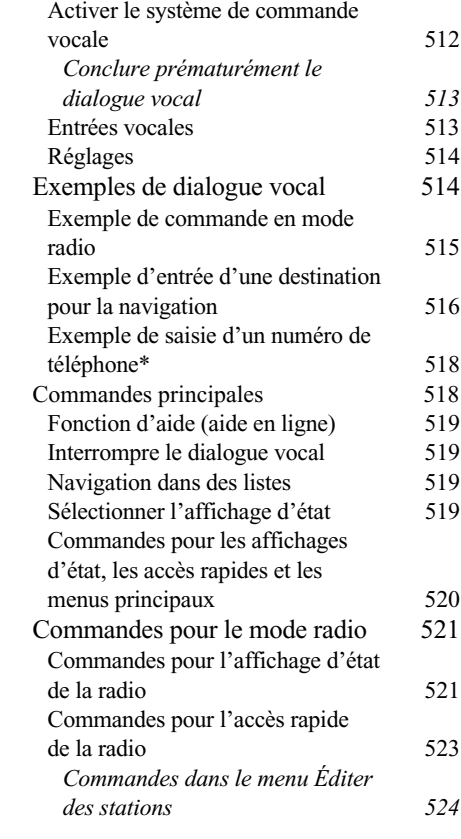

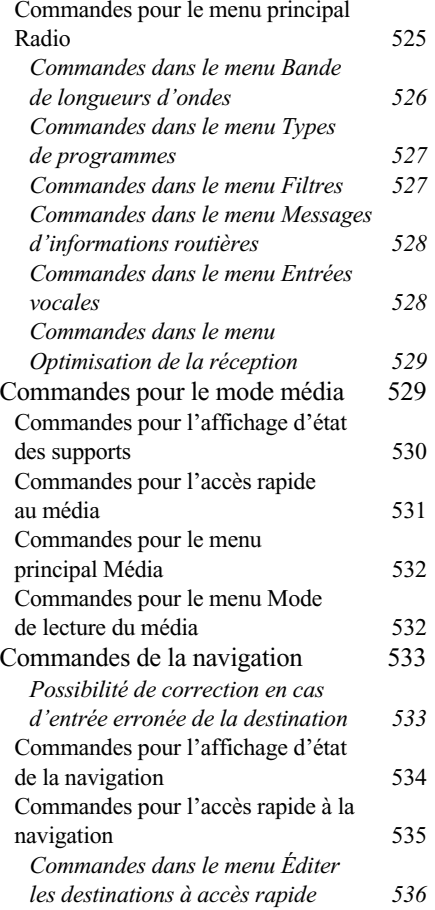

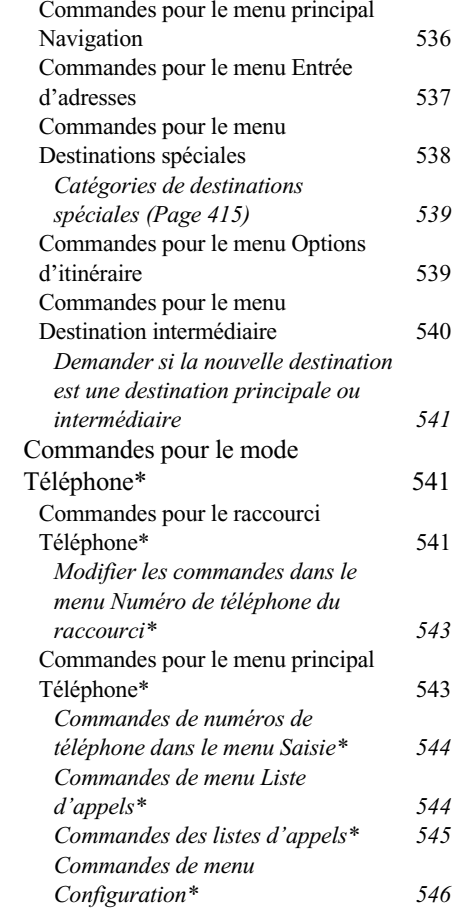

[Commandes pour le carnet](#page-168-1) 

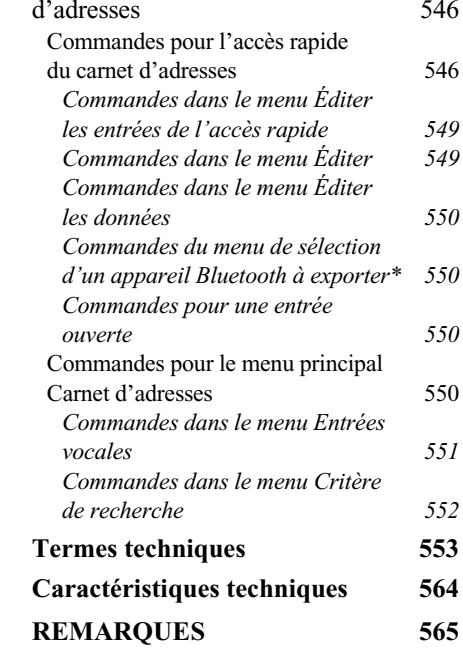

# **Consignes de sécurité**  $\triangle$

<span id="page-5-0"></span>**N'utilisez l'appareil que lorsque la circulation routière le permet et lorsque vous êtes absolument sûr de ne mettre en danger ni votre vie ni celle de vos passagers ou d'un autre usager de la route et de ne pas gêner ou importuner qui que ce soit.**

**Respectez le code de la route. N'entrez la destination dans le système de navigation que lorsque le véhicule est à l'arrêt.**

**Respectez la législation en vigueur dans votre pays lorsque vous utilisez votre téléphone.**

**Le système de navigation n'est qu'une aide à la conduite du véhicule, il est possible que les données ou les instructions qu'il envoie soient erronées. C'est au conducteur de décider de la marche à suivre et s'il veut ou non tenir compte des informations données par le système. Toute indication erronée du système de navigation n'entraîne en rien la responsabilité du constructeur ou du vendeur.**

**Du fait de modifications du réseau routier ou de données divergentes, il est possible que le système vous donne des instructions imprécises ou erronées. C'est pourquoi il est impératif de toujours prêter attention aux panneaux de signalisation et respecter le code de la route. Le système de navigation ne doit pas vous servir à vous guider en cas de mauvaise visibilité.** 

**Ne vous servez de l'appareil que pour l'usage auquel il est destiné. Réglez le volume de l'autoradio/du système de navigation de façon à attendre les bruits extérieurs.**

**N'utilisez pas le téléphone à proximité des stations-service, dépôts de carburant, usines chimiques et zones de déminage.**

**En cas de dysfonctionnements (p. ex. émanation de fumée ou d'odeurs), éteignez tout de suite l'appareil.**

**Pour des raisons de sécurité, seul un spécialiste est autorisé à ouvrir l'appareil. En cas de réparation, veuillez contacter votre revendeur.**

# **Consignes générales de sécurité routière**

<span id="page-6-0"></span>**Cet autoradio est destiné et homologué pour un montage et une mise en service sur les véhicules de tourisme, les utilitaires et les autobus (classes de véhicule M, N et O) dotés d'une tension nominale de bord de 12 V.**

**Seuls les techniciens qualifiés sont autorisés à procéder au montage et à l'entretien de l'appareil. Un montage non correct ou un entretien mal effectué peuvent entraîner des dysfonctionnements des systèmes électroniques du véhicule. Respectez les consignes de sécurité du constructeur du véhicule.**

**Faites effectuer les réparations des systèmes électroniques du véhicule (par exemple pour la connexion du tachymètre) par un atelier de réparation agréé. Nous déclinons toute responsabilité en cas d'interférences avec des dispositifs électroniques.**

**Installez cet appareil uniquement aux endroits prévus par le fabricant.**

**Fixez l'appareil de telle sorte qu'il ne puisse pas se détacher en cas de collision.**

**L'alimentation électrique doit être suffisamment protégée par des fusibles.**

**L'utilisation de téléphones portables non raccordés à une antenne extérieure peut entraîner des dysfonctionnements de l'appareil.**

**Lisez attentivement le manuel d'utilisation de l'appareil et familiarisez-vous avec l'appareil avant de prendre le volant. Ne procédez au réglage de l'appareil que lorsque la circulation le permet. Réglez le volume sonore de l'autoradio de sorte à pouvoir entendre distinctement les bruits extérieurs (la sirène d'une voiture de police p. ex.).**

# **Éléments de commande Traffic Pro**

<span id="page-7-0"></span>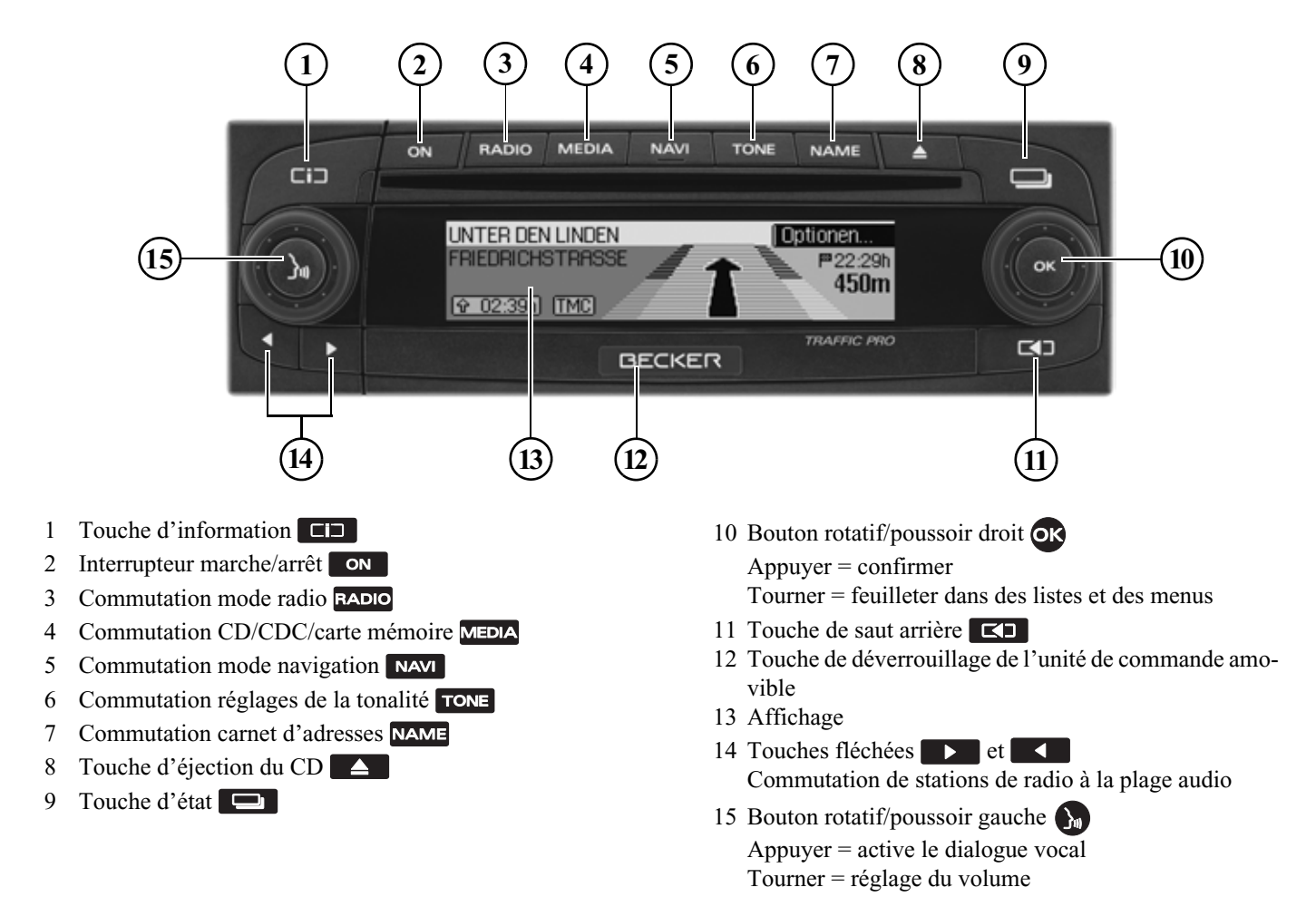

385

# **Éléments de commande Traffic Pro avec** *Bluetooth***®**

<span id="page-8-0"></span>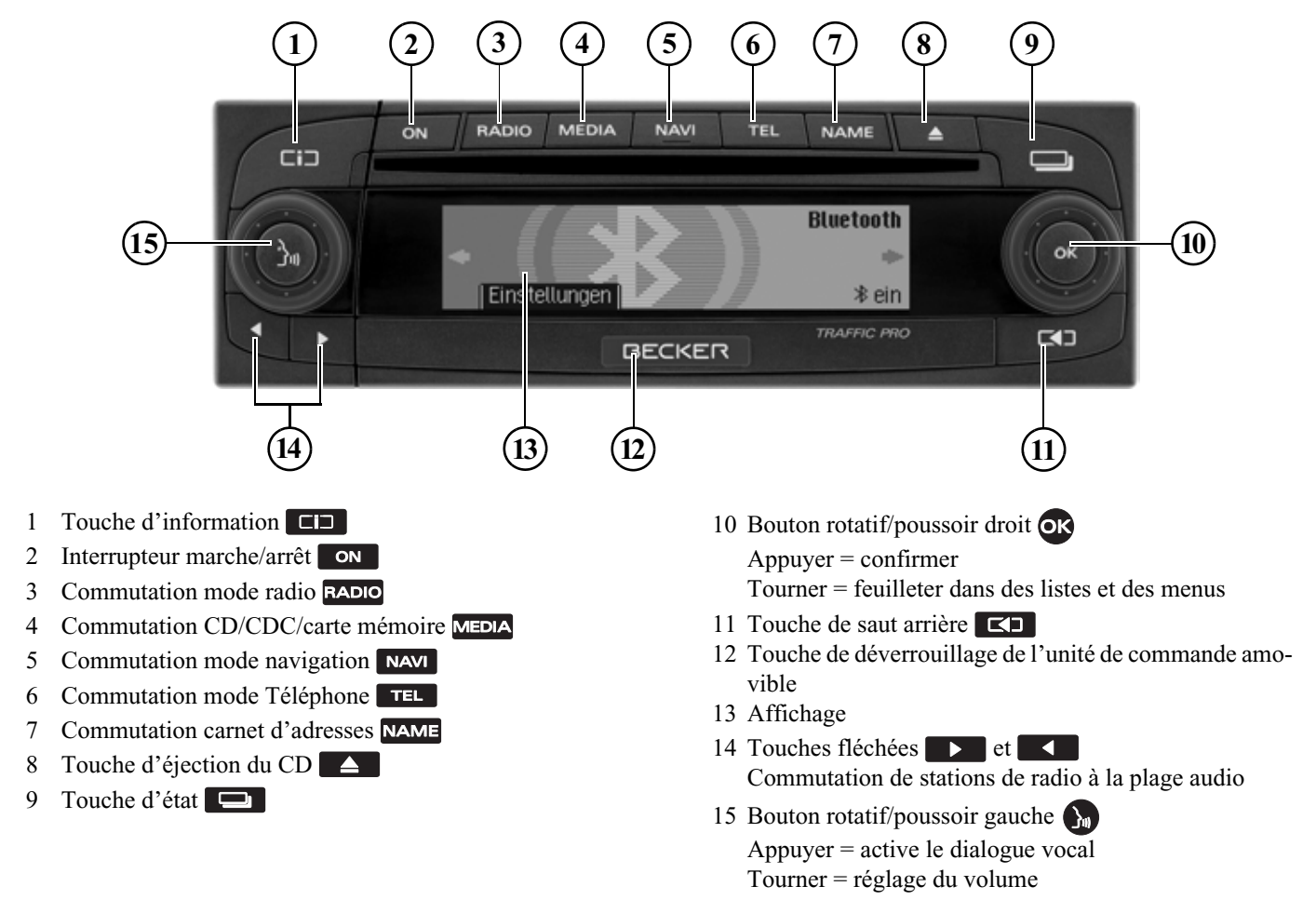

# <span id="page-9-1"></span><span id="page-9-0"></span>**Commandes principales Bases des menus**

#### **Remarque**

Si une entrée de la liste est raccourcieparce qu'elle est trop longue (trois points se trouvent à la fin du texte), vous pouvez afficher brièvement le texte complet de l'entrée en appuyant longuement sur la touche  $\Box$ .

# <span id="page-9-2"></span>**Accès rapide**

L'accès rapide permet de sélectionner rapidement les fonctions principales des différents modes de service. Dans la plupart des cas, vous pouvez choisir dans des listes (stations de radio, destinations de navigation, etc.). Pour passer au menu principal Mode de service, il suffit de sélectionner la première entrée de la liste.

#### **Remarque**

Si aucune commande n'est exécutéependant un temps bref dans l'accès rapide, l'affichage retourne automatiquement à l'affichage d'état du mode de service activé.

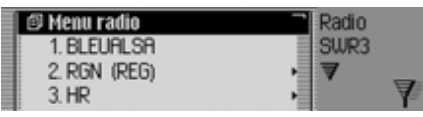

À titre d'exemple, voici l'accès rapide pour la radio.

Appuyez sur les touches de commande pour sélectionner le raccourci Téléphone

- •RADIO de la radio
- MEDIA du média (CD, changeur de CD et carte mémoire)
- **NAVI** de navigation
- **THE** \* (lorsque Bluetooth est activée et qu'un téléphone est raccordé).
- NAME du carnet d'adresses

# <span id="page-9-3"></span>**Menu principal**

Dans le menu principal d'un mode de service, vous avez accès aux différentes fonctions et possibilités de réglage d'un mode.

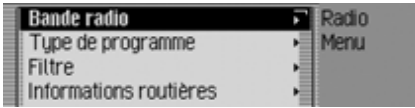

À titre d'exemple, voici le menu principal pour la radio.

Le menu principal peut être sélectionné de deux manières différentes pour les différents modes de service :

- Activez l'accès rapide (touche RADIO,  $MEDIA$ ,  $NAVI$ ,  $TEL * OU NAME$ ).
- Sélectionnez la première entrée de l'accès rapide en appuyant sur le bouton rotatif/poussoir  $\bullet$ R.
- Appuyez sur le bouton rotatif/poussoir

ou

 Appuyez de nouveau sur la touche dont vous avez sélectionné l'accèsrapide (touche RADIO, MEDIA, NAVI)  $TEL$   $*$   $ou$   $NAME$ ).

# **Commandes principales**

#### <span id="page-10-0"></span>**Affichage d'état**

Dans l'écran d'état, vous obtenez toutes les informations nécessaires sur le modeactuel.

#### **Remarque**

Le carnet d'adresses n'a pas d'affichage d'état.

Si la navigation est activée en plus des modes actuels radio ou média, vous pouvez obtenir un affichage combiné.

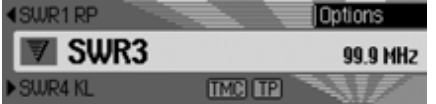

À titre d'exemple, voici l'affichage d'état pour la radio.

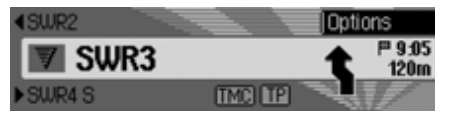

À titre d'exemple, vous apercevez l'affichage d'état pour la radio avec un guidage de navigation activé.

Vous obtenez toujours l'affichage d'état en appuyant sur la touche  $\Box$ . Lorsqu'un guidage est activé, vous pouvez commuter entre l'affichage combiné et l'affichage d'état pour la navigation en appuyant plusieurs fois sur la touche

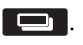

#### <span id="page-10-1"></span>**Menu Options**

Dans l'affichage d'état, vous pouvez appeler le menu Options.

Appuyez sur le bouton rotatif/poussoir

Le menu Options s'affiche.

Dans le menu Options, vous pouvez accéder directement aux fonctionsimportantes du mode activé. Certains des réglages et fonctions du menu Options peuvent aussi être paramétrés et activés via le menu principal.

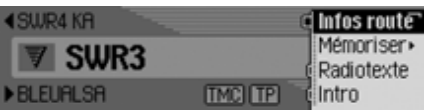

À titre d'exemple, voici le menu Options de la fonction radio.

#### <span id="page-10-2"></span>**Actions dans les menus**

La commande dans les différents menusest toujours la même.

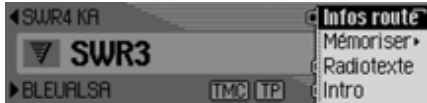

À titre d'exemple, voici le menu Options de la fonction radio.

En tournant le bouton rotatif/poussoir , vous pouvez feuilleter dans les menus.

Soit une entrée dans un menu conduit àun autre menu, soit la sélection (en appuyant sur le bouton rotatif/poussoir ) de l'entrée permet d'activer ou de désactiver une fonction.

Si un autre menu se cache derrièrel'entrée du menu, un petit triangle s'affiche derrière l'entrée.

La possibilité d'activer ou de désactiver une fonction est représentée par  $\blacksquare$  ou  $\blacksquare$ devant l'entrée du menu. Le symbole signifie que la fonction est désactivée et le symbole  $\blacksquare$  qu'elle est activée.

#### **Remarque**

Appuyez sur la touche  $\Box$  pour revenir toujours un pas en arrière dans la hiérarchie du menu.

# <span id="page-11-1"></span><span id="page-11-0"></span>**Menus de saisie**

Dans certains cas, des données peuvent être saisies dans des menus de saisie spéciaux.

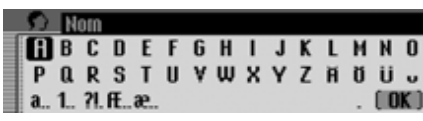

Dans l'exemple, vous apercevez le menu de saisie pour le nom de famille d'une entrée dans le carnet d'adresses.

 Sélectionnez les lettres en tournant, puis en appuyant sur le bouton rotatif/ poussoir OK.

### **Remarque**

En sélectionnant le symbole  $\Box$ , vous pouvez effacer le dernier caractère tapé. Si lors de la sélection du symbole, vous appuyez sur  $\blacksquare$  le bouton rotatif  $\blacksquare$ pendant plus de 2 secondes, la saisie est intégralement supprimée.

En sélectionnant différents symboles, vous pouvez commuter la police des caractères disponibles.

- **a** Commutation aux lettres minuscules.
- **A** Commutation aux lettres majuscules.
- **1** Commutation aux chiffres.
- **?** Commutation aux caractères spéciaux.
- **•** Commutation aux lettres minuscules internationales.
- **IE** Commutation aux lettres majuscules internationales.

# Valider la saisie :

 $\triangleright$  Sélectionnez le symbole  $\left[\right]$   $\mathbb{C}$  dans le menu de saisie.

ou

 Appuyez sur le bouton rotatif/poussoir pendant plus de 2 secondes.

# <span id="page-12-0"></span>**Protection antivol**

Votre Traffic Pro possède une double protection antivol :

- Protection par un code à cinq chiffres
- Protection par une unité de commande amovible

# <span id="page-12-1"></span>**Saisie du code d'appareil**

Lorsque le Traffic Pro est coupé de l'alimentation électrique, la protection antivol s'active automatiquement.

Pour mettre en service le Traffic Pro, vous avez besoin du code à cinq chiffres indiqué sur la CODE CARD.

#### **Remarque**

Conservez impérativement la CODE CARD hors du véhicule, dans un endroit sûr, afin d'empêcher toute utilisation frauduleuse de l'autoradio. Vous pouvez apposer les autocollants fournis sur les vitres du véhicule (de l'intérieur).

Après avoir appuyé sur la touche ON pour allumer l'autoradio, le menu de saisie pour le code s'affiche.

# 1006 $1007000$

- Sélectionnez le premier chiffre du code en appuyant sur le bouton rotatif/poussoir **OK**.
- Appuyez sur le bouton rotatif/poussoir ίоκ
- Procédez de la même manière pour les autres chiffres du code.

#### **Remarque**

En cas de saisie erronée :

- Appuyez sur la touche d'effacement arrière  $\Box$  pour supprimer le dernier chiffre saisi.
- ou

▶ Désélectionnez le symbole  $\lceil \cdot \rceil$ .

Si vous avez tapé correctement les cinq chiffres du code, le Traffic Pro s'allume automatiquement et vous pouvez utiliser toutes les fonctions.

### <span id="page-12-2"></span>**Saisie du code erroné**

Si le code saisi est erroné, l'affichage suivant apparaît.

Code incorrect

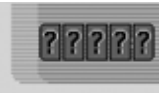

 Appuyez sur le bouton rotatif/poussoir **OK** 

Le menu de saisie du code s'affiche denouveau.

 Tapez de nouveau le code en suivant les instructions données ci-dessus.

#### **Remarque**

À la troisième tentative infructueuse desaisie du code, l'appareil est bloqué pendant 1 heure environ.

L'appareil est blogué.

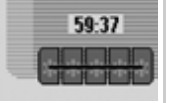

Seul le délai d'attente jusqu'à la prochaine saisie s'affiche encore.

Laissez le contact allumé.

Si le contact est éteint, le délai est remis à zéro et vous devrez patienter encore une heure.

Après écoulement de ce délai, le menu de saisie du code s'affiche de nouveau.

#### <span id="page-13-0"></span>**Démontage/montage de l'unité de commande**

Une partie du panneau de commande peut être retirée pour constituer une protection anti-vol efficace.

Sans cette unité amovible, le Traffic Pro ne peut pas être allumé.

# <span id="page-13-1"></span>**Retirer**

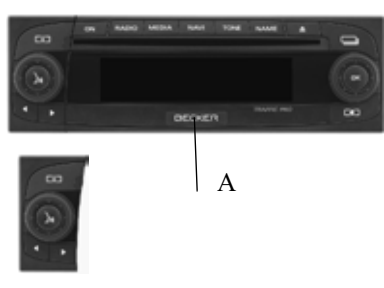

 Faites glisser la touche de déverrouillage de l'unité de commande (A) vers la droite.

L'unité de commande est déverrouillée.

 Retirez l'unité de commande de son support.

Si le Traffic Pro est encore allumé lorsque vous retirez l'unité de commande, il sera mis en sourdine et ne pourra pas être utilisé.

Pavé numérique manquant. non installé

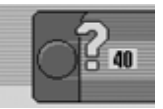

Si l'unité de commande est remise dansles 45 secondes qui suivent son retrait, le Traffic Pro se remet en marche.

#### **Remarques**

• Une fois l'unité de commande retirée, placez-la dans l'étui de protection fourni.

Ne touchez pas les contacts métalliques de l'unité de commande ou du Traffic Pro.

• Si vous déplacez votre véhicule lorsque l'unité de commande est retirée, il faudra un certain temps à la navigation pour déterminer votre position une fois l'unité de commande réinstallée.

#### <span id="page-14-0"></span>**Mettre en place**

- Extrayez l'unité de commande de son étui.
- Placez l'unité de commande sur le côté gauche.
- Appuyez fermement sur l'unité de commande.

Traffic Pro est alors prêt à fonctionner et peut être mis en marche (ou il s'allume automatiquement).

#### **Remarque**

Si vous installez une unité de commande neuve ou celle d'un autre TrafficPro, vous devez saisir le code comme Traffic Pro décrit à la rubrique « [Saisie](#page-12-1) [du code d'appareil](#page-12-1) »page 390.

### <span id="page-14-1"></span>**Démontage/montage de l'écran**

À la livraison, le Traffic Pro est accompagné d'un morceau en plastique rouge. Il peut être inséré dans l'espace libéré par le retrait de l'unité de commande.

Il sert d'une part de protection visuelle pour une éventuelle carte CF/Microdrive et, d'autre part, la couleur rouge signale clairement que l'unité de commande a été retirée.

#### <span id="page-14-2"></span>**Montage de l'écran**

- Retirez l'unité de commande comme décrit sous « [Démontage/montage de](#page-13-0) [l'unité de commande](#page-13-0) »page 391.
- Placez le morceau de plastique dans l'espace avec le trou tourné vers le haut et le côté lisse vers l'extérieur.
- Appuyez dessus sur le bas, jusqu'à ce qu'il s'encoche vers l'arrière.
- L'écran est mis.
- Remettez l'unité de commande comme décrit sous « [Démontage/montage de](#page-13-0) [l'unité de commande](#page-13-0) »page 391.

#### <span id="page-14-3"></span>**Démontage de l'écran**

- Retirez l'unité de commande comme décrit sous « [Démontage/montage de](#page-13-0) [l'unité de commande](#page-13-0) »page 391.
- Mettez le doigt dans le trou du morceau de plastique.
- Appuyez dessus, légèrement vers le bas.
- ► Tirez dessus.
- L'écran est retiré.
- Remettez l'unité de commande comme décrit sous « [Démontage/montage de](#page-13-0) [l'unité de commande](#page-13-0) »page 391.

# <span id="page-15-0"></span>**Allumer/éteindre l'appareil**

### <span id="page-15-1"></span>**Activer**

- Appuyez sur la touche **ON**.
- ou
- Le Traffic Pro s'allume lorsque le contact est mis (uniquement si le Traffic Pro avait été éteint avec le contact),.

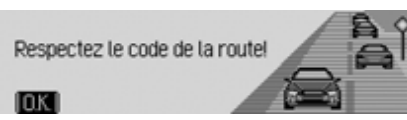

 Appuyez sur le bouton rotatif/poussoir pour valider l'avertissement affiché.

#### **Remarques**

- Si l'avertissement n'est pas validé, le Traffic Pro ne peut pas fonctionner.
- Après sa mise en service, le Traffic Pro active la dernière source réglée (radio ou média). Une éventuelle mise en sourdine ou la fonction depause sont annulées.
- Un guidage actif est redémarré, dans la mesure où la mise hors service neremonte pas à plus de 2 heures environ.
- S'il était très fort avant la dernièremise hors service, le volume est ramené à 26 lors de la nouvelle miseen service.

# <span id="page-15-2"></span>**Désactiver**

Appuyez sur la touche **ON**.

Le contact étant allumé, le Traffic Pro est commuté en mode d'attente. L'écrandevient noir et le son du Traffic Pro estéteint.

ou

Éteindre le contact du véhicule.

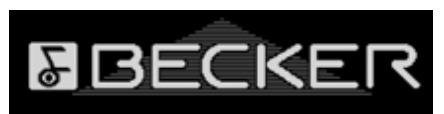

L'affichage de mise hors service s'affiche pendant environ 5 secondes.

Pendant ces 5 secondes environ, appuyez sur l'une des touches du Traffic Pro ouremettez le contact pour empêcher la mise hors service.

Le Traffic Pro est remis en marche etactive la dernière source réglée (radio ou média).

# <span id="page-16-0"></span>**Régler le volume**

Le volume peut être réglé sur 50 niveaux. Le réglage s'applique pour toutes les sources radio et média.

Sous « [Afficher le volume](#page-128-4) »page 506, vous pouvez choisir d'afficher ou non le changement de volume sous forme graphique.

▶ Tournez le bouton rotatif/poussoir vers la gauche ou vers la droite.

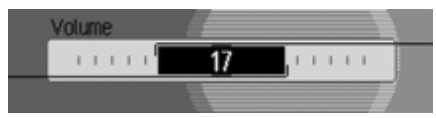

Le volume diminue ou augmente.

#### **Remarque :**

Vous trouverez à d'autres endroits dumanuel d'utilisation des remarques sur le réglage du volume pour :

- les messages d'informations routières à la [page](#page-67-4) 445
- les messages de navigation et d'autres messages vocaux à la [page](#page-123-2) 501
- les signaux sonores à la [page](#page-128-3) 506

# <span id="page-16-1"></span>**Réglages de la tonalité**

Le menu de réglage du son vous permet d'ajuster parfaitement la qualité sonore de votre Traffic Pro en fonction de vosbesoins. Les réglages s'appliquent à toutes les sources radio et média.

# <span id="page-16-2"></span>**Sélectionner les réglages de la tonalité**

- Appuyez sur la touche **TONE**.\* ou
- Appuyez sur la touche **RADIO** ou MEDIA, jusqu'à ce que vous atteigniez le menu de réglage de la tonalité.

ou

lacktrise Son dans le menu principal Radio ou Audio (menu principal Radio [page](#page-56-3) 434 ou Audio page [456](#page-78-3))

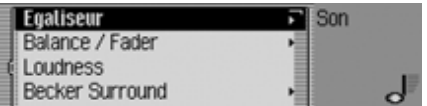

En tournant le bouton rotatif/poussoir , vous pouvez choisir entre Egaliseur, , Balance / Fader Loudness, Becker Surround, Subwoofer, Crossover et

Remettre à zéro options.

 Appuyez ensuite sur le bouton rotatif/ poussoir **OK** pour valider la sélection.

#### **Remarque :**

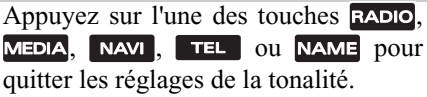

# **Commandes principales**

# <span id="page-17-0"></span>**Régler l'equaliser**

Le réglage de l'equaliser permet d'ajuster la tonalité sur 5 bandes de fréquences. Vous disposez en plus de 4 réglages de l'equaliser par défaut. Comme option supplémentaire, vous pouvez encore définir 3 propres réglages d'equaliser.

 Sélectionnez dans le menu de réglage de la tonalité l'entrée Egaliseur.

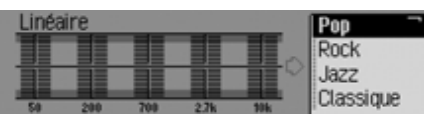

▶ Tournez le bouton rotatif/poussoir pour choisir entre les quatre réglages prédéfinis Rock, Pop, Jazz et Classique ou les trois propres réglages Utilisat. 1 -**Utilisat 3 ou Linéaire.** 

 En appuyant sur le bouton rotatif/ poussoir <sup>1</sup>3, vous validez le réglage souhaité de l'equaliser.

#### **Remarque :**

Les réglages par défaut Rock, Pop, Jazz et Classique ne peuvent pas être modifiés. Sélectionnez Linéaire pour ajuster les réglages de l'equaliser à une valeur moyenne.

#### <span id="page-17-1"></span>**Définir le réglage de l'equaliser**

- Sélectionnez Utilisat, 1, Utilisat, 2 ou Utilisat, 3.
- Appuyez longuement sur le bouton rotatif/poussoir OK.

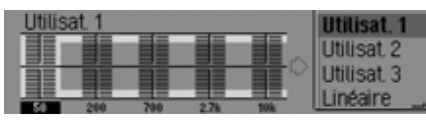

Le curseur se place sur la première bande de fréquences.

 Sélectionnez la bande que vous souhaitez modifier en appuyant sur le bouton rotatif/poussoir  $\overline{\text{OK}}$ .

 Appuyez ensuite sur le bouton rotatif/ poussoir **ox** pour valider la sélection.

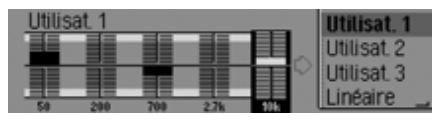

- Sélectionnez le réglage souhaité pour la bande sélectionnée en appuyant sur le bouton rotatif/poussoir  $\bigcirc$ K.
- Appuyez sur le bouton rotatif/poussoir **OR** pour valider le réglage.

Vous pouvez à présent effectuer d'autres réglages.

Après avoir effectué les réglages désirés :

 Appuyez longuement sur le bouton rotatif/poussoir OK.

ou

 Sélectionnez la flèche se trouvant à côté des bandes de fréquences en tournant le bouton rotatif/poussoir  $\overline{O}$ R, puis en appuyant sur le bouton rotatif/ poussoir OK.

À présent, vous pouvez effectuer d'autres réglages de l'equaliser ou sélectionner l'un des réglages prédéfinis.

# **Commandes principales**

# <span id="page-18-0"></span>**Régler la balance et le fader**

Avec la balance et le fader, vous pouvez déplacer le centre sonore à l'intérieur du véhicule.

 Sélectionnez dans le menu de réglage de la tonalité l'entrée Balance / Fader.

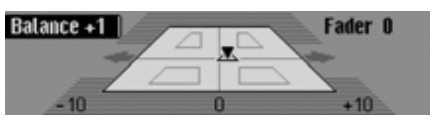

La représentation symbolise l'habitacle du véhicule dans le sens de la marche.Le petit triangle symbolise la position actuelle du centre sonore.

Le réglage de la balance est activé.

 En appuyant sur le bouton rotatif/ poussoir OR, vous pouvez choisir entre Balance et Fader.

#### <span id="page-18-1"></span>**Réglage de la balance**

 Tournez le bouton rotatif/poussoir vers la droite ou vers la gauche.

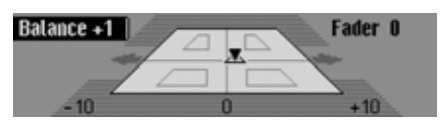

Le centre sonore est déplacé vers la droite ou vers la gauche.

# <span id="page-18-2"></span>**Réglage du fader**

▶ Tournez le bouton rotatif/poussoir vers la droite ou vers la gauche.

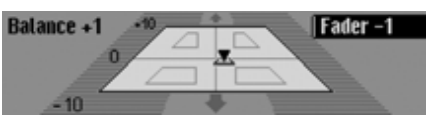

Le centre sonore est déplacé en avant ou en arrière.

# <span id="page-18-3"></span>**Marche/arrêt de la fonction de puissance**

La fonction de puissance améliore l'intensité du son en augmentant les graves (convient particulièrement pour un réglage faible du volume).

 Sélectionnez dans le menu de réglage de la tonalité l'entrée Loudness.

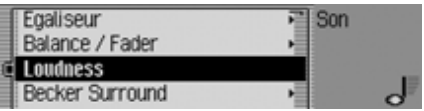

Activez ( $\Box$ ) ou désactivez ( $\Box$ ) la fonction de puissance en appuyant sur le bouton rotatif/poussoir  $\overline{\text{OK}}$ .

# <span id="page-19-0"></span>**Surround Becker**

Cette fonction vous permet d'activer la tonalité ambiante virtuelle et sélectionner la taille du véhicule pour optimiser la fonction de tonalité ambiante.

#### **Remarque :**

La fonction Surround Becker n'est pas disponible pour les ondes moyennes et les ondes courtes.

 Sélectionnez dans le menu de réglage de la tonalité l'entrée Becker Surround.

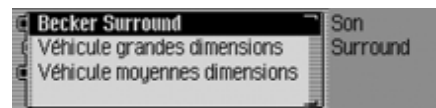

- $\triangleright$  Sélectionnez Becker Surround et activez  $\overline{\mathbf{a}}$ ) ou désactivez  $\overline{\mathbf{a}}$ ) la tonalité ambiante en appuyant sur le bouton rota- $\text{tf/poussoir}$  **OK**.
- $\blacktriangleright$  Sélectionnez Véhicule grandes dimensions ou Véhicule moyennes dimensions (activé  $= \blacksquare$ ).

#### **Remarque :**

Un seul type de véhicule de la liste peut être activé à la fois  $(\blacksquare)$ .

#### <span id="page-19-1"></span>**Subwoofer**

Vous pouvez régler ou couper le volume des subwoofers.

► Sélectionnez l'entrée Subwoofer dans le menu de réglage de la tonalité.

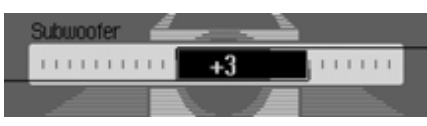

 Réglez le volume souhaité en tournant le bouton rotatif  $\odot$ R.

#### **Remarque :**

le réglage « +10 » représente un volume élevé des subwoofers.

Si vous sélectionnez Désactiver, les subwoofers de basses sont désactivés.De plus, lors du réglage Crossover, Subwoofer est désactivé.

### <span id="page-19-2"></span>**Crossover**

Cette fonction permet de limiter les fréquences des haut-parleurs avant et arrière et celles des subwoofers.

► Sélectionnez l'entrée Crossover dans le menu de réglage de la tonalité.

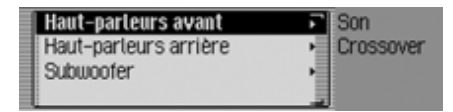

- À présent, vous pouvez choisir entre Haut-parleurs avant, Haut-parleurs arrière et Subwoofer. I
- Haut-parleurs avant et Haut-parleurs arrière.

Vous avez la possibilité de régler les fréquences minimales des hautparleurs avant et arrière sur une valeur comprises entre 20 et 150 Hz.

• Subwoofer

Vous avez la possibilité de régler les fréquences supérieures des subwoofers sur une valeur comprise entre 50 et 150 Hz.

Un exemple de réglage des haut-parleurs avant :

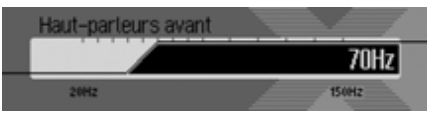

 Réglez le volume souhaité en tournant le bouton rotatif  $OR$ .

# <span id="page-20-0"></span>**Remettre à zéro les réglages**

Tous les réglages de la tonalité peuvent être ramenés au réglage de base.

Les réglages suivants sont ramenés à la valeur usine :

- Egaliseur: Tous les préréglages sont ramenés au réglage de base. Le réglage défini par l'utilisateur est ramené à zéro.
- Balance / Fader en position centrale
- Loudness sur zéro.
- Becker Surround sur zéro.
- $\bullet\,$  Subwoofer  $\mathrm{sur}~0.$
- Crossover haut-parleurs avant et arrière sur 50 Hz et subwoofers sur 100 Hz.
- Sélectionnez dans le menu de réglage de la tonalité l'entrée Remettre à zéro options.

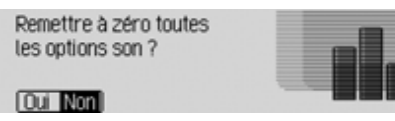

Sélectionnez Dui pour remettre les réglages de la tonalité à zéro ou Non pour continuer sans modification.

Si vous sélectionnez Dui, les réglages de la tonalité sont remis à zéro.

# <span id="page-20-1"></span>**Mise en sourdine - Mute**

Vous pouvez mettre votre Traffic Pro en sourdine, c'est-à-dire que le son de la source de radio ou de média actuelle estéteint.

En revanche, les messages vocaux de la navigation, les informations routières (lorsque les messages d'informations routières sont activés) et d'autres installations vocales du Traffic Pro restentactivés.

 Appuyez sur le bouton rotatif/poussoir pendant plus de 2 secondes.

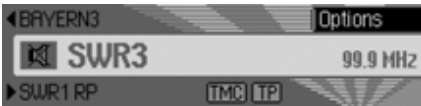

Exemple du mode radio mis en sourdine.

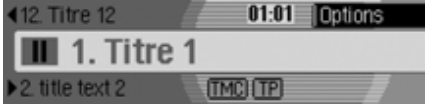

Exemple du mode média mis en sourdine.

Après avoir désactivé la mise en sourdine, vous pouvez :

- Appuyez de nouveau sur le bouton rotatif/poussoir  $\phi$  pendant plus de 2 secondes.
- Appuyez sur le bouton rotatif/poussoir pour modifier le volume.
- Appuyez sur la touche <mark>radio</mark> ou **MEDIA**
- Sélectionnez une autre station ou unautre titre.
- Éteindre et rallumer le Traffic Pro.

# <span id="page-22-1"></span><span id="page-22-0"></span>**Mode Navigation Qu'est-ce que la navigation ?**

On entend, en général, par navigation (en latin navigare = partir en mer) la localisation d'un véhicule, sa position par rapport à sa destination, la distance restant à parcourir, l'élaboration du trajet ainsi que l'itinéraire à suivre. Pour ce faire, on utilise les étoiles, des points de repérage, la boussole et les satellites.

Avec le système Traffic Pro, la détermination de la position est effectuée par le récepteur GPS (GPS = **G**lobal **P**ositioning **S**ystem). La position du véhicule et la distance restant à parcourir sont déterminées à partir de cartes routières numériques, d'un calculateur de navigation et de capteurs. Pour calculer et suivre un itinéraire, on utilise en plus le signal de tachymètre et du feu de recul.

Pour des raisons de sécurité, le pilotage **se fait principalement par message vocal** et par affichage de la direction à suivre sur l'écran.

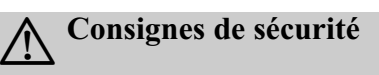

• Le code de la route doit être respecté dans tous les cas. Le système de navigation n'est qu'une aide à la conduite du véhicule, il est possible que les données ou les instructions qu'il envoie soient erronés. C'est au conducteur dedécider de la marche à suivre et s'ilveut ou non tenir compte des informations données par le système.

Toute indication erronée du système de navigation n'entraîne en rien la responsabilité du constructeur ou du vendeur.

- Respectez en priorité les panneaux de signalisation et les signaux sur place.
- Le guidage est destiné uniquement aux véhicules de tourisme. Ce système ne tient pas compte des recommandations et des réglementations concernant d'autres véhicules (p. ex. véhicules utilitaires).
- N'entrez la destination dans le système de navigation que lorsque le véhicule est à l'arrêt.

# <span id="page-22-2"></span>**CD de navigation**

Vous disposez de deux CD de navigation accompagnant l'appareil de navigation. Chaque CD comporte une carte routière numérisée. Un CD couvre la partie nord/ est de l'Europe (CD n°1) et l'autre la partie sud/ouest (CD n°2).

Vous trouverez sur les deux CD leréseau routier complet et tous les centres urbains du nord et du sud de l'Europe numérisée.

Sur le CD de l'Europe du nord/est, vous trouverez en plus toutes les routes numérisées des pays nordiques. Sur le CD de l'Europe du Sud/Ouest, vous trouverez en plus toutes les routes numérisées des pays du sud.

Dans ces zones détaillées du nord/est etdu Sud/Ouest figurent les autoroutes, les nationales, les départementales et les routes cantonales. Le CD contient desinformations détaillées sur toutes lescommunes et les villes importantes. Dans le cas de villes et de communes deplus petite taille, le CD a pris en compte les routes départementales et cantonales, les routes de passage ainsi que le centre ville.

# **Mode Navigation**

Les rues à sens unique, les zones piétonnes, les interdictions de tourner et autres indications importantes du code de la route sont largement reprises dans les CD.

Du fait des modifications régulières opérées sur le réseau routier et dans le codede la route, il est possible que vous constatiez des différences entre les donnéesdes CD de navigation et les conditions réelles.

et le Danemark, le niveau de numérisation élevé est obtenu du fait de l'utilisation de données non vérifiées par le système. Dans ce cas, le système de navigation ne peut pas utiliser des informations telles que les autoroutes, les routes nationales, les rues où la vitesse est limitée à 30 km/h, les rues à sens unique ou d'autres règles du code de la route, étant donné qu'elles n'ont pas été saisies.

Vous pouvez emprunter toutes les routes mais un guidage optimal ne peut cependant pas être garanti.

**Navigation avec deux CD pour l'Europe**

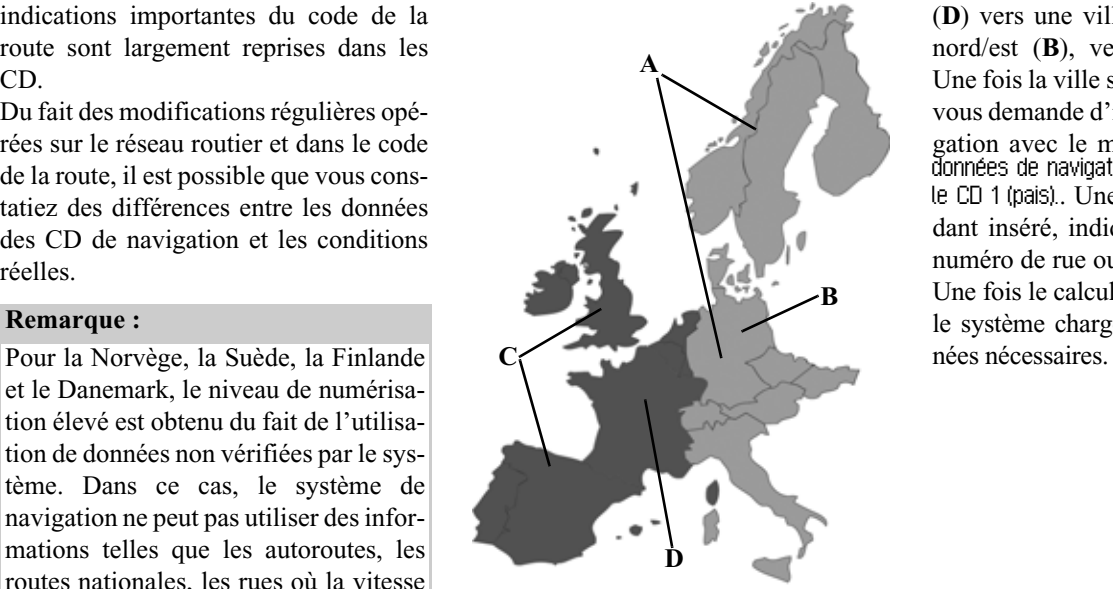

- **A** Zone d'Europe du nord/est avec toutes les routes numérisées.
- **B** Prenons par exemple une ville / une adresse en Allemagne (CD-d'Europe du nord/est).
- **C** Zone d'Europe du sud/ouest avec toutes les routes numérisées.
- **D** Prenons par exemple une ville / une adresse en France (CD-d'Europe du sud/ ouest).

Si, par exemple, vous voulez être guidé d'une ville du CD d'Europe du sud/ouest (**D**) vers une ville du CD d'Europe du nord/est ( **B**), veuillez saisir l'adresse. Une fois la ville sélectionnée, le système vous demande d'insérer le CD 1 de navigation avec le message Pour obtenir des données de navigation plus détaillées, insérer le CD 1 (pais).. Une fois le CD correspondant inséré, indiquez la ville, la rue, le numéro de rue ou le centre-ville.

Une fois le calcul de l'itinéraire démarré, le système charge et enregistre les don-

# <span id="page-24-0"></span>**Sélectionner le mode navigation**

### Appuyez sur la touche NAVI.

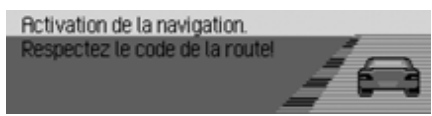

La navigation est démarrée. Cet affichage n'apparaît que lorsque le système de navigation n'a pas encore été activé ou mise en service depuis la dernière mise en marche du Traffic Pro.

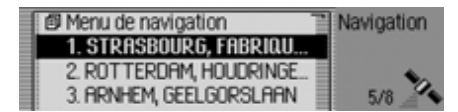

Ensuite, le menu Accès rapide apparaît. Dans la partie droite de l'écran se trouve le nombre de satellites captés (dans notre exemple, 5 des 8 satellites disponibles sont captés).

Dans l'accès rapide, vous pouvez sélectionner et vous rendre aux dernières destinations entrées ou aux destinations que vous avez protégées dans l'accès rapide. Vous obtiendrez de plus amples informations sous [« Accès rapide à la naviga](#page-33-0)[tion » page](#page-33-0) 411.

#### **Remarque :**

Lors de la première activation du mode navigation, vous devez charger le CD correspondant.

Si l'étalonnage du système de navigation <sup>n</sup>'est pas encore terminé, le système vous demande de procéder au parcours d'étalonnage (voir les instructions de montage).

Pour le mode navigation, vous devez utiliser un CD contenant les données dupays ou de la région de destination.

Pour démarrer le calcul de l'itinéraire, vous devez charger le CD de navigation. Lors du calcul, le symbole s'affiche à droite de l'écran. À la fin du calcul, le symbole disparaît de l'écran, vous pouvez retirer le CD de navigation et charger un CD audio.

En cas de saisie de destinations lointaines, il est recommandé de patienter jusqu'à ce que le symbole disparaisse pour partir.

Pour les destinations éloignées, vous devrez éventuellement insérer à nouveau le CD de navigation ultérieurement.

# <span id="page-24-1"></span>**Sélectionner le menu principal Navigation**

 Appuyez deux fois sur la touche .

ou

Appuyez sur la touche NAVI.

Vous vous trouvez dans le menu Accèsrapide.

► Sélectionnez l'entrée Menu de navigation.

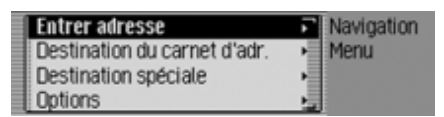

Le menu de navigation s'affiche.

 En tournant le bouton rotatif/poussoir , vous pouvez choisir entre

Entrer adresse,

Destination du carnet d€adr.,

Dest, spéc, et Réglages.

 Appuyez ensuite sur le bouton rotatif/ poussoir **OR** pour valider la sélection. La fonction désirée est sélectionnée.

# • Entrer adresse

vous conduit au menu d'entrée del'adresse de destination. [Voir «](#page-25-0) Saisie[d'adresse](#page-25-0) » page 403.

- Destination du carnet d€adr. Vous pouvez sélectionner une destination dans le carnet d'adresses. [Voir](#page-36-0)« [Sélectionner une destination dans le](#page-36-0)[carnet d'adresses](#page-36-0) » page 414.
- Dest, spéc.

vous conduit au menu de sélectiond'une destination spéciale. Ces destinations comprennent par ex. les stations-service, les aéroports et les hôpitaux. Voir « [Destination spéciale](#page-37-0) » [page](#page-37-0) 415.

• Réglages

vous conduit au menu de paramétrage des réglages importants pour la navigation. Voir « [Réglages](#page-53-0) » page 431.

# **Remarque**

Si un guidage est déjà en cours, vous pouvez aussi lancer la saisie d'une autre destination avec Entrer adresse, Destina– tion du carnet d€adr. et Dest. spéc.,

Après avoir sélection la destination, vous êtes demandé par le Traffic Pro si celle-ci doit être utilisée comme la destination principale ou comme destination intermédiaire.

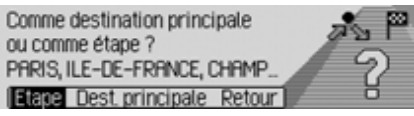

- En tournant le bouton rotatif/poussoir , vous pouvez choisir entre et Dest. principale,
- Appuyez ensuite sur le bouton rotatif/ poussoir **OK** pour valider la sélection. Selon votre sélection, la nouvelle destination sera une destination intermédiaireou la nouvelle destination principale.

# <span id="page-25-0"></span>**Saisie d'adresse**

▶ Sélectionnez l'option Entrer adresse dans le menu principal Navigation.

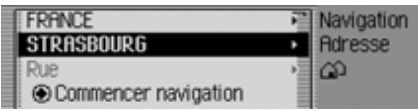

Le menu de saisie d'adresse s'affiche.Les derniers pays et ville sélectionnés sont en première position.

- En tournant le bouton rotatif/poussoir , vous pouvez choisir entre FRANCE (exemple de pays), STRASBOURG (exemple de ville), Rue, Commencer navigation, Numéro du bâtiment, Carrefour,
	- Centre-ville,

 $CP$  (code postal),

ltinéraire : court / Itinéraire : rapide ou Itinéraire : dynamique et

Mémoriser destination.

 Appuyez ensuite sur le bouton rotatif/ poussoir **OR** pour valider la sélection.

# **Mode navigation**

Le menu correspond est sélectionné et l'action demandée démarrée.

#### **Remarque**

Certaines entrées dans le menu de saisiede l'adresse ne peuvent pas être sélectionnées directement. Il n'est pas possible par ex. d'entrer un numéro de maison, si aucune rue n'a été choisie. Ces entrées sont alors affichées sur fondgris et ne peuvent pas être sélectionnées. Même si aucun numéro n'est disponible pour une rue, l'entrée est affichée sur fond gris.

#### <span id="page-26-0"></span>**Sélectionner le pays**

Si vous vous rendez à l'étranger (dans notre exemple FRANCE), vous devez d'abord sélectionner le pays souhaité.

 Dans le menu de saisie de l'adresse, sélectionnez le pays (dans notre exemple FRANCE).

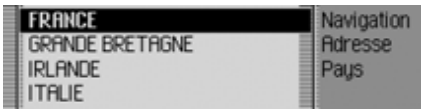

- À présent, en tournant le bouton rotatif/ poussoir  $\overline{O}$ , vous pouvez marquer le pays de destination.
- Appuyez ensuite sur le bouton rotatif/ poussoir **o**K pour valider la sélection.

### <span id="page-26-1"></span>**Saisir une ville de destination**

 Dans le menu de saisie de l'adresse, marquez la ville (dans notre exemple STRASBOURG).

#### **Remarque**

Si votre destination se situe dans lamême ville que celle qui est affichée, vous pouvez continuer avec la saisie de la rue ou du centre.

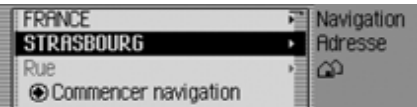

 Appuyez ensuite sur le bouton rotatif/ poussoir **OK** pour valider la sélection.

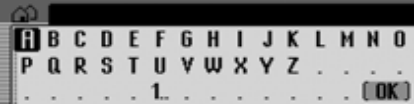

Le menu de saisie de la ville s'affiche.

 Sélectionnez les lettres en tournant, puis en appuyant sur le bouton rotatif/ poussoir OK.

#### **Remarque**

En sélectionnant le symbole  $\left[\bullet\right]$ , vous pouvez effacer le dernier caractère tapé.

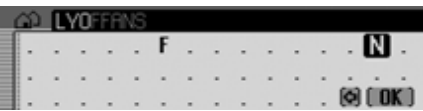

Le curseur de saisie se trouve après les lettres déjà tapées. Pour vous aider, le nom de ville le plus ressemblant s'affiche à chaque fois que vous entrez une lettre. Le Traffic Pro ne vous propose plus que les lettres plausibles. Si la liste des possibilités se réduit à un seul nom de ville, votre Traffic Pro complète votre saisie automatiquement.

Valider la saisie :

 $\triangleright$  Sélectionnez le symbole  $\left[\right]$   $\mathbb{C}$  dans le menu de saisie.

ou

 Appuyez sur le bouton rotatif/poussoir pendant plus de 2 secondes.

Si le nom de ville complet a été saisi auparavant ou complété automatiquement, vous passez à la liste distinctive, à la rue ou au centre.

Si vous avez validé un nom de villeincomplet, la liste des villes possibles s'affiche.

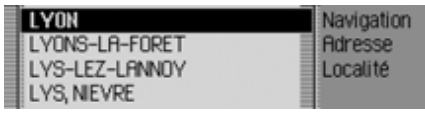

 Sélectionnez la ville désirée en tournant, puis en appuyant sur le bouton rotatif/poussoir  $\bullet$ .

Si la saisie est claire, vous pouvez continuer directement avec la saisie de la rueou du centre.

Si la sélection n'est pas complète, la liste distinctive des villes s'affiche.

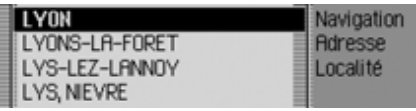

 Sélectionnez la ville désirée en tournant, puis en appuyant sur le bouton rotatif/poussoir OK.

Vous pouvez alors poursuivre la saisie de la rue ou du centre.

### <span id="page-27-0"></span>**Sélectionner la ville de destination via le code postal**

Vous pouvez également sélectionner la ville de destination via son code postal.

 Dans le menu de saisie de l'adresse, marquez CP.

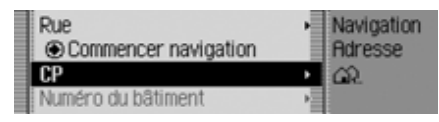

 Appuyez ensuite sur le bouton rotatif/ poussoir OK pour valider la sélection.

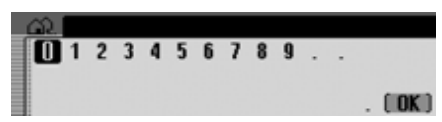

Le menu de saisie du code postal s'affiche.

 Sélectionnez successivement les lettres et les chiffres en tournant, puis en appuyant sur le bouton rotatif/poussoir **OK**.

Valider la saisie :

 $\triangleright$  Sélectionnez le symbole  $\left[\right]$   $\mathbb{C}$  dans le menu de saisie.

ou

 Appuyez sur le bouton rotatif/poussoir pendant plus de 2 secondes.

Si vous n'avez pas saisi complètement le code postal, la liste de sélection s'affiche.

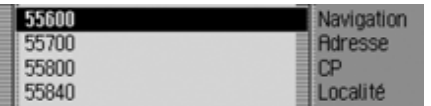

 Sélectionnez le code postal désiré en tournant, puis en appuyant sur le bouton rotatif/poussoir  $\bigcirc$ R.

Vous pouvez alors voir dans le menu de saisie de l'adresse le code postal affecté à la ville ou, si plusieurs villes correspondent au même code postal, la liste de ces villes.

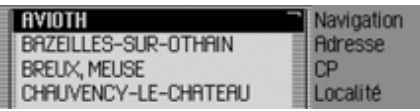

 Sélectionnez la ville désirée en tournant, puis en appuyant sur le bouton rotatif/poussoir OK.

Vous pouvez alors poursuivre la saisie de la rue ou du centre.

### <span id="page-28-0"></span>**Saisir la rue de la ville de destination**

 Dans le menu de saisie de l'adresse, marquez .

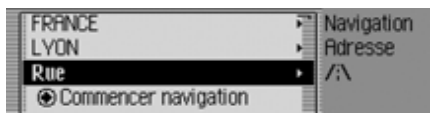

 Appuyez ensuite sur le bouton rotatif/ poussoir **ok** pour valider la sélection.

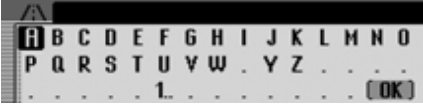

Le menu de saisie de la rue s'affiche. Simoins de 10 rues sont disponibles dans la ville choisie, le système passe directement à la liste des rues.

 Sélectionnez les lettres en tournant, puis en appuyant sur le bouton rotatif/ poussoir OK.

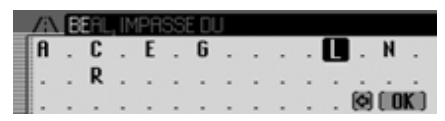

Le curseur de saisie se trouve après les lettres déjà tapées. Pour vous aider, le nom de rue le plus ressemblant s'affiche à chaque fois que vous entrez une lettre. Le Traffic Pro ne vous propose plus que les lettres plausibles. Si la liste des possibilités se réduit à une seule rue, votre Traffic Pro complète automatiquement le nom de la rue.

Valider la saisie :

 $\triangleright$  Sélectionnez le symbole  $\left[\right]$   $\mathbb{C}$  dans le menu de saisie.

ou

 Appuyez sur le bouton rotatif/poussoir pendant plus de 2 secondes.

Si vous n'avez pas saisi complètement le nom de la rue, la liste de sélection s'affiche.

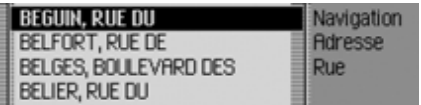

 Sélectionnez la rue désirée en tournant, puis en appuyant sur le bouton rotatif/ poussoir OK.

Vous pouvez lancer maintenant le guidage en sélectionnant Commencer navigation ou saisir un numéro ou un carrefour correspondant.

#### <span id="page-29-0"></span>**Saisir le centre de la ville de destination**

Au lieu de vous laissez guider directement à une rue, vous pouvez aussi vous laissez guider vers le centre-ville.

 Dans le menu de saisie de l'adresse, marquez Centre-ville.

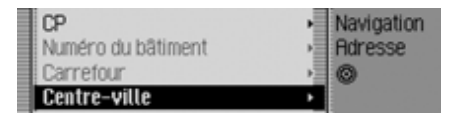

 Appuyez ensuite sur le bouton rotatif/ poussoir **ok** pour valider la sélection.

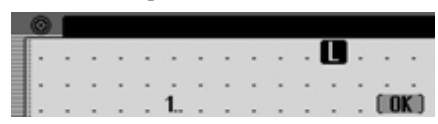

Le menu de saisie du centre s'affiche. Simoins de 10 centres sont disponibles dans la ville choisie, le système passe directement à la liste des centres.

 Sélectionnez les lettres en tournant, puis en appuyant sur le bouton rotatif/ poussoir OK.

# **Mode navigation**

# **5E ARRONDISSEMENT** 2019

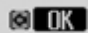

Le curseur de saisie se trouve après les lettres déjà tapées. Pour vous aider, le nom de centre le plus ressemblant s'affiche à chaque fois que vous entrez une lettre. Le Traffic Pro ne vous propose plus que les lettres plausibles. Si la liste des possibilités se réduit à un seul centre, votre Traffic Pro complète automatiquement le nom du centre.

Valider la saisie :

 $\triangleright$  Sélectionnez le symbole  $\left[\right]$   $\mathbb{C}$  dans le menu de saisie.

ou

 Appuyez sur le bouton rotatif/poussoir pendant plus de 2 secondes.

Si vous n'avez pas saisi complètement le nom du centre, la liste de sélection s'affiche.

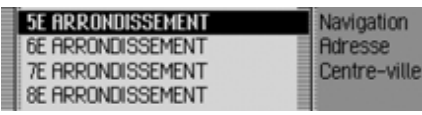

 Sélectionnez le centre en tournant, puis en appuyant sur le bouton rotatif/ poussoir OR.

À présent, vous pouvez démarrer le guidage en sélectionnant Commencer navigation .

### <span id="page-30-0"></span>**Saisir le numéro de la rue de destination**

#### **Remarque**

Vous ne pouvez sélectionner un numéro que si cette information est mémorisée sur le CD de navigation.

 Dans le menu de saisie de l'adresse, marquez Numéro du bâtiment.

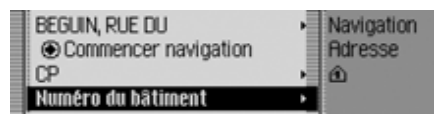

 Appuyez ensuite sur le bouton rotatif/ poussoir **OR** pour valider la sélection.

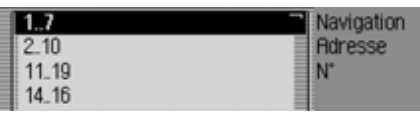

L'appareil affiche la liste des zones de numéros.

 Sélectionnez la zone de numéros désirée en tournant, puis en appuyant sur le bouton rotatif/poussoir  $\bigcirc$ K.

À présent, vous pouvez démarrer le guidage en sélectionnant Commencer navigation.

### <span id="page-30-1"></span>**Sélectionner un carrefour avec la rue de destination**

#### **Remarque**

Vous ne pouvez sélectionner un carrefour que si cette information est mémorisée sur le CD de navigation.

 Dans le menu de saisie de l'adresse, marquez Carrefour .

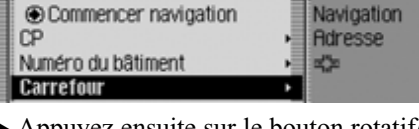

 Appuyez ensuite sur le bouton rotatif/ poussoir **OK** pour valider la sélection.

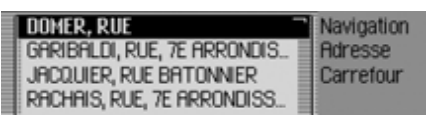

L'appareil affiche la liste des rues qui se croisent avec la rue de destination.

#### **Remarque**

Si plus de 9 rues croisent la rue de destination, le système affiche un menu de saisie similaire à celui de la saisie de larue.

 Sélectionnez le carrefour désiré en tournant, puis en appuyant sur le bouton rotatif/poussoir  $\overline{\text{OK}}$ .

#### <span id="page-31-0"></span>**Réglages des options d'itinéraire**

Les options d'itinéraires vous permettent de régler comment le Traffic Pro calcule le trajet vers votre destination.

 Dans le menu de saisie de l'adresse, selon le réglage effectué jusqu'à présent, marquez ltinéraire : court, ltinéraire : rapide ou Itinéraire : dynamique.

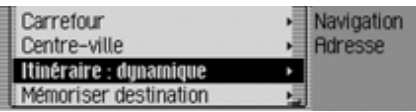

Appuyez ensuite sur le bouton rotatif/ poussoir **ok** pour valider la sélection.

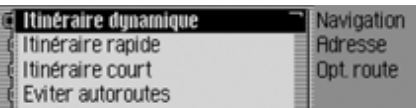

Le menu des options d'itinéraire s'affiche.

- En tournant le bouton rotatif/poussoir , vous pouvez choisir entre
	- ltinéraire dynamique,
	- ltinéraire rapide,
	- ltinéraire court,
	- Eviter autoroutes,
- Eviter tunnels,
- Eviter péages,

Eviter ferry et

- Terminé.
- Activez ( $\Box$ ) ou désactivez ( $\Box$ ) la fonction désirée en appuyant sur le bouton rotatif/poussoir  $\bigcirc$ R.

### **Remarque :**

Un seul des trois réglages ltinéraire dynamique, Itinéraire rapide ou Itinéraire court ne peut être activé à la fois  $(\blacksquare)$ .

#### • Itinéraire dynamique

L'itinéraire est calculé en prenant en compte les informations routières captées.

Lorsque le guidage dynamique est activé, les itinéraires sont calculés avec l'objectif de trouver le chemin le plus rapide.

#### **Remarques :**

- Le guidage dynamique n'est actuellement pas disponible dans tous les pays.
- En cas de calcul d'itinéraire lorsque le guidage dynamique est activé, il est possible que votre Traffic Pro vous demande d'insérer le CD de navigation (s'il ne l'est pas déjà).

• Itinéraire rapide

Ce réglage permet de calculer l'itinéraire avec le temps de parcours le plus court possible.

• Itinéraire court

Ce réglage permet de calculer l'itinéraire avec le parcours le plus court possible.

• Eviter autoroutes, Eviter tunnels, Eviter péages et Eviter ferry

Avec ces entrées, vous pouvez par ex. éviter des ferrys ou des autoroutes. Le Traffic Pro essaie alors de calculer unitinéraire ne contenant ni ferrys ni autoroutes.

#### **Remarques :**

- Les itinéraires sans autoroutes nepeuvent être calculés qu'à proximité (dans un rayon de 200 km maxi. en fonction de la précision de la numérisation).
- Malgré la sélection Eviter péages, le calcul de l'itinéraire tiendra compte de routes assujetties à la vignette obligatoire (par ex. en Suisse et en Autriche).

### <span id="page-32-0"></span>**Enregistrer/quitter les options d'itinéraire**

- Dans le menu des options d'itinéraire, marquez Terminé.
- Appuyez ensuite sur le bouton rotatif/ poussoir **OK** pour valider la sélection. ou
- Appuyez sur la touche  $\Box$ .

Vous pouvez à présent démarrer le guidage.

# <span id="page-32-1"></span>**Enregistrer la destination**

vous permet de mémoriser la destination saisie dans le carnet d'adresses, un sérieux avantage, si vous souhaitez atteindre cette même destination à unmoment ultérieur.

 Dans le menu de saisie de l'adresse, marquez Mémoriser destination.

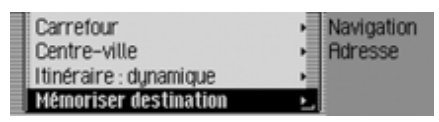

 Appuyez ensuite sur le bouton rotatif/ poussoir **o**R pour valider la sélection.

La commande se poursuit alors comme décrit sous [« Mémoriser une entrée dans](#page-34-2)[le carnet d'adresses » page](#page-34-2) 412.

# <span id="page-33-0"></span>**Accès rapide à la navigation**

Ce menu contient la liste des 50 dernières destinations saisies. Les destinations1 à 20 sont numérotées pour leur sélection par commande vocale.

Vous avez les possibilités de commande suivantes :

- Vous pouvez lancer une navigation directement vers ces destinations.
- Vous pouvez protéger les entrées dans l'accès rapide, c'est-à-dire que l'entrée ne sera pas effacée lorsque le nombre maximum de destinations sera atteint.L'entrée non protégée la plus ancienne sera alors effacée.
- Vous pouvez effacer différentes entrées de l'accès rapide.
- Vous pouvez effacer la liste complète de l'accès rapide.
- Vous pouvez mémoriser une entrée dans le carnet d'adresses depuis l'accès rapide.

# Appuyez sur la touche **NAVI**.

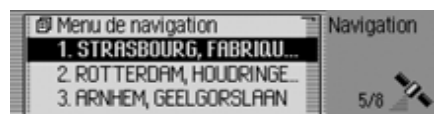

L'accès rapide à la navigation s'affiche.

# <span id="page-33-1"></span>**Navigation depuis l'accès rapide**

- Sélectionnez l'accès rapide à la navigation.
- Sélectionnez la destination désirée dans la liste en tournant, puis en appuyant sur le bouton rotatif/poussoir

. Le guidage vers cette destination est immédiatement lancé.

# <span id="page-33-2"></span>**Protéger une entrée**

- Sélectionnez l'accès rapide à la navigation.
- Marquez l'entrée que vous souhaitez protéger.
- Appuyez sur le bouton rotatif/poussoir , jusqu'à ce qu'un menu s'affiche.
- ► Marquez l'entrée Geler entrée.
- Activez ( $\Box$ ) ou désactivez ( $\Box$ ) la protection en appuyant sur le bouton rotatif/poussoir **QR**.

Une entrée protégée est indiquée par le symbole  $\Box$ .

# **Remarque :**

La protection empêche simplement que l'entrée soit effacée de l'accès rapide. Car vous pouvez effacer une entrée protégée. Elle sera également supprimée si la liste complète est supprimée.

# <span id="page-34-0"></span>**Effacer une entrée**

- Sélectionnez l'accès rapide à la navigation.
- Marquez l'entrée que vous souhaitez effacer.
- Appuyez sur le bouton rotatif/poussoir , jusqu'à ce qu'un menu s'affiche.
- ► Sélectionnez l'entrée Effacer entrée en tournant, puis en appuyant sur le bouton rotatif/poussoir  $\bigcirc$ R.

L'entrée est effacée de l'accès rapide.

# <span id="page-34-1"></span>**Effacer la liste**

- Sélectionnez l'accès rapide à la navigation.
- Appuyez sur le bouton rotatif/poussoir , jusqu'à ce qu'un menu s'affiche.
- $\blacktriangleright$  Sélectionnez l'entrée Effacer liste en tournant, puis en appuyant sur le bouton rotatif/poussoir  $\overline{\text{OK}}$ .

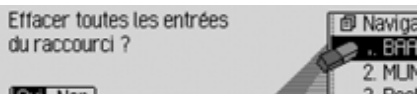

#### **DUT** Non

▶ Sélectionnez □ui (effacer la liste) ou Non (ne pas effacer la liste) pour répondre à la question qui s'affiche.

Bec

Si vous sélectionnez <sup>Oui</sup>, la liste dans l'accès rapide est effacée.

### <span id="page-34-2"></span>**Mémoriser une entrée dans le carnet d'adresses**

- Sélectionnez l'accès rapide à la navigation.
- Marquez l'entrée que vous souhaitez mémoriser.
- Appuyez sur le bouton rotatif/poussoir , jusqu'à ce qu'un menu s'affiche.
- $\blacktriangleright$  Sélectionnez l'entrée Mémoriser dans carnet d€adr en tournant, puis en appuyant sur le bouton rotatif/poussoir **OK**.

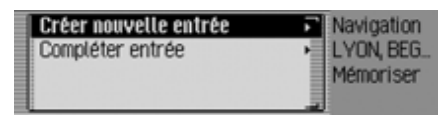

- En tournant le bouton rotatif/poussoir , vous pouvez choisir entre Créer nouvelle entréeet Compléter entrée.
- Appuyez ensuite sur le bouton rotatif/ poussoir **or** pour valider la sélection.

• Créer nouvelle entrée

Avec cette option, vous pouvez créer une nouvelle entrée dans le carnetd'adresses.

• Compléter entrée

Avec cette option, vous pouvez compléter une entrée dans le carnet d'adresses par l'adresse actuelle.

# <span id="page-35-0"></span>**Créer une entrée**

► Sélectionnez l'entrée Créer nouvelle entrée

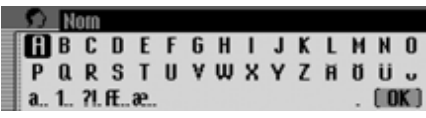

 Sélectionnez successivement les lettres du nom en tournant, puis en appuyant sur le bouton rotatif/poussoir  $\odot$ R.

### **Remarque :**

À ce sujet, voir la description sous [« Menus de saisie » page](#page-11-1) 389.

 $\triangleright$  Sélectionnez le symbole  $\left[\right]$   $\mathbb{C}$  dans le menu de saisie.

ou

 Appuyez sur le bouton rotatif/poussoir pendant plus de 2 secondes. Le système adopte l'entrée.

Prénom **RBCDEFGHIJKLMNO** P Q R S T U V W X Y Z H Ö Ü J a., 1., 71. ff., æ.,  $f$  n<sub>K</sub> $f$ 

- Sélectionnez successivement les lettres du prénom en tournant, puis en appuyant sur le bouton rotatif/poussoir **OR**.
- $\triangleright$  Sélectionnez le symbole  $\left[\right]$   $\mathbb{R}$  dans le menu de saisie.

ou

 Appuyez sur le bouton rotatif/poussoir pendant plus de 2 secondes.

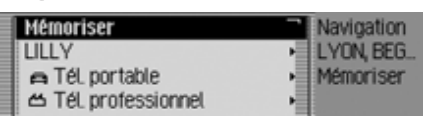

L'entrée dans le carnet d'adresses s'affiche.

► Sélectionnez l'entrée Mémoriser en tournant, puis en appuyant sur le bouton rotatif/poussoir OK.

La mémorisation de l'entrée est alors confirmée.

Appuyez sur le bouton rotatif/poussoir

# <span id="page-35-1"></span>**Compléter une entrée**

Sélectionnez l'entrée Compléter entrée.

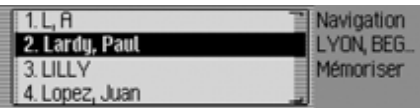

 Sélectionnez l'entrée que vous souhaitez compléter en tournant, puis en appuyant sur le bouton rotatif/poussoir

# **Remarque :**

Si le carnet d'adresses contient plus de 10 entrées, un menu de saisie s'affiche, permettant de rechercher le nom souhaité.
L'entrée sélectionnée du carnet d'adresses est complétée par l'adresse sélectionnée auparavant.

Si l'entrée sélectionnée dans le carnetcontient déjà une adresse, le système demande :

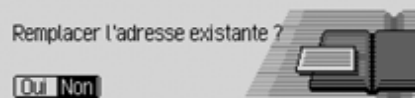

Sélectionnez Dui pour écraser l'adresse existante ou Non pour conserver l'adresse.

Si vous sélectionnez Dui, l'adresse existante est écrasée.

# <span id="page-36-0"></span>**Sélectionner une destination dans le carnet d'adresses**

Vous pouvez rechercher une destination dans le carnet d'adresses et lancer lanavigation vers cette destination.

 $\blacktriangleright$   $\operatorname{Marquez}$   $\operatorname{l'option}$  Destination du carnet deadr. dans le menu principal Navigation.

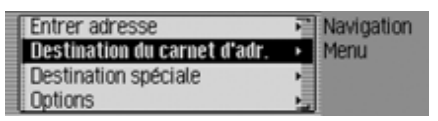

 Appuyez ensuite sur le bouton rotatif/ poussoir **OK** pour valider la sélection.

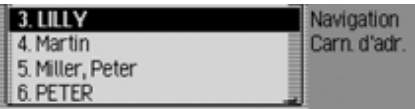

Les entrées navigables dans le carnet d'adresses s'affichent.

#### **Remarque :**

Si le carnet d'adresses contient plus de 9 entrées, un menu de saisie s'affiche, permettant de rechercher le nom souhaité.

 Sélectionnez l'entrée désirée en tournant, puis en appuyant sur le bouton rotatif/poussoir OK.

Le guidage vers cette destination est immédiatement lancé.

# <span id="page-37-0"></span>**Destination spéciale**

Vous pouvez saisir une destination spéciale comme destination principale ou intermédiaire.

Ces destinations comprennent par ex. les stations-service, les aéroports et les hôpitaux.

▶ Marquez l'option Dest. spéc. dans le menu principal Navigation.

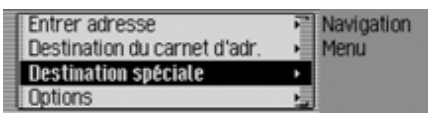

 Appuyez ensuite sur le bouton rotatif/ poussoir **o**R pour valider la sélection.

ou lorsque le guidage est déjà inactivé

 Dans l'affichage d'état de la navigation, appuyez sur le bouton rotatif/ poussoir OK.

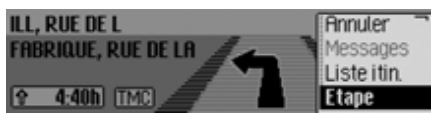

Le menu Options s'affiche.

- ► Marquez l'entrée Etape.
- Appuyez ensuite sur le bouton rotatif/ poussoir **o**K pour valider la sélection.

▶ Marquez l'entrée Dest. spéc..

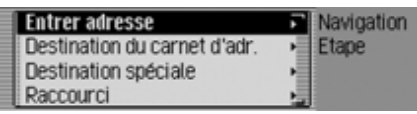

 Appuyez ensuite sur le bouton rotatif/ poussoir **ok** pour valider la sélection.

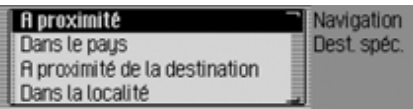

Le menu des destinations spéciales s'affiche.

 En tournant le bouton rotatif/poussoir , vous pouvez choisir entre A proximité,

Dans le pays,

A proximité de la destination et

Dans la localité.

 Appuyez ensuite sur le bouton rotatif/ poussoir **OR** pour valider la sélection. • A proximité

Vous pouvez choisir une destination spéciale dans les environs. Dans ce cas, vous obtenez une information sur la direction et la distance de la destination spéciale.

• Dans le pays

Vous pouvez sélectionner une destination parmi plusieurs catégories suprarégionales pour un pays donné.

• A proximité de la destination

Vous pouvez choisir une destination spéciale à proximité de la ville de destination.

## **Remarque :**

L'entrée A proximité de la destinationne peut être sélectionnée que si la fonction guidage est activée.

• Dans la localité

Vous pouvez sélectionner une destination spéciale dans une ville donnée.

#### <span id="page-38-0"></span>**Dans les environs**

 Marquez dans le menu des destinations spéciales l'option A proximité.

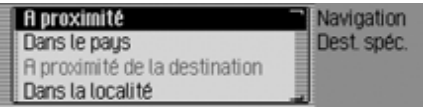

 Appuyez ensuite sur le bouton rotatif/ poussoir **o**K pour valider la sélection.

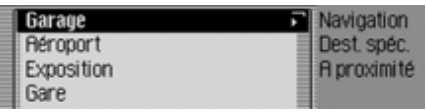

 Sélectionnez la catégorie de destination spéciale en tournant, puis en appuyant sur le bouton rotatif/poussoir  $\bigcirc$ R.

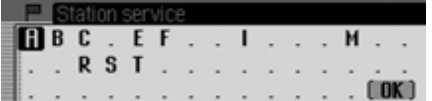

Le menu de saisie pour les destinations spéciales s'affiche et, si moins de 10 destinations spéciales sont disponibles dans la catégorie choisie, le système passe directement à la liste des destinations spéciales.

 Sélectionnez les lettres en tournant, puis en appuyant sur le bouton rotatif/ poussoir OK.

Valider la saisie :

 $\triangleright$  Sélectionnez le symbole  $\left[\right]$   $\mathbb{C}$  dans le menu de saisie.

ou

 Appuyez sur le bouton rotatif/poussoir pendant plus de 2 secondes.

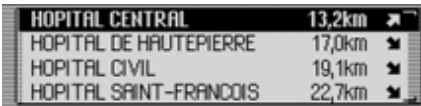

 Sélectionnez la destination spéciale souhaitée en tournant, puis en appuyant sur le bouton rotatif/poussoir  $\overline{\odot}$ R.

Le guidage vers la destination spéciale sélectionnée commence.

#### **Dans le pays**

 Marquez dans le menu des destinations spéciales l'option Dans le pays.

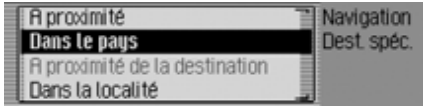

 Appuyez ensuite sur le bouton rotatif/ poussoir **ok** pour valider la sélection.

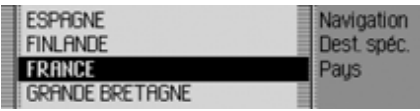

 Sélectionnez le pays, dans lequel vous cherchez une destination spéciale suprarégionale, en tournant, puis en appuyant sur le bouton rotatif/poussoir **OK**.

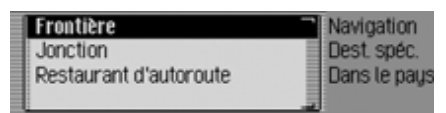

 Sélectionnez la catégorie de destination spéciale en tournant, puis en appuyant sur le bouton rotatif/poussoir  $\overline{\text{OK}}$ .

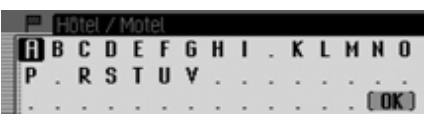

Le menu de saisie pour les destinations spéciales s'affiche et, si moins de 10 destinations spéciales sont disponibles dans la catégorie choisie, le système passe directement à la liste des destinations spéciales.

 Sélectionnez les lettres en tournant, puis en appuyant sur le bouton rotatif/ poussoir OK.

Valider la saisie :

 $\triangleright$  Sélectionnez le symbole  $\left[\right]$   $\mathbb{C}$  dans le menu de saisie.

ou

 Appuyez sur le bouton rotatif/poussoir pendant plus de 2 secondes.

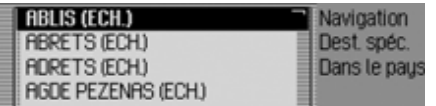

 Sélectionnez la destination spéciale souhaitée en tournant, puis en appuyant sur le bouton rotatif/poussoir  $\bigcirc$ R.

Le guidage vers la destination spéciale sélectionnée commence.

#### **Dans les environs de la destination**

 Marquez dans le menu des destinations spéciales l'option A proximité de la destination.

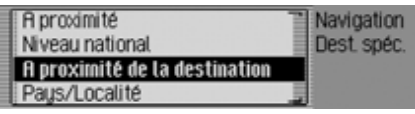

 Appuyez ensuite sur le bouton rotatif/ poussoir **ok** pour valider la sélection.

La commande se poursuit alors comme décrit sous [« Dans les environs »](#page-38-0)page [416](#page-38-0). Par cette sélection, vous n'obtenez dans la liste des destinationsspéciales aucune indication sur la direction et la distance.

## **Dans la localité**

 Marquez dans le menu des destinations spéciales l'option Dans la localité.

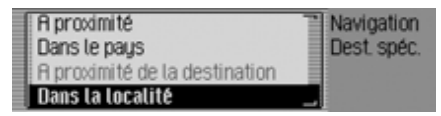

 Appuyez ensuite sur le bouton rotatif/ poussoir **or** pour valider la sélection.

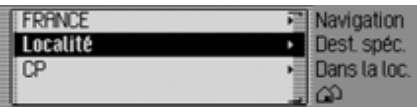

- Sélectionnez le pays souhaité comme décrit à la section [« Sélectionner le](#page-26-0)[pays » page](#page-26-0) 404.
- Sélectionnez la ville souhaitée comme décrit à la section [« Saisir une ville de](#page-26-1)[destination » page](#page-26-1) 404.

ou

 Sélectionnez le code postal souhaité comme décrit à la section [« Sélection](#page-27-0)[ner la ville de destination via le code](#page-27-0)pos[tal » page](#page-27-0) 405.

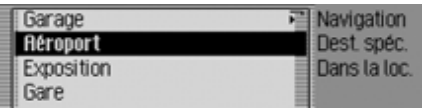

 Sélectionnez la catégorie de destination spéciale en tournant, puis en appuyant sur le bouton rotatif/poussoir  $\bigcirc$ R.

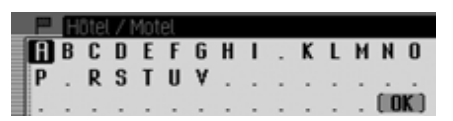

Le menu de saisie pour les destinations spéciales s'affiche et, si moins de 10 destinations spéciales sont disponibles dans la catégorie choisie, le système passe directement à la liste des destinations spéciales.

 Sélectionnez les lettres en tournant, puis en appuyant sur le bouton rotatif/ poussoir OK.

Valider la saisie :

 $\triangleright$  Sélectionnez le symbole  $\left[\right]$   $\mathbb{C}$  dans le menu de saisie.

ou

 Appuyez sur le bouton rotatif/poussoir pendant plus de 2 secondes.

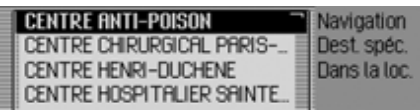

 Sélectionnez la destination spéciale souhaitée en tournant, puis en appuyant sur le bouton rotatif/poussoir  $\overline{OX}$ .

Le guidage vers la destination spéciale sélectionnée commence.

#### **Informations sur des destinations spéciales**

Sur de nombreuses destinations spéciales, vous pouvez obtenir des informations complémentaires de même que sélectionner une brève description ou un numéro de téléphone. Vous pouvez aussi composer directement un numéro de téléphone joint à cette destination.\* Pour cela, vous devez vous trouver dans la liste des destinations spéciales.

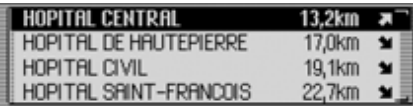

Appuyez sur la touche **ED**, jusqu'à ce que les informations s'affichent.

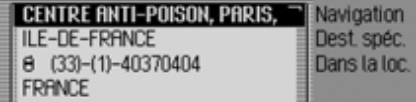

 En tournant le bouton rotatif/poussoir , vous pouvez feuilleter dans les informations.

#### **Remarque :**

Pour composer un numéro de téléphone lioint, sélectionnez le numéro et appuyez ensuite sur le bouton rotatif .

Appuyez sur la touche  $\Box$ , pour retourner à la liste des destinationsspéciales.

# **Pendant le guidage**

Pendant le guidage, des informations de navigation sont affichées à l'écran d'état dans tous les modes de service.Mais les informations complètes de la navigation ne sont affichées qu'à l'écran d'état de la navigation.

#### Exemples :

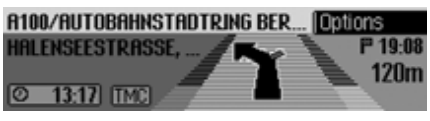

Ecran d'état de la navigation.

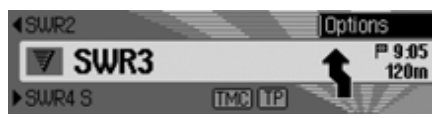

Ecran d'état pour la radio avec navigation activée. Pour d'autres sources, l'affichage est similaire. Lorsque vous vous approchez d'un point où vous devez tourner, l'écran d'état de la navigation s'affiche automatiquement. Une fois que vous avez tourné, le système affiche de nouveau l'écran d'état précédent.

# **Ecran d'état de la navigation**

L'écran d'état de la navigation affiche toutes les informations importantes pour la navigation.

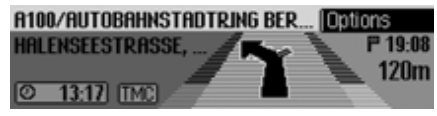

La distance jusqu'au prochain point où vous devez tourner, ainsi que l'heure d'arrivée approximative sont indiquées dans la partie droite de l'afficheur.

La première de la partie en haut à gauche de l'afficheur indique le nom de la rue dans laquelle vous devez vous engager. La deuxième ligne affiche le nom de la rue actuelle.

Selon le réglage, la partie en bas à gauche de l'afficheur indique l'heure actuelle, le temps estimé du trajet restant ou le trajet encore à parcourir.

 En tournant le bouton rotatif/poussoir , vous pouvez sélectionner les différentes informations de l'affichage d'état.

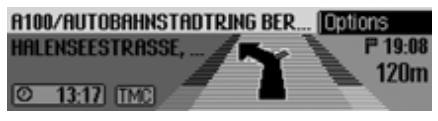

Affichage de l'heure actuelle.

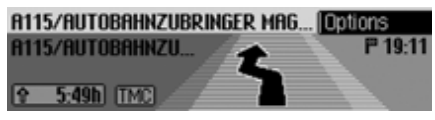

Affichage du temps estimé pour le trajet restant.

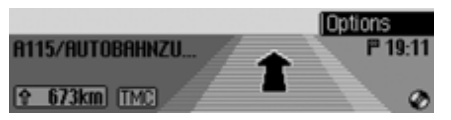

Affichage de la distance encore à parcourir.

**Exemples d'affichages de navigation**

#### **AttentionAttention<br>Risque d'accident**

Vous devez dans tous les cas respecter le code de la route. Le système de navigation n'est qu'une aide à la conduite du véhicule, il est possible que les données ou les instructions qu'il envoie soient erronés. C'est au conducteur dedécider de la marche à suivre et s'il veutou non tenir compte des informations données par le système.

Toute indication erronée du système de navigation n'entraîne en rien la responsabilité du constructeur ou du vendeur.

• « Si possible, faites demi-tour ».

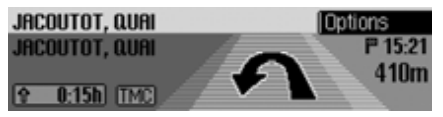

Vous roulez dans la mauvaise direction, faites demi-tour dès que possible. • « Tournez à gauche dans 100 mètres ».

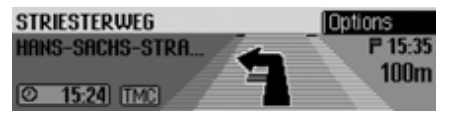

La première de la partie en haut à gauche de l'afficheur indique le nom de la rue dans laquelle vous devez vous engager. La deuxième ligne affiche le nom de la rue actuelle.

• « Quittez le rond-point à la troisième sortie ».

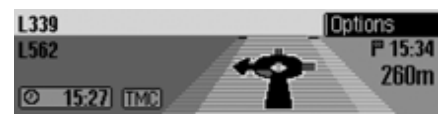

Ce message vous indique la sortie à prendre sur un rond-point.

• « Suivez les flèches ».

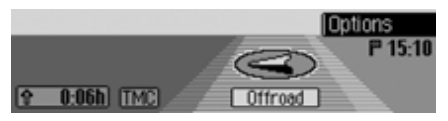

Ce message vous indique que vous vous trouvez sur une route non numérisée (p. ex. parking, garage, parking à étages). Votre situation géographique <sup>n</sup>'est donc pas répertoriée sur la carte numérisée. La flèche vous indique alors la direction à vol d'oiseau.

• Destination intermédiaire activée :

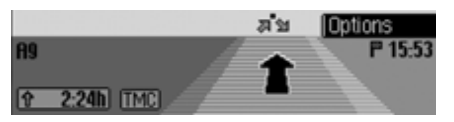

• Blocage activé :

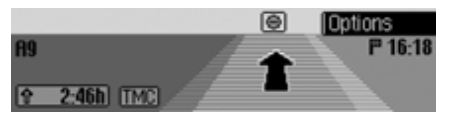

• L'itinéraire est recalculé :

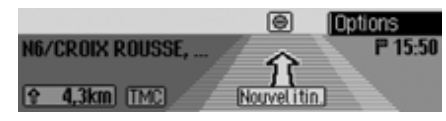

• Destination atteinte :

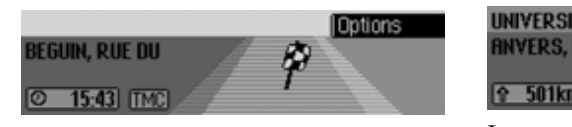

## **Menu Options**

Lors du guidage, vous avez accès au menu Options dans l'écran d'état de la navigation.

 Appuyez sur le bouton rotatif/poussoir .

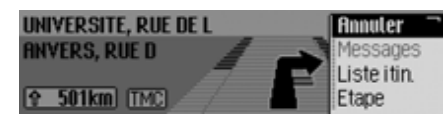

Le menu Options s'affiche à droite.

 En tournant le bouton rotatif/poussoir , vous pouvez choisir entre Annuler,

Messages,

Liste itin.,

- (destination intermédiaire),
- Barrage,

Options itin. et

- Lecture
- Appuyez ensuite sur le bouton rotatif/ poussoir **o**R pour valider la sélection.

#### • Annuler

Vous pouvez interrompre le guidage en cours. Voir « [Interrompre le](#page-44-0) gu[idage](#page-44-0) » page 422.

• Messages

Vous pouvez consulter ou faire lire une liste des informations routièressignificatives pour l'itinéraire.

Voir « [Messages d'informations](#page-45-0) [routières](#page-45-0) » page 423.

• Liste itin.

Vous pouvez afficher l'itinéraire prévu par le Traffic Pro. Voir « [Feuille de](#page-45-1) route [» page](#page-45-1) 423.

• Etape

Pendant la navigation en cours, vous pouvez saisir une autre destination comme destination intermédiaire. [Voir](#page-45-2)« [Destination intermédiaire](#page-45-2) »[page](#page-45-2) 423.

• Barrage

Vous pouvez bloquer une section du trajet. Voir « [Bloquer un parcours](#page-47-0) » [page](#page-47-0) 425.

• Options itin.

Vous pouvez adapter les options d'itinéraire pendant la navigation. [Voir](#page-47-1) « [Adapter les options d'itinéraire](#page-47-1) » [page](#page-47-1) 425.

• Lecture

Vous pouvez désactiver et réactiver les messages vocaux de la navigation. Voir « Activer/désactiver les messa[ges vocaux de la navigation](#page-48-0) » [page](#page-48-0) 426.

#### <span id="page-44-0"></span>**Interrompre le guidage**

Cette fonction vous permet d'interrompre le guidage avant d'avoir atteint la destination.

 Sélectionnez dans le menu Options l'option Annuler.

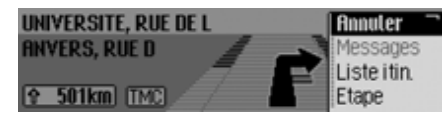

Sélectionnez <sup>Oui</sup> (interrompre la navigation) ou Non (poursuivre la navigation).

#### **Remarque :**

Si vous ne répondez pas, le menu se referme automatiquement après un court instant et la navigation est poursuivie.

#### <span id="page-45-0"></span>**Messages d'informations routières**

Vous pouvez consulter ou faire lire une liste des informations routières significatives pour l'itinéraire.

 Sélectionnez dans le menu Options l'option Messages.

Ecouter tous les mess, d'infos routières 18 2 x A5 Karlsruhe-Basel ≥ 1 x A81 Heilbronn-Stuttgart ★ 2 x A8 Stuttgart-Ulm

La liste des messages d'informations routières concernant votre itinéraires'affiche.

 Pour faire lire tous les messages, sélectionnez l'option Ecouter tous les mess. d€infos routières.

ou

- Marquez le message souhaité.
- Appuyez ensuite sur le bouton rotatif/ poussoir **ok** pour valider la sélection. Le message complet est représenté.

Vous obtiendrez de plus amples informations sur les messages d'informations routières sous [« Affichage des informa](#page-52-0)[tions routières » page](#page-52-0) 430.

#### <span id="page-45-1"></span>**Feuille de route**

Vous pouvez afficher l'itinéraire prévu par le Traffic Pro.

 Sélectionnez dans le menu Options l'option Liste itin..

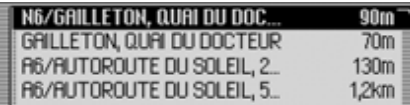

La liste des routes jusqu'à la destination s'affiche. Derrière le nom de la routes'affiche la distance qui doit être parcourue sur cette route.

 En tournant le bouton rotatif/poussoir , vous pouvez feuilleter dans la liste.

#### **Remarque :**

Le guidage étant démarré, la liste de routes s'établit rapidement.

Si la liste n'est pas disponible en raison d'un nouveau calcul de l'itinéraire, Aucune liste d€itinéraires dispo s'affiche. Pour des raisons techniques, l'éloignement de la destination ne s'affiche pas pour la route empruntée.

Appuyez sur la touche **ED**, pour quitter la liste de routes.

#### <span id="page-45-2"></span>**Destination intermédiaire**

Pendant la navigation en cours, vous pouvez déterminer une autre destination comme destination intermédiaire.

 Sélectionnez dans le menu Options l'option Etape.

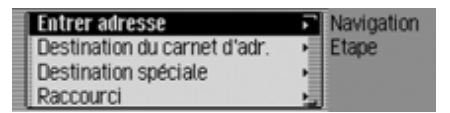

 En tournant le bouton rotatif/poussoir , vous pouvez choisir entre Entrer adresse,

Carn, d€adr.,

Dest, spéc, et

Raccourci.

 Appuyez ensuite sur le bouton rotatif/ poussoir **OK** pour valider la sélection.

• Entrer adresse

Entrez une adresse complète comme destination intermédiaire comme décritsous [« Saisie d'adresse » page](#page-25-0) 403.

• Carn, d€adr.

Sélectionnez une entrée du carnetd'adresses comme destination intermédiaire comme décrit sous [« Sélec](#page-36-0)[tionner une destination dans le carnet](#page-36-0)[d'adresses » page](#page-36-0) 414.

• Dest, spéc.

Vous pouvez sélectionner une destination spéciale comme destination intermédiaire comme décrit sous [« Desti](#page-37-0)[nation spéciale » page](#page-37-0) 415.

• Raccourci

Vous pouvez sélectionner une destination dans l'accès rapide comme destination intermédiaire comme décritsous [« Accès rapide à la navigation »](#page-33-0) [page](#page-33-0) 411.

La destination intermédiaire étant sélectionnée, l'itinéraire est recalculé et le guidage vers cette destination démarré.

#### **Remarque :**

La destination intermédiaire étantatteinte, le message suivant s'affiche :

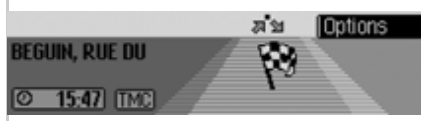

Le guidage vers la destination principale est lancé automatiquement.

## **Supprimer une destination intermédiaire**

Si vous avez entré une destination intermédiaire, vous pouvez l'effacer avant de l'atteindre.

 Sélectionnez de nouveau dans le menu Options l'option .

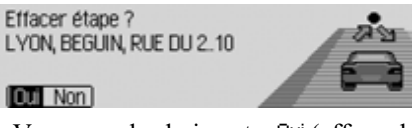

▶ Vous avez le choix entre □ui (effacer la destination intermédiaire) et Non (conserver la destination intermédiaire).

#### **Remarque :**

Si vous ne répondez pas, le menu se referme automatiquement après un court instant et la destination intermédiaire est conservée.

Sélectionnez Dui pour effacer la destination intermédiaire et démarrer le guidage vers la destination principale.

## <span id="page-47-0"></span>**Bloquer un parcours**

Avec cette fonction, vous pouvez, dès le braquage suivant, bloquer une section à venir du trajet. Dans ce cas, le Traffic Pro planifie une déviation, si c'est possible. Cette variante peut s'avérer judicieuse en cas de bouchon ou de barrage routier.

 Sélectionnez dans le menu Options l'option  .

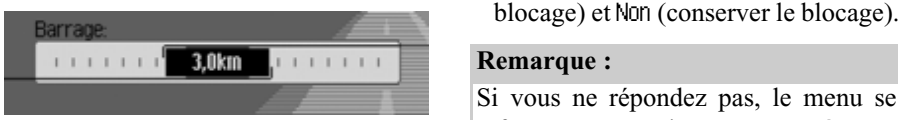

- À présent, en tournant le bouton rotatif/ poussoir OR, vous pouvez régler la distance du parcours que vous souhaitez bloquer.
- Appuyez ensuite sur le bouton rotatif/ poussoir **OR** pour valider la sélection. L'itinéraire est recalculé.

# **Supprimer un blocage**

Si vous avez entré un blocage, vous pouvez aussi l'effacer de nouveau.

 Sélectionnez dans le menu Options l'option  .

#### **Annuler barrage?**

# $\overline{\phantom{a}}$

▶ Vous avez le choix entre □ui (effacer le blocage) et Non (conserver le blocage).

referme automatiquement après un court instant et le blocage est conservé.

# <span id="page-47-1"></span>**Adapter les options d'itinéraire**

Vous pouvez adapter les options d'itinéraire pendant la navigation.

 Sélectionnez dans le menu Options l'option Options itin..

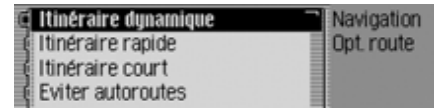

 $\blacktriangleright$  Sélectionnez Itinéraire dynamique, Itinéraire rapide, Itinéraire court ou les fonctions permettant d'éviter des tunnels, des autoroutes, etc. (activé =  $\blacksquare$ ).

# **Remarque :**

Un seul des trois réglages peut être activé (ض) à la fois (Itinéraire dynamique, ltinéraire rapide, Itinéraire court).

Vous obtiendrez de plus amples informations sur les options d'itinéraire sous [« Réglages des options d'itinéraire »](#page-31-0) [page](#page-31-0) 409.

- Dans le menu des options d'itinéraire, sélectionnez Terminé.
- L'itinéraire est recalculé avec la nouvelleoption.

#### <span id="page-48-0"></span>**Activer/désactiver les messages vocaux de la navigation**

Vous pouvez désactiver et réactiver les messages vocaux de la navigation.

- Marquez dans le menu des options l'option Lecture.
- Activez ( $\Box$ ) ou désactivez ( $\Box$ ) les messages vocaux en appuyant sur le bouton rotatif/poussoir  $\overline{\text{OK}}$ .

# **Informations pendant le guidage**

# **Affichage des informations sur la destination**

- Appuyez sur la touche  $\Box$ .
- Tournez le bouton rotatif/poussoir vers la droite, jusqu'à ce que l'écran affiche en haut à droite Destination.

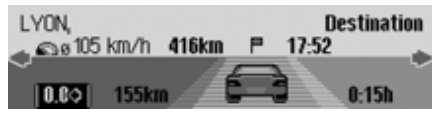

L'écran affiche :

- En haut à gauche, la ville et la rue de destination.
- En bas à gauche, sous la ville de destination, la vitesse moyenne jusqu'à présent.
- Au-dessus du symbole de la voiture, la distance restant à parcourir et l'heure d'arrivée prévue.
- À gauche et à droite du symbole de la voiture, la distance parcourue et la durée actuelle du trajet.

#### **Remarques :**

- Si une destination intermédiaire estactivée, l'écran affiche les informations sur celle-ci. s'affiche à l'écran au-dessus de la voiture.
- Appuyez sur le bouton rotatif/poussoir pour remettre à zéro les valeurs pour la vitesse moyenne, la distance parcourue et la durée actuelle.
- Vous avez la possibilité d'afficher l'ensemble des informations de ladestination sélectionnée en appuyant sur la touche  $\Box$  de manière prolongée.
- Appuyez sur la touche  $\Box$  pour refermer les informations de la destination.

# <span id="page-49-0"></span>**Afficher/enregistrer la position**

- Appuyez sur la touche  $\Box$ .
- ▶ Tournez le bouton rotatif/poussoir vers la droite, jusqu'à ce que l'écran affiche en haut à droite Position.

R30 **Position** 46°46'11"N, 5°30'50"E  $5/8$ Hauteur : 42m<br>IMémoriser I **The Contract of Contract Contract of Contract Contract Contract of Contract Contract Only 10** 

# L'écran affiche :

• Dans la partie gauche, l'écran affiche si possible la ville et la rue ainsi que les coordonnées géographiques et l'altitude au-dessus du niveau de lamer (uniquement si la réception du satellite est suffisante).

- Au-dessus de la voiture s'affiche lenombre de satellites captés/captables.
- Pour mémoriser la position actuelle, appuyez sur le bouton rotatif/poussoir .

Position mémorisée sous : **R39** lok I

La position actuelle est mémorisée dans l'accès rapide.

# <span id="page-49-1"></span>**Affichage des informations routières**

- Appuyez sur la touche  $\Box$ .
- Tournez le bouton rotatif/poussoir vers la droite, jusqu'à ce que l'écran affiche en haut à droite TMC.

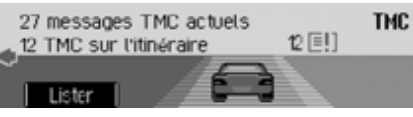

L'écran affiche :

- Le nombre de messages TMC reçus.
- Le nombre de messages TMC concernant l'itinéraire.

Appuyez sur le bouton rotatif/poussoir

Ecouter tous les mess. d'infos routières (ii) 2 x A5 Karlsruhe-Basel ≥ 1 x A81 Heilbronn-Stuttgart<br>1 x 2 x A8 Stuttgart-Ulm

Tous les messages TMC s'affichent.

 Pour faire lire tous les messages, sélectionnez l'option Ecouter tous les mess. d€infos routières.

ou

- Marquez le message souhaité.
- Appuyez ensuite sur le bouton rotatif/ poussoir **ox** pour valider la sélection. Le message complet est représenté.

Vous obtiendrez de plus amples informations sur les messages d'informations routières sous [« Affichage des informa](#page-52-0)[tions routières » page](#page-52-0) 430.

#### **Afficher / modifier les options d'itinéraire**

- Appuyez sur la touche  $\Box$ .
- ▶ Tournez le bouton rotatif/poussoir vers la droite, jusqu'à ce que l'écran affiche en haut à droite linéraire

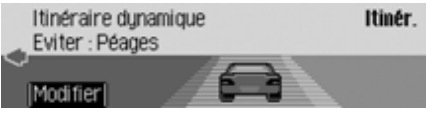

Les informations actuelles sur l'itinéraire s'affichent.

 Appuyez sur le bouton rotatif/poussoir .

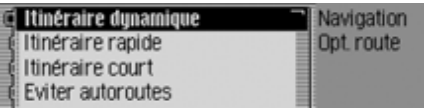

 $\blacktriangleright$  Sélectionnez Itinéraire dynamique, Itinéraire rapide, Itinéraire court ou les fonctions permettant d'éviter des tunnels, des autoroutes, etc. (activé =  $\blacksquare$ ).

#### **Remarque :**

Un seul des trois réglages ne peut être activé (■) à la fois (Itinéraire dynamique, ltinéraire rapide, Itinéraire court). Vous obtiendrez de plus amples informations sur les options d'itinéraire sous [« Réglages des options d'itinéraire »](#page-31-0) [page](#page-31-0) 409.

L'itinéraire est recalculé avec la nouvelleoption.

# **Informations lorsque le guidage est désactivé**

# **Afficher/Mémoriser la position**

Vous pouvez afficher et mémoriser la position actuelle. Voir « [Afficher/enre](#page-49-0)g[istrer la position](#page-49-0) » page 427.

# **Afficher les messages TMC**

Vous pouvez afficher les messages TMC comme décrit sous [« Affichage des infor](#page-49-1)[mations routières » page](#page-49-1) 427. Naturellement, aucun message d'informations routières concernant votre itinéraire nes'affiche.

# **Guidage dynamique avec TMC**

## **Remarque :**

Le guidage dynamique n'est pas disponible dans tous les pays.

En cas de calcul d'itinéraire lorsque le guidage dynamique est activé, il est possible que le système de navigation vous demande d'insérer le CD de navigation (s'il ne l'est pas déjà).

## **Qu'est-ce que le guidage dynamique ?**

Avec le guidage dynamique, l'itinéraire est calculé en tenant compte des messages d'informations routières actuels. Les messages d'informations routières sont émis par une station de radiodiffusion TMC, en plus du programme radio, et reçus et analysés par le système de navigation. La réception des messages d'informations routières est gratuite.

#### **Remarque :**

Étant donné que les messages d'informations routières sont émis par une station de radiodiffusion TMC, nous ne pouvons pas garantir que ces informations sont complètes et correctes.

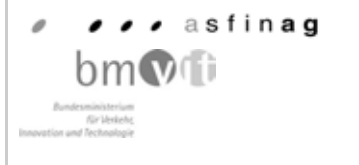

Autriche : les positions et event-codes ont été mis à disposition par l'ASFINAG et le BMVIT.

# **Guidage dynamique**

Dans les options d'itinéraire, vous pouvez activer le guidage dynamique en sélectionnant Itinéraire dynamique. Lorsque le guidage dynamique est activé, le système contrôle constamment l'arrivée de messages pouvant influer sur l'itinéraire calculé. Le calcul de l'itinéraire sefait alors en tenant compte des messages d'informations routières actuels avecl'option « route rapide ». Si le système détecte une information routière qui a une influence sur l'itinéraire choisi, l'appareil

raire.

Nouvel itin s'affiche à l'écran. Le message vocal « **L'itinéraire est recalculé sur la base des messages d'informations** routières » est également activé.

calcule automatiquement un nouvel itiné-

#### **Remarque :**

Lorsque aucune station TMC n'a pu être captée pendant 10 minutes, le message Pas de réception TCM pour l€instant. Navigation dynamique impossible.s'affiche et un signal sonore bref retentit.

Votre système de navigation peut recevoir des informations TMC, qu'une station TMC soit activée ou non. Cependant, nous vous conseillons de choisir une station TMC pour garantir une réception optimale des informations TMC.

#### <span id="page-52-0"></span>**Affichage des informations routières**

Les messages d'informations routières actuels peuvent être s'afficher sous forme de texte. Pour sélectionner les messages d'informations routières actuels, vous avez plusieurs possibilités.

Vous pouvez sélectionner les messages d'informations routières dans le menuOptions de la navigation et avec la touche  $\Box$ . À ce sujet, voir la description sous [« Messages d'informations routiè](#page-45-0)[res » page](#page-45-0) 423 et [« Affichage des infor](#page-49-1)[mations routières » page](#page-49-1) 427.

#### **Remarque :**

Si aucune information routière actuellen'est disponible, les messages Pas de messages TMC et Pas de TMC sur l€itin. s'affichent.

Dans les deux cas, le Traffic Pro affiche une liste des informations routièresactuellement disponibles.

Ecouter tous les mess. d'infos routières (iii) 2 x A5 Karlsruhe-Basel 1 x A81 Heilbronn-Stuttgart ★ 2 x A8 Stuttgart-Ulm

Tous les messages TMC s'affichent.

#### **Remarque :**

Les messages d'informations routières affichés sont classés par catégories et par routes. Pour les catégories, différents symboles précèdent le message. **[EI]** représente des avertissements. représente des chantiers et des perturbations conséquentes.

**représente des bouchons.** 

 Pour faire lire tous les messages, sélectionnez l'option Ecouter tous les mess. d€infos routières.

ou

- Marquez le message souhaité.
- Appuyez ensuite sur le bouton rotatif/ poussoir **OK** pour valider la sélection.

Ecouter **R8 Karlsruhe - Stuttgart** 1/7 entree Raccord Karlsbad et Raccord<br>Pforzheim West

Le message complet est représenté.

▶ Pour faire lire le message, sélectionnez l'option Ecouter.

ou

 Faites défiler le message d'informations routières en tournant le boutonrotatif/poussoir  $\bigcirc$ R.

#### **Remarque :**

Il est possible d'interrompre l'écoute des messages d'informations routières en appuyant sur le bouton rotatif/poussoir  $\lambda$ .

Un message d'informations routières typique est composé comme suit :

- numéro d'autoroute ou de route nationale
- direction approximative
- des détails sur le lieu de destination oula direction
- un événement
- la cause, si elle est connue

# **Réglages**

Dans les réglages, vous pouvez apporter divers ajustages à la navigation.

▶ Marquez l'option Réglages dans le menu principal Navigation.

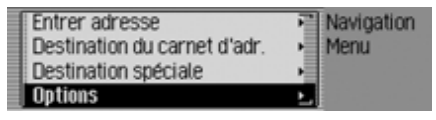

 Appuyez ensuite sur le bouton rotatif/ poussoir **OR** pour valider la sélection.

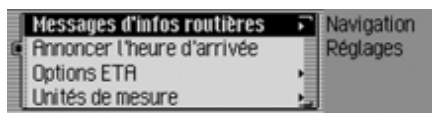

Le menu de réglage s'affiche.

► En tournant le bouton rotatif/poussoir , vous pouvez choisir entre Messages d'infos routières, Annoncer l'heure d'arrivée, Options ETA et

Unités de mesure.

- Appuyez ensuite sur le bouton rotatif/ poussoir **OR** pour valider la sélection.
- Messages d'infos routières Vous pouvez définir si et quels messages seront lus automatiquement par l'appareil.
- Annoncer l'heure d'arrivée

Vous pouvez déterminer si l'heure d'arrivée calculée doit être annoncéeautomatiquement après le calcul de l'itinéraire ou en cas de nouveau calcul.

 $\bullet$  Options ETA

Vous pouvez influencer le calcul de l'heure d'arrivée prévue. **ETA** est l'acronyme anglais de **E**stimated **T**ime of **A**rrival - heure d'arrivée prévue.

• Unités de mesure

Pour l'affichage de la distance, vous pouvez passer du système métrique (en mètres et kilomètres) au système impérial (en yards et milles) et inversement.

# **Messages d'informations routières**

Vous pouvez définir si et quels messages d'informations routières seront lus automatiquement par le Traffic Pro.

 Marquez dans le menu de réglage l'option Messages d'infos routières.

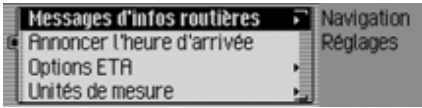

 Appuyez ensuite sur le bouton rotatif/ poussoir **OK** pour valider la sélection.

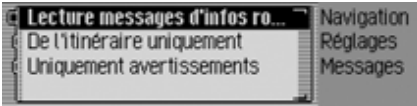

 À présent, vous pouvez choisir entre Lecture messages d′infos rout., De l′itiné– raire uniquement et Uniquement avertissements.

 $\bullet\,$  Lecture messages d'infos rout. Lorsque cette fonction est activée, tous les messages d'informations routières sont lus automatiquement après leur réception.

#### **Remarque :**

Ce réglage doit être activé ( $\blacksquare$ ) pour que les deux autres puissent l'être aussi.

• De l'itinéraire uniquement

Lorsque cette fonction est activée ( ), seuls les messages d'informations routières concernant votre itinéraire s'affichent.

- $\bullet\,$  Uniquement avertissements Lorsque cette fonction est activée  $(\blacksquare)$ , seuls les messages d'avertissement sont annoncés.
- Activez ( $\Box$ ) ou désactivez ( $\Box$ ) la fonction désirée en appuyant sur le bouton rotatif/poussoir  $\overline{\mathsf{OK}}$ .

# **Annoncer l'heure d'arrivée**

Vous pouvez déterminer si l'heure d'arrivée calculée doit être annoncéeautomatiquement après le calcul ou un nouveau calcul de l'itinéraire, ou en appuyant tout simplement sur la touche .

 Marquez dans le menu de réglage l'option Annoncer l'heure d'arrivée.

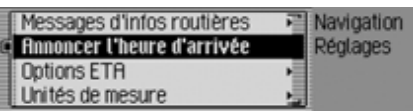

Activez ( $\Box$ ) ou désactivez ( $\Box$ ) l'annonce de l'heure d'arrivée en appuyant sur le bouton rotatif/poussoir  $\overrightarrow{\bullet}$ .

# **Réglage ETA**

Vous pouvez influencer le calcul de l'heure d'arrivée prévue. **ETA** est l'acronyme anglais de **E**stimated **T**ime of **A**rrival - heure d'arrivée prévue.

 Marquez dans le menu de réglage l'option Options ETA.

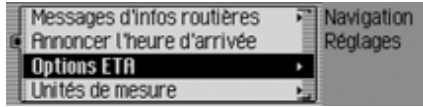

 Appuyez ensuite sur le bouton rotatif/ poussoir **o**R pour valider la sélection.

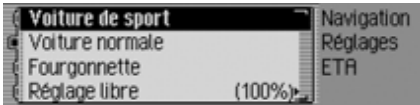

- À présent, vous pouvez choisir entre Voiture de sport, Voiture normale, Fourgonnette et Réglage libre.
- Voiture de sport

Avec ce réglage, le Traffic Pro part du principe que vous roulez vite. L'heure prévue d'arrivée est avancée.

## • Voiture normale

Ce réglage correspond au réglage standard. Il donne un calcul ETA précis correspondant au conducteur normal.

• Fourgonnette

Avec ce réglage, le Traffic Pro part du principe que vous aurez besoin d'un peu plus de temps pour parcourir l'itinéraire. Ce réglage peut être choisi pour les véhicules plus lents ou en cas de trafic important.

• Réglage libre

Avec ce réglage, le calcul de l'heure d'arrivée prévue peut être ajusté de manière quelconque.

## **Remarque :**

Un seul réglage peut être activé à la fois  $(\blacksquare).$ 

Activez ( $\Box$ ) le réglage désiré en appuyant sur le bouton rotatif/poussoir .

Si vous sélectionnez Réglage libre, vous devez encore sélectionner le réglage souhaité. Vous disposez d'une gamme de réglage de 50 à 200%. La valeur 100% représente le réglage Voiture normale. Une valeur plus élevée calcule une heure d'arrivée ultérieure.

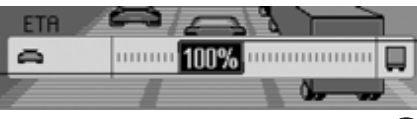

- ▶ Tournez le bouton rotatif/poussoir pour sélectionner la valeur souhaitée.
- Appuyez ensuite sur le bouton rotatif/ poussoir **o**K pour valider la sélection.

# **Unité de mesure**

Pour l'affichage de la distance, vous pouvez passer du système métrique (en mètres et kilomètres) au système impérial (en yards et milles) et inversement.

 Marquez dans le menu de réglage l'option Unités de mesure.

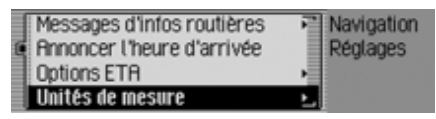

 Appuyez ensuite sur le bouton rotatif/ poussoir **o**R pour valider la sélection.

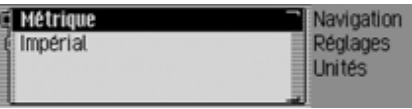

 $\blacktriangleright$  Sélectionnez Métrique ou Impérial  $(\text{active} = \blacksquare).$ 

## **Remarque :**

Un seul des deux réglages peut être activé à la fois  $(\blacksquare)$ .

# **Mode radio**

# **Mode Radio Activer le mode Radio**

Appuyez sur la touche RADIO. Le mode radio est activé. Le système se règle sur la dernière bande d'ondes sélectionnée et la dernière station écoutée.

# **Sélectionner le menu principal Radio**

Dans le menu principal Radio, vous pouvez procéder aux réglages du mode radio.

Dans la description qui suit, nous supposons que vous être dans l'affichage d'état.

 Appuyez deux fois de suite sur la touche **radio**.

ou

Appuyez sur la touche RADIO.

Vous vous trouvez dans le menu Accèsrapide.

► Sélectionnez l'entrée Menu radio

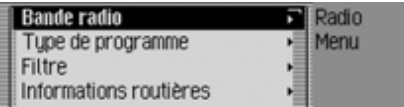

Le menu principal Radio s'affiche. À titre d'exemple, voici le menu principal pour la radio FM.

 En tournant le bouton rotatif/poussoir , vous pouvez choisir entre Bande radio, Type de programme, Filtre,

Informations routières,

Son,

Entrées vocales,

Régionalisation,

Réception Optimisée et Contrôle des bandes.

- Appuyez ensuite sur le bouton rotatif/ poussoir **OR** pour valider la sélection. La fonction désirée est sélectionnée.
- Bande radio

vous conduit au menu de sélection dela bande d'ondes. [Voir « Sélection de](#page-57-0)[la gamme d'ondes » page](#page-57-0) 435.

 $\bullet~$  Type de programme

vous conduit au menu de sélection dutype de programme. [Voir « Types de](#page-62-0) [programme » page](#page-62-0) 440.

• Filtre

vous conduit au menu de sélection desfonctions de filtrage. [Voir « Fonction](#page-60-0) [de filtrage » page](#page-60-0) 438.

- Informations routières vous conduit au menu de sélection desmessages d'informations routières. [Voir](#page-65-0) [« Informations routières » page](#page-65-0) 443.
- Son

vous conduit aux réglages de la tonalité. [Voir « Réglages de la tonalité »](#page-16-0) [page](#page-16-0) 394.

• Entrées vocales

vous conduit au menu de sélection desentrées vocales. [Voir « Entrées voca](#page-64-0)[les » page](#page-64-0) 442.

• Régionalisation

Vous pouvez activer ou désactiver les programmes régionaux. [Voir « Fonc](#page-63-0)[tion régionale » page](#page-63-0) 441.

 $\bullet\,$  Réception Optimisée

vous conduit au menu de sélection del'optimisation de réception. [Voir « Op](#page-64-1)[timisation de réception » page](#page-64-1) 442.

• Contrôle des bandes

Vous pouvez activer ou désactiver le contrôle des longueurs d'ondes. [Voir](#page-65-1) [« Contrôle des bandes de fréquences »](#page-65-1) [page](#page-65-1) 443.

# <span id="page-57-0"></span>**Sélection de la gamme d'ondes**

 Sélectionnez dans le menu principal Radio l'option Bande radio.

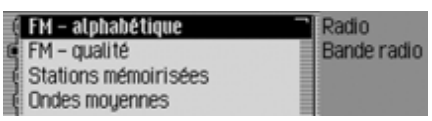

► En tournant le bouton rotatif/poussoir , vous pouvez choisir entre FM – alphabétique,

FM - qualité.

Stations mémoirisées,

Ondes moyennes et

Ondes courtes.

 Appuyez ensuite sur le bouton rotatif/ poussoir **ok** pour valider la sélection. La gamme d'ondes sélectionnée est réglée.

• FM – alphabétique

Si la station réglée précédemment était une station FM, elle restera conservée ; s'il s'agissait d'une station AM, la dernière station FM réglée sera activée. Le menu Accès rapide s'affiche. Toutes les stations pouvant être captées et non filtrées sont triées par ordre alphabétique dans la liste.

Le symbole **REC** vous signale la bande d'ondes dans l'affichage d'état.

• FM – qualité

Si la station réglée précédemment était une station FM, elle restera conservée ; s'il s'agissait d'une station AM, la dernière station FM réglée sera activée. Le menu Accès rapide s'affiche. Toutes les stations pouvant être captées et non filtrées sont triées par ordre de qualité de réception dans la liste. Le symbole  $\blacktriangledown$  vous signale la bande d'ondes dans l'affichage d'état.

• Stations mémoirisées

La dernière station réglée est conservée.

L'écran affiche la mémoire des stationsqui peut contenir jusqu'à 20 stations FM et AM.

Le symbole  $\llbracket \blacksquare \rrbracket$  vous signale la bande d'ondes dans l'affichage d'état.

[Voir « Mémoire de stations »](#page-69-0)[page](#page-69-0) 447.

• Ondes moyennes

La dernière station sur ondes moyennes écoutée est sélectionnée.

L'affichage d'état s'affiche.

Le symbole **MU** vous signale la bande d'ondes dans l'affichage d'état.

• Ondes courtes

La dernière station sur ondes courtesécoutée est sélectionnée.

L'affichage d'état s'affiche.

Le symbole **kw** vous signale la bande d'ondes dans l'affichage d'état.

# **Mode radio**

# **Mode FM**

Le mode FM regroupe les deux gammes d'ondes FM - alphabétique et FM - qualité.

#### **Réglages possibles pour les stations FM**

Pour régler des stations dans la gamme FM, vous avez plusieurs possibilités :

- Réglage via la liste des stations. [Voir « Liste des stations » page](#page-58-0) 436.
- Fonction d'écoute. [Voir « Fonction d'écoute » page](#page-59-0) 437.
- Réglage manuel des stations. [Voir « Réglage manuel des stations »](#page-60-1) [page](#page-60-1) 438.
- Via la mémoire des stations. [Voir « Mémoire de stations »](#page-69-0)[page](#page-69-0) 447.

#### <span id="page-58-0"></span>**Liste des stations**

Toutes les stations pouvant être captées et identifiées sont affichées dans la listedes stations.

L'ordre d'affichage dépend de la bande d'ondes réglée FM - alphabétique ou FM qualité.

Il existe deux moyens pour sélectionner des stations à l'aide de la liste des stations :

#### **Sélection dans l'affichage d'état :**

 Tournez le bouton rotatif/poussoir vers la droite ou vers la gauche.

ou

 Dans l'affichage d'état, appuyez sur la touche **D** ou

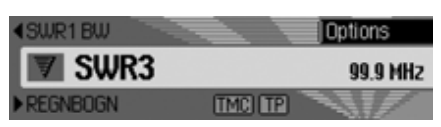

Appuyez sur la touche  $\Box$  ou tournez le bouton rotatif  $\overline{OR}$  vers la droite pour sélectionner la station de radio suivante.Le nom de la station s'affiche sous lastation sélectionnée.

Appuyez sur la touche  $\Box$  ou tournez

le bouton rotatif <sup>OR</sup> vers la gauche pour sélectionner la station de radio précédente. Le nom de la station s'affiche audessus de la station sélectionnée.

## **Sélection par l'accès rapide :**

Appuyez sur la touche **RADIO**.

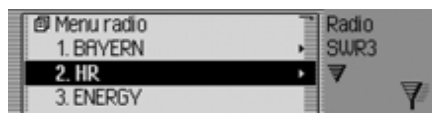

Le menu Accès rapide s'affiche.

 Sélectionnez la station désirée en tournant le bouton rotatif/poussoir  $\bigcirc$ R, puis appuyez sur le bouton rotatif/ poussoir OR.

La station sélectionnée est réglée.

#### **Remarques :**

• S'il s'agit d'une chaîne de stations, un petit triangle sur le bord droit de la liste le signale.

Après la sélection, une nouvelle liste <sup>s</sup>'affiche, vous permettant de choisir la station désirée de la chaîne.

Appuyez sur la touche  $\Box$  pour retourner au menu supérieur sans sélectionner de station.

• Même si une station émet différentsprogrammes régionaux et que la fonction régionale est activée comme décrit sous [« Fonction régionale »](#page-63-0) page [441](#page-63-0), une liste s'affiche vous permettant de sélectionner la station de votre choix. Dans la liste, de telles stations sont accompagnées de (REG).

#### <span id="page-59-0"></span>**Fonction d'écoute**

Toutes les stations de la liste sont écoutées pendant un court instant, pendant lequel vous pouvez sélectionner celle de votre choix.

 Dans l'affichage d'état, appuyez longuement sur la touche **D** ou .

# ou

 Dans l'affichage d'état, appuyez sur le bouton rotatif/poussoir  $\bigcirc$ R.

Le menu Options s'affiche.

- ▶ Marquez l'entrée Intro.
- En appuyant sur le bouton rotatif/ poussoir  $\overline{O}$ , vous activez la fonction  $\left( \mathbf{E} \right)$ .

Les stations de la liste sont écoutéesbrièvement dans l'ordre croissant oudécroissant.

#### **Remarque :**

Si vous vous trouvez dans la mémoiredes stations et que vous avez réglé une station FM, seules les stations qui ne sont pas encore mémorisées sont iouées.

## **Conclure la fonction d'écoute**

Dans l'affichage d'état, appuyez sur la

touche  $\Box$  ou  $\Box$ ou

 $\triangleright$  Tournez le bouton rotatif  $\circ$ K.

ou

 Dans l'affichage d'état, appuyez sur le bouton rotatif/poussoir  $\bullet$ R.

Le menu Options s'affiche.

- ▶ Marquez l'entrée Intro.
- En appuyant sur le bouton rotatif/ poussoir  $\overline{O}$ , vous désactivez la fonction  $(\blacksquare$ ).

La station écoutée actuellement est conservée et la fonction d'écoute conclue.

# **Mode radio**

#### <span id="page-60-1"></span>**Réglage manuel des stations**

Vous pouvez régler manuellement la fréquence de votre choix.

 Dans l'affichage d'état, appuyez sur le bouton rotatif/poussoir  $OR$ , jusqu'à ce que l'écran affiche Fréquence - ou Fréquence + à la place de la station précédente ou suivante.

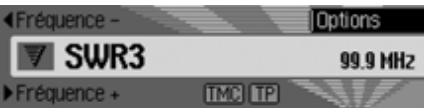

 À présent, en tournant le bouton rotatif/ poussoir <sup>OK</sup>, vous pouvez régler la fréquence de votre choix.

Pour conclure le réglage manuel des stations, vous devez appuyer sur le bouton rotatif/poussoir  $\bigcirc$ R, jusqu'à ce que Fréquence – ou Fréquence + disparaisse. Le système adopte la fréquence sélec**Remarque :**

Appuyez sur la touche  $\Box$  ou  $\Box$ pour rechercher la station suivante. Si vous appuyez longuement sur la tou $che$  ou  $\Box$  ou  $\Box$ , les fréquences défilent rapidement jusqu'à ce que vous relâchiez la touche.

# <span id="page-60-0"></span>**Fonction de filtrage**

Cette fonction vous permet de masquer des stations ou des chaînes complètes de stations dans la liste.

 Sélectionnez dans le menu principal Radio l'option  .

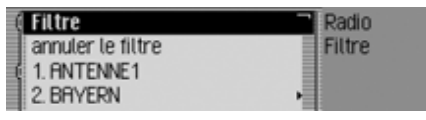

Le menu Filtres s'affiche.

- En tournant le bouton rotatif/poussoir
	- , vous pouvez choisir entre

Filtre,

annuler et

les stations et chaînes actuellementcaptées.

#### **Activer/désactiver la fonction de filtrage**

- Marquez dans le menu des filtres l'option  .
- Activez ( $\Box$ ) ou désactivez ( $\Box$ ) la fonction en appuyant sur le bouton rotatif/poussoir OK.

Lorsque la fonction est activée  $(\blacksquare)$ , seules sont affichées les stations et les chaînes qui n'ont pas été filtrées sont affichées dans les listes de stations FM.

#### **Remarque :**

Si la fonction est désactivée, les réglages des filtres sont conservés.

tionnée.

# **Filtrer une chaîne de stations**

- Dans le menu des filtres, sélectionnez la station que vous désirez filtrer et appuyez sur le bouton rotatif/poussoir .
- ► Marquez ensuite l'entrée Tout le groupe de stations.
- Activez  $(\blacksquare)$  la fonction en appuyant sur le bouton rotatif/poussoir  $\bigcirc$ .

ou

- Appuyez sur la touche RADIO.
- Dans le menu d'accès rapide, marquez la chaîne à filtrer.
- Appuyez sur le bouton rotatif/poussoir , jusqu'à ce qu'un menu s'affiche.
- $\blacktriangleright$  Sélectionnez l'entrée Filtrer groupe de stations.

La chaîne sélectionnée n'apparaît plus dans la liste des stations.

#### **Filtrer les stations**

- Marquez dans le menu des filtres la station que vous souhaitez filtrer.
- Activez ( $\Box$ ) le filtre pour cette station en appuyant sur le bouton rotatif/poussoir **OK**.

ou

- ► Appuyez sur la touche RADIO.
- Marquez dans le menu d'accès rapide affiché la station que vous souhaitez filtrer.
- Appuyez sur le bouton rotatif/poussoir , jusqu'à ce qu'un menu s'affiche.
- $\blacktriangleright$  Sélectionnez l'entrée Filtrer stations. ou
- Pour filtrer la station écoutée actuellement, appuyez dans l'affichage d'état sur le bouton rotatif/poussoir  $\bigcirc$ R.
- ▶ Marquez ensuite l'entrée Filtre.
- Activez ( $\Box$ ) le filtre pour cette station en appuyant sur le bouton rotatif/poussoir **OK**.

La station sélectionnée n'apparaît plus dans la liste des stations.

#### **Annuler le filtrage**

#### **Tout annuler**

 Sélectionnez dans le menu des filtres l'option annuler.

#### **Effacer le filtre d'une chaîne de stations**

- Dans le menu des filtres, sélectionnez la station que vous désirez activer et appuyez sur le bouton rotatif/poussoir **OR**
- ► Marquez ensuite l'entrée Tout le groupe de stations.
- $\blacktriangleright$  Désactivez ( $\equiv$ ) le filtre en appuyant sur le bouton rotatif/poussoir  $\bigcirc$ R.

# **Effacer le filtre d'une station**

- Marquez dans le menu des filtres la station que vous souhaitez activer.
- $\blacktriangleright$  Désactivez ( $\equiv$ ) le filtre pour cette station en appuyant sur le bouton rotatif/ poussoir OK.

# **Mode radio**

## <span id="page-62-0"></span>**Types de programme**

Le type de programme (PTY) est un service proposé par de nombreuses stations de radio dans le cadre du Radio DataSystem (RDS). Il vous permet de déterminer de manière ciblée les stations qui seront affichées dans la liste en fonctiondu type de programmes.

 Sélectionnez dans le menu principal Radio l'option Type de programme.

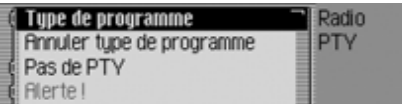

Le menu du type de programme s'affiche.

► En tournant le bouton rotatif/poussoir , vous pouvez choisir entre

Type de programme,

annuler,

Pas de PTYet

sélectionner les catégories PTY affichées.

#### **Activer/désactiver la fonction de types de programme**

- Marquez dans le menu Type de programmes l'option Type de programme.
- Activez ( $\Box$ ) ou désactivez ( $\Box$ ) la fonction en appuyant sur le bouton rotatif/poussoir OK.

Lorsque la fonction est activée  $(\blacksquare)$ , seules sont affichées dans les listes de stations FM les stations avec les types de programmes sélectionnés. En outre, l'affichage d'état indique à droite le type de programme de la station sélectionnée.

#### **Remarque :**

.

Si la fonction est désactivée, les réglages sont conservés.

## **Sélectionner les types de programmes**

- Marquez dans le menu Type de programmes l'entrée des types souhaités.
- Activez ( $\Box$ ) ou désactivez ( $\Box$ ) les différents types de programme en appuyant sur le bouton rotatif/poussoir

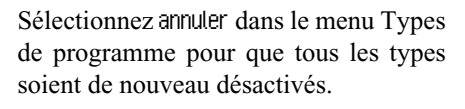

#### **Remarque :**

Pour réactiver tous les types de programmes, sélectionnez  etappuyez longuement sur le bouton rota- $\mathop{\rm tif}\nolimits$   $\mathop{\rm OK}$ .

Toutes les catégories PTY s'affichent dans le menu Types de programme. Si aucune station ne peut actuellement être captée dans une catégorie, celle-ci est représentée sur fond gris. Mais elle peut toujours être activée ou désactivée. Si l'entrée Pas de PTY est activée, la liste des stations affiche également celles qui n'émettent aucune information PTY.

## <span id="page-63-0"></span>**Fonction régionale**

Certains programmes RDS ont, lors de leur diffusion en programmes régionaux, des contenus différents.

L'activation du mode régional évite que la fonction Traffic Pro commute sur desstations régionales diffusant des contenus différents.

 Marquez dans le menu principal Radio l'option Régionalisation.

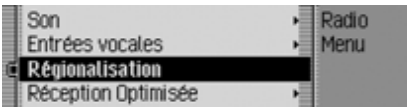

Activez ( $\Box$ ) ou désactivez ( $\Box$ ) la fonction en appuyant sur le bouton rotatif/ poussoir OK.

proposant des programmes régionaux sont accompagnées de (REG).

Si vous êtes en train d'écouter une station régionale et que vous désactivez la fonction régionale, la station de base correspondante est sélectionnée.

## **Radiotexte**

Des stations FM proposent via le flux de données RDS des informations complémentaires, par ex. des infos d'actualité ou des informations sur le programme en cours. Vous pouvez afficher ces informations.

## **AttentionAttention<br>Risque d'accident**

Etant donné que le radiotexte transmet des informations changeant en permanence, nous vous recommandons expressément de n'utiliser cette fonction que dans un véhicule à l'arrêt pour limiter au maximum la distraction du conducteur. C'est la seule façon d'éviter les risques d'accidents.

 Dans l'affichage d'état, appuyez sur le bouton rotatif/poussoir  $\overline{OK}$ . Le menu Options s'affiche. **Remarque :**<br>
Dans la liste des stations, les stations<br>
Le menu Options s'affiche.<br>
Le menu Options s'affiche.<br>
Le menu Options s'affiche.

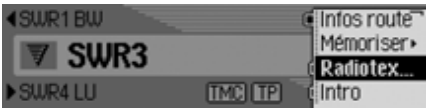

▶ Marquez l'entrée Radiotexte.

 En appuyant sur le bouton rotatif/poussoir  $\odot$ k, vous activez la fonction ( $\Box$ ).

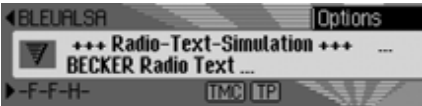

Le radiotexte de la station FM sélectionnée s'affiche.

#### **Remarque :**

De mauvaises conditions de réception ou des perturbations peuvent tronquer le radiotexte apparaissant à l'afficheur ou empêcher son affichage.

#### **Désactiver le radiotexte**

- Dans l'affichage d'état, appuyez sur le bouton rotatif/poussoir  $\bigcirc$ R.
- ▶ Marquez l'entrée Radiotexte.
- En appuyant sur le bouton rotatif/ poussoir <sup>OK</sup>, vous désactivez la fonc-

# **Mode radio**

#### <span id="page-64-0"></span>**Entrées vocales**

Vous pouvez effacer ou faire lire les entrées vocales attribuées à des stations.Vous avez en outre la possibilité d'activer ou de désactiver le dialogue vocal pour créer des nouvelles entrées vocales [\(voir page 450\)](#page-72-0).

 Sélectionnez dans le menu principal Radio l'option Entrées vocales.

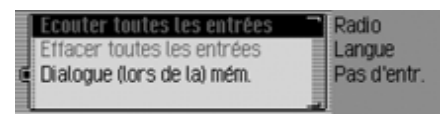

- $\blacktriangleright$  Sélectionnez Ecouter toutes les entrées, Effacer toutes les entrées ou Dialogue (lors de la) mémorisat..
- Ecouter toutes les entrées

Ecouter toutes les entréesétant sélectionné, toutes les entrées vocales attribuées aux stations de radio sont luessuccessivement.

• Effacer toutes les entrées

Effacer toutes les entréesétant sélectionné, le système vous demande si vous voulez vraiment effacer toutesles entrées vocales.

Sélectionnez Dui pour effacer les entrées vocales ou Non pour continuer sans les effacer.

• Dialogue (lors de la) mémorisat. Lorsque la fonction est activée, un dialogue automatique est lancé au moment de la mémorisation d'une station, permettant d'attribuer une entrée vocale.Activez ( $\Box$ ) ou désactivez ( $\Box$ ) la fonction en appuyant sur le bouton rotatif/ poussoir OK.

## <span id="page-64-1"></span>**Optimisation de réception**

Pour atténuer les parasites et les réflexions, vous pouvez choisir entre trois réglages.

#### **Remarque :**

Ce réglage n'influence pas la gamme d'ondes, les ondes moyennes et les ondes courtes.

 Sélectionnez dans le menu principal Radio l'option Réception Optimisée.

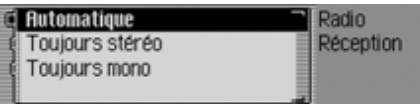

Sélectionnez Automatique, Toujours stéréo ou Toujours mono (activé = ∎).

#### **Remarque :**

Une seule entrée de la liste peut être activée à la fois  $(\blacksquare)$ .

#### • Automatique

Réglage pour l'écoute normale, c'està-dire l'appareil passe de stéréo à mono en fonction de la qualité de la réception, ce qui permet d'obtenir le réglage optimal pour presque tous les domaines de réception.

• Toujours stéréo

Réglage pour des conditions de réception particulières - c'est-à-dire l'appareil est en permanence sur stéréo.

 $\bullet\,$  Toujours mono

Réglage pour des conditions de réception où apparaissent en permanence des réflexions, c'est-à-dire, l'appareil est toujours en mode mono.

## <span id="page-65-1"></span>**Contrôle des bandes de fréquences**

Le contrôle des bandes de fréquences vous permet d'améliorer la réception d'une station en cas de mauvaise réception (la station A est très proche de la station voisine B).

- Marquez dans le menu principal Radio l'option Contrôle des bandes.
- Activez ( $\Box$ ) ou désactivez ( $\Box$ ) la fonction en appuyant sur le bouton rotatif/ poussoir OR.

# <span id="page-65-0"></span>**Informations routières**

Si une station, dotée de la fonction RDS, diffuse des messages d'informations routières, il est possible d'interrompre le mode audio (CD, MP3, etc.) ou la mise en sourdine pour diffuser le message d'informations routières. Il est également possible d'écouter une station FM et de recevoir des messages d'informations routières d'une autre station FM.

 Sélectionnez dans le menu principal Radio l'option Informations routières.

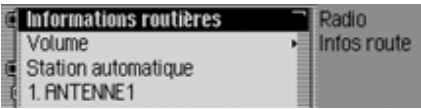

Le menu de messages d'informations routières s'affiche.

- En tournant le bouton rotatif/poussoir , vous pouvez choisir entre Informations routières, Volume, Station automatique et
	- les stations diffusant des informationsroutières.

#### **Activer/désactiver les messages d'informations routières**

- Marquez dans le menu d'informations routières l'option Informations routières.
- Activez ( $\Box$ ) ou désactivez ( $\Box$ ) la fonction en appuyant sur le bouton rotatif/ poussoir OK.
- $\blacktriangleright$  ou
- Dans l'affichage d'état, appuyez sur le bouton rotatif/poussoir  $\overline{OR}$ .
- Marquez ensuite l'entrée TP.
- Activez ( $\Box$ ) ou désactivez ( $\Box$ ) la fonction en appuyant sur le bouton rotatif/ poussoir OK.

Lorsque la fonction d'informations est activée  $(\blacksquare)$ , le symbole  $\blacksquare$  vous signale dans l'affichage d'état que la fonction est activée.

#### **Sélectionner la station d'informations routières**

Vous pouvez choisir d'écouter ou non les messages d'informations routières d'une station particulière.

#### **Automatique**

- Marquez dans le menu d'informations routières l'option Station automatique.
- Activez ( $\Box$ ) ou désactivez ( $\Box$ ) la fonction en appuyant sur le bouton rotatif/ poussoir OK.

#### **Remarque :**

Si vous activez la fonction, le Traffic Pro sélectionne la station actuelle commestation d'informations routières. Si cettestation n'émet pas d'informations routières ou n'est pas captée, le système choisit une autre dans la liste.

#### **Sélection manuelle d'une station VF**

- Marquez dans le menu d'informations routières la station dont vous souhaitez recevoir des messages d'informations routières.
- Activez  $(\Box)$  la station comme station d'informations routières en appuyant sur le bouton rotatif/poussoir  $\bullet$ .

#### ou

- ► Appuyez sur la touche RADIO.
- Marquez dans le menu d'accès rapide affiché la station d'informations routières souhaitée.
- Appuyez sur le bouton rotatif/poussoir , jusqu'à ce qu'un menu s'affiche.
- ► Sélectionnez l'entrée Déf. comme station infos rout..

#### **Remarque :**

Si la station sélectionnée ne peut plus être captée, le Traffic Pro active automatiquement la recherche de stations d'informations routières.

Elle reste activée, jusqu'à ce que la station d'informations routières est à nouveau disponible.

## **Volume des messages d'informations routières**

Cette fonction vous permet d'influencer le volume des messages d'informations routières.

 Sélectionnez dans le menu d'informations routières l'option Volume.

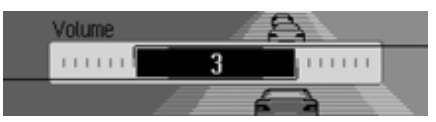

► En tournant le bouton rotatif/poussoir , réglez la valeur souhaitée.

#### **Remarques :**

- Le réglage « 0 » ne représente aucune augmentation du volume.
- Le réglage « 10 » représente une forte augmentation du volume.

#### **Interrompre les messages d'informations routières**

Vous pouvez activer/désactiver les messages d'informations routières.

Pendant un message d'informations routières, l'écran suivant s'affiche :

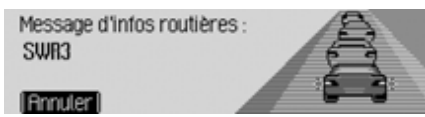

- $\blacktriangleright$  Tournez le bouton rotatif/poussoir  $\bigcirc$ K. ou
- Appuyez sur la touche  $\Box$ . La fonction des massages d'informations routières est interrompue.

# **Mode AM**

Le mode AM regroupe les deux gammes d'ondes Ondes moyennes et Ondes courtes.

## **Réglages possibles pour les stations AM**

Pour régler des stations dans la gamme AM, vous avez plusieurs possibilités :

- Réglage par la recherche. [Voir « Recherche » page](#page-68-0) 446.
- Fonction d'écoute. [Voir « Fonction d'écoute » page](#page-68-1) 446.
- Via la mémoire des stations. [Voir « Mémoire de stations »](#page-69-0)[page](#page-69-0) 447.

# **Mode radio**

#### <span id="page-68-0"></span>**Recherche**

 Dans l'affichage d'état, appuyez sur la touche  $\Box$  ou  $\Box$ 

ou

 $\triangleright$  Tournez le bouton rotatif  $\circ$ K.

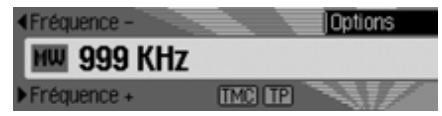

Appuyez sur la touche  $\Box$  pour rechercher la station suivante dans l'ordrecroissant des fréquences.

Appuyez sur la touche **quality** pour rechercher la station suivante dans l'ordredécroissant des fréquences.

#### <span id="page-68-1"></span>**Fonction d'écoute**

Toutes les stations captées sont écoutées pendant un court instant, pendant lequel vous pouvez sélectionner celle de votre choix.

- Dans l'affichage d'état, appuyez longuement sur la touche  $\rightarrow$  ou  $\rightarrow$  . ou
- Dans l'affichage d'état, appuyez sur le bouton rotatif/poussoir OR. Le menu Options s'affiche.
- ▶ Marquez l'entrée Intro.
- En appuyant sur le bouton rotatif/poussoir  $\bullet$ K, vous activez la fonction ( $\bullet$ ). Les stations captées sont écoutées brièvement dans l'ordre croissant ou décroissant des fréquences.

## **Remarque :**

Si vous vous trouvez dans la mémoiredes stations et que vous avez réglé une station AM, seules les stations qui ne sont pas encore mémorisées sont iouées.

# **Conclure la fonction d'écoute**

Dans l'affichage d'état, appuyez sur la

touche  $\Box$  ou  $\Box$ ou

 $\triangleright$  Tournez le bouton rotatif  $\circ$ K.

ou

 Dans l'affichage d'état, appuyez sur le bouton rotatif/poussoir  $\bullet$ R.

Le menu Options s'affiche.

- ▶ Marquez l'entrée Intro.
- En appuyant sur le bouton rotatif/poussoir **OK**, vous désactivez la fonction  $\left( \equiv \right)$ .

La station écoutée actuellement est sélectionnée et la fonction d'écoute conclue.

# <span id="page-69-0"></span>**Mémoire de stations**

La mémoire des stations peut contenir jusqu'à 20 stations des gammes FM, ondes moyennes et ondes courtes.

#### **Sélectionner la mémoire des stations**

- Sélectionnez dans le menu principal Radio l'option Bande radio.
- Sélectionnez dans le menu Bande d'ondes l'option Stations mémoirisées .

La mémoire à accès rapide affiche les stations mémorisées jusqu'à présent.

## **Mémoriser une station**

Vous pouvez mémoriser la station actuelle si vous vous trouvez dans lamémoire des stations ou que vous avez sélectionné une autre gamme d'ondes.

#### **Remarques :**

- Si les 20 emplacements sont occupés et que vous enregistrez une nouvelle station, la 20<sup>e</sup> station sera supprimée de la mémoire sans vous demander dele confirmer.
- Si une entrée vocale est attribuée à unestation, le symbole  $\mathbf{I}$  placé devant le nom de la station vous l'indiquera.
- Une station ne peut être enregistrée qu'une seule fois dans la mémoire.

#### **Autre gamme d'ondes réglée**

- Marquez dans le menu Accès rapide (sauf gammes d'ondes AM) la station que vous souhaitez mémoriser.
- Appuyez sur le bouton rotatif/poussoir , jusqu'à ce qu'un menu s'affiche.

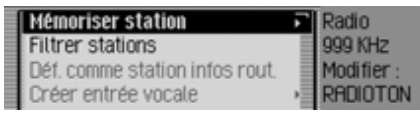

- $\blacktriangleright$  Sélectionnez l'entrée Mémoriser station. ou
- Dans l'affichage d'état, appuyez sur le bouton rotatif/poussoir  $\overline{\text{OK}}$ .

Le menu Options s'affiche.

► Sélectionnez l'entrée Mémoriser.

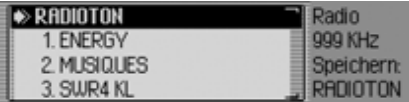

Dans les deux cas, la mémoire des stations s'affiche. La station à mémoriserest affichée en haut de la liste et accompagnée d'une flèche.

# **Mode radio**

- À présent, en tournant le bouton rotatif/ poussoir OK, vous pouvez sélectionner la position souhaitée de la mémoire.
- Appuyez ensuite sur le bouton rotatif/ poussoir **o**K pour confirmer la position.

Selon le réglage effectué sous [« Entrées](#page-64-0) [vocales » page](#page-64-0) 442, le système lance automatiquement la procédure d'enregistrement d'une entrée vocale pour la station mémorisée.

À présent, la station est mémorisée dans la mémoire des stations.

**Mémoire de stations déjà réglée**

La station que vous souhaitez mémoriser est réglée et vous être dans l'accès rapide de la mémoire des stations.

- Tournez le bouton rotatif/poussoir pour marquer la position dans la liste à laquelle vous souhaitez placer la station à mémoriser.
- Appuyez sur le bouton rotatif/poussoir , jusqu'à ce qu'un menu s'affiche.

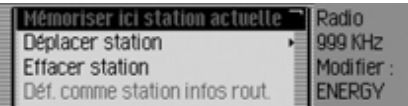

▶ Sélectionnez l'entrée Mémoriser ici station actuelle.

À présent, la station est mémorisée dans la mémoire des stations.

Selon le réglage effectué sous [« Entrées](#page-64-0) [vocales » page](#page-64-0) 442, le système lance automatiquement la procédure d'enregistrement d'une entrée vocale pour la station mémorisée.

## **Déplacer une station**

Vous pouvez modifier la position d'une station enregistrée dans la mémoire des stations.

- En tournant le bouton rotatif/poussoir , marquez la station que souhaitez déplacer.
- Appuyez sur le bouton rotatif/poussoir , jusqu'à ce qu'un menu s'affiche.

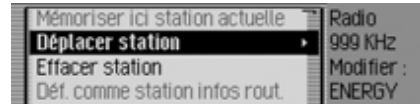

▶ Sélectionnez l'entrée Déplacer station. La station à déplacer est repérée par une flèche.

- À présent, en tournant le bouton rotatif/ poussoir  $\overline{O}$ , vous pouvez sélectionner la position souhaitée de la mémoire.
- Appuyez ensuite sur le bouton rotatif/ poussoir **or** pour confirmer la position.

# **Supprimer une station**

Vous pouvez supprimer une station de la mémoire des stations.

## **Dans l'accès rapide**

- ► En tournant le bouton rotatif/poussoir , marquez la station que souhaitez supprimer.
- Appuyez sur le bouton rotatif/poussoir , jusqu'à ce qu'un menu s'affiche.

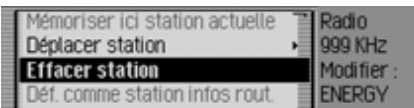

► Sélectionnez l'entrée Effacer station. La station sélectionnée est supprimée.

#### **Remarque :**

Si une entrée vocale était attribuée à lastation supprimée, elle sera également supprimée.

# **Dans l'affichage d'état**

- Dans l'affichage d'état, appuyez sur le bouton rotatif/poussoir  $\bigcirc$ R. Le menu Options s'affiche.
- ► Sélectionnez l'entrée Effacer.

La station est effacée de la mémoire desstations.

# **Nommer une station**

Vous pouvez attribuer un nom de huit caractères maximum pour toute station mémorisée.

- En tournant le bouton rotatif/poussoir , marquez la station que souhaitez nommer.
- Appuyez sur le bouton rotatif/poussoir , jusqu'à ce qu'un menu s'affiche.

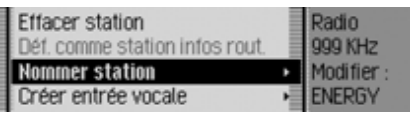

► Sélectionnez l'entrée Nommer station.

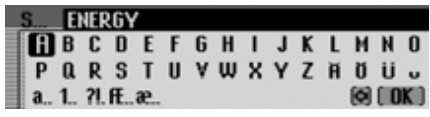

 Sélectionnez successivement les lettres du nom de votre choix et confirmez la saisie.

#### **Remarque :**

À ce sujet, voir la description sous [« Menus de saisie » page](#page-11-0) 389.

La station nommée s'affiche désormaisdans la mémoire des stations (y compris dans les autres gammes d'ondes) sous le nom que vous avez attribué.
# **Mode radio**

## **Créer/effacer une entrée vocale**

Pour une station mémorisée dans lamémoire des stations, vous pouvez créer une entrée vocale ou effacer une entréevocale existante.

#### **Créer**

#### **Remarque :**

Si une entrée vocale est déjà attribuée à cette station (symbole 11) et que vous voulez modifier celle-ci, vous devez d'abord l'effacer.

- En tournant dans l'accès rapide le bouton rotatif/poussoir  $\bigcirc$   $\kappa$ , marquez la station pour laquelle vous souhaitez créer une entrée vocale.
- Appuyez sur le bouton rotatif/poussoir , jusqu'à ce qu'un menu s'affiche.

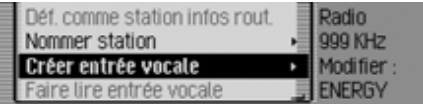

▶ Sélectionnez l'entrée Créer entrée vocale.

La procédure d'enregistrement d'une entrée vocale est lancée.

#### **Effacer**

- En tournant dans l'accès rapide le bouton rotatif/poussoir  $\bigcirc$ K, marquez la station dont vous souhaitez effacerl'entrée vocale.
- Appuyez sur le bouton rotatif/poussoir , jusqu'à ce qu'un menu s'affiche.

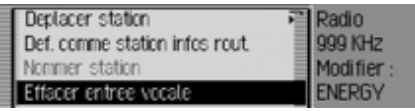

▶ Sélectionnez l'entrée Efface r entrée vocale.

Le système vous demande si vous voulez vraiment effacer l'entrée vocale.

▶ Sélectionnez 0ui pour effacer l'entrée vocale ou Non pour continuer sans l'effacer.

## **Lecture de l'entrée vocale**

Vous pouvez faire lire l'entrée vocale d'une station enregistrée dans la mémoire des stations.

- En tournant dans l'accès rapide le bouton rotatif/poussoir  $\overline{OX}$ , marquez la station dont vous souhaitez faire lirel'entrée vocale.
- Appuyez sur le bouton rotatif/poussoir , jusqu'à ce qu'un menu s'affiche.

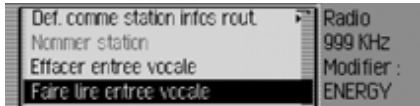

- ▶ Sélectionnez l'entrée Faire lire entrée vocale
- L'entrée vocale est lue.

Le mode média regroupe toutes les sources du Traffic Pro pouvant lire des morceaux audio et MP3.

## **Activer le mode média**

Appuyez sur la touche MEDIA. Dans la mesure du possible, la dernière source utilisée en mode média est activée.

ou

Insérez un CD audio ou MP3.

Votre Traffic Pro commence la lecturedu CD inséré.

ou

 Introduisez une carte mémoire/Microdrive contenant des plages audio ou MP3 dans la fente prévue.

Votre Traffic Pro commence la lecturedes plages contenues sur la carte mémoire/Microdrive insérée.

Dans les trois cas, l'accès rapide au média s'affiche brièvement.Puis, l'écran passe à l'affichage d'état.

## <span id="page-73-0"></span>**Accès rapide média**

Dans l'accès rapide au média, les CD et répertoires disponibles sont affichés et peuvent être sélectionnés.

Dans la description qui suit, nous supposons que vous êtes dans l'affichage d'état.

Appuyez sur la touche MEDIA.

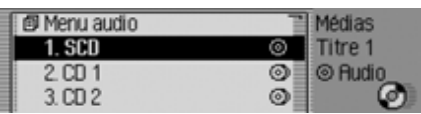

L'accès rapide au média s'affiche.

 Sélectionnez le support ou la source souhaitée en tournant le bouton rotatif/poussoir  $\bigcirc$ R, puis appuyez sur le bouton rotatif/poussoir  $\overline{OR}$ .

#### **Remarques :**

• Dans l'accès rapide, les différents CD, cartes mémoire, sources et répertoires disponibles sont représentés par des symboles :

 représente un CD inséré dans le lecteur intégré. SCD signifie Single CD.

représente des cartes mémoire.

 représente un CD du changeur de CD.

**E** représente des sources AUX. représente des répertoires.

- Si par ex. un seul CD est disponible dans le lecteur interne, les plages contenues sur ce CD seront immédiatement affichées dans l'accès rapide.
- Appuyez longuement sur la touche pour visualiser le nom complet (s'il est disponible) des différentes entrées de l'accès rapide.

S'il s'agit d'un répertoire, vous trouverez en outre le nombre de plages et la durée totale de lecture.

# **Mode média**

#### **Remarque :**

Lorsque la dernière plage d'un CD ou d'un répertoire est en cours de lecture, la plage suivante lue par le Traffic Pro sera, si possible, la première plage du répertoire ou du CD suivant. Si aucune autre plage n'est disponible, le premier titre du répertoire ou du CD actuel sera lu.

Le CD, la carte mémoire/Microdrive, la source ou le répertoire souhaité est sélectionné et, si elles sont disponibles, les plages du CD ou du répertoire s'affichent.

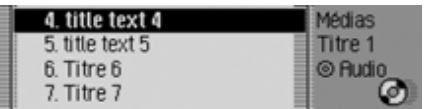

 Sélectionnez la plage désirée en tournant le bouton rotatif/poussoir  $\overline{OR}$ , puis appuyez sur le bouton rotatif/ poussoir OK.

La plage sélectionnée est lue.

#### **Remarques :**

Appuyez longuement sur la touche **ED** pour visualiser les titres/entrées complets (le cas échéant) en appuyant sur le raccourci.

Le numéro et la longueur du titre s'affichent aussi.

Le support sur lequel le titre lu se trouve <sup>s</sup>'affiche également. Le nom du CD/du répertoire s'affiche lorsqu'il y en a un. Le nombre total de titres/de répertoires du CD et la durée totale du CD s'affichent aussi.

La durée des titres restants est évaluéesur la base d'un débit binaire de128 kbits/s.4003

## **Affichage d'état du média**

L'affichage d'état du média représente l'« affichage normal » du mode audio. Il indique toutes les données importantes pour le mode audio.

S'affichent alors :

- Le type du support (CD, changeur de CD et carte mémoire/Microdrive)
- Le type de plage (audio ou MP3)
- L'état de la fonction de lecture, lecture aléatoire, etc.
- Les plages suivante et précédente
- Durée de lecture

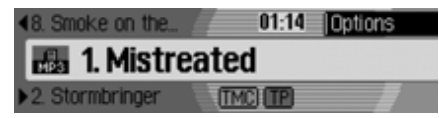

À titre d'exemple, voici l'affichage d'état pour des morceaux MP3 sur une carte mémoire.

## **Changer une plage / Saut de plage**

Appuyez sur la touche **D** pour sélectionner la plage suivante ou la touche **Q** pour passer à la plage précédente.

ou

 Tournez le bouton rotatif/poussoir pour sélectionner la plage souhaitée.

#### **Remarques :**

- Vous pouvez également sélectionner des plages dans l'accès rapide. [Voir «](#page-73-0) [Accès rapide média » page](#page-73-0) 451.
- Si l'appareil lit la plage en cours depuis 10 secondes environ seulement lorsque le saut de plage est déclenché, celui-ci passera immédiatement à la plage précédente.

Si la lecture de la plage a commencé depuis plus de 10 secondes, le système revient au début de la plage en cours.

#### **Remarque :**

Si le premier ou dernier titre d'un répertoire ou d'un CD est atteint au momentdu saut de plage, le système sélectionne le premier ou le dernier titre du répertoire ou CD actuel.

#### **Avance/retour rapide**

Vous pouvez lancer une avance ou un retour rapides audibles.

#### **Remarques :**

Le son est automatiquement coupé lors des avances/retours rapides sur les MP3.

#### **Avance**

- ▶ Appuyez sur la touche ▶ , jusqu'à ce que vous atteigniez l'endroit voulu.
- Relâchez la touche **...**

La lecture continue à vitesse normale.

#### **Retour**

- Appuyez sur la touche | < , jusqu'à ce que vous atteigniez l'endroit voulu.
- Relâchez la touche **1**

La lecture continue à vitesse normale.

# **Mode média**

## **Mode de lecture**

Le mode de lecture regroupe des fonctions comme la lecture aléatoire, la fonction d'écoute et de répétition.

#### **Accès au menu Mode de lecture**

 Dans l'affichage d'état du média, appuyez sur le bouton rotatif/poussoir .

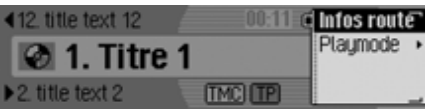

Le menu Options s'affiche.

Sélectionnez OK Playmode et appuyez sur le bouton rotatif/poussoir  $\bigcirc$ R.

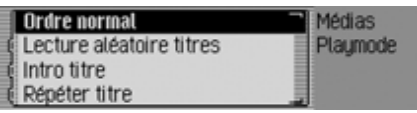

Le menu Mode de lecture s'affiche.En tournant le bouton rotatif/poussoir **OK**, vous pouvez choisir entre Ordre normal,

Lecture aléatoire titres,

Intro titre,

si la source actuelle est un MP3 ou unecarte CF dotée de plusieurs répertoires, vous pouvez aussi sélectionner  aléatoire dossiers,

Répéter titre et, si la source active actuelle est le changeur de CD, entre Lecture aléatoire CD et . Répéter CD

Activez ( $\Box$ ) ou désactivez ( $\Box$ ) les différentes fonctions en appuyant sur le bouton rotatif/poussoir  $\overline{\text{OK}}$ .

#### **Remarques :**

- Une seule fonction peut être activée à la fois  $(\blacksquare).$
- Par la sélection de Ordre normal, une autre fonction éventuellement activéeest effacée et les plages sont lues dans l'ordre normal.

## **Mix titres (lecture aléatoire)**

Lorsque la fonction est activée, toutes les plages du répertoire ou du CD actuel sont lues dans un ordre quelconque.

- Dans le menu Mode de lecture, sélectionnez l'entrée Lecture aléatoire titres en tournant le bouton rotatif/poussoir OK.
- Activez ( $\Box$ ) ou désactivez ( $\Box$ ) la fonction en appuyant sur le bouton rotatif/ poussoir OK.

## **Remarques :**

Appuyez sur la touche  $\Box$  ou  $\blacktriangleleft$ pour lire la plage aléatoire suivante. Si la plage actuelle a été lue pendant plus de 8 secondes et vous avez appuyé sur la touche **d**, le système passe au début de la plage actuelle.

## **Ecouter une plage**

Lorsque la fonction est activée, toutes les plages du répertoire ou du CD actuel sont lues pendant environ 10 secondes.

- Dans le menu Mode de lecture, sélectionnez l'entrée Intro titre en tournant le bouton rotatif/poussoir  $\bullet$ R.
- Activez ( $\Box$ ) ou désactivez ( $\Box$ ) la fonction en appuyant sur le bouton rotatif/ poussoir OK.

## **Remarques :**

Appuyez sur la touche  $\rightarrow$  ou pour désactiver la fonction. La plage actuelle continue alors à être lue.

## **Répétition de la plage**

Lorsque la fonction est activée, la plage actuelle est répétée à l'infini.

- Dans le menu Mode de lecture, sélectionnez l'entrée Répéter titre en tournant le bouton rotatif/poussoir  $\bigcirc$  .
- Activez ( $\Box$ ) ou désactivez ( $\Box$ ) la fonction en appuyant sur le bouton rotatif/ poussoir OK.

### **Remarques :**

Appuyez sur la touche  $\Box$  ou  $\blacksquare$ pour lire la plage suivante et désactiver la fonction. Si la plage a été lue pendant plus de 8 secondes et que vous avez appuyé sur la touche , le système passe au début de la plage. La fonction reste alors activée.

## **Lecture aléatoire des CD**

## **Remarques :**

Cette fonction n'est disponible que si le changeur de CD constitue la source active.

Lorsque cette fonction est activée, toutes les plages des différents CD sont lues successivement dans un ordre quelconque.

- Dans le menu Mode de lecture, sélectionnez l'entrée Répéter CD en tournant le bouton rotatif/poussoir  $\overline{OK}$ .
- Activez ( $\Box$ ) ou désactivez ( $\Box$ ) la fonction en appuyant sur le bouton rotatif/ poussoir OK.

## **Remarques :**

Appuyez sur la touche  $\Box$  ou  $\blacktriangleleft$ pour lire la plage aléatoire suivante. Si la plage actuelle a été lue pendant plus de 8 secondes et que vous avez appuyé sur la touche  $\Box$ , le système passe au début de la plage actuelle.

# **Mode média**

#### **Répétition de CD**

#### **Remarques :**

Cette fonction n'est disponible que si le changeur de CD constitue la source active.

Lorsque la fonction est activée, le CD actuel est répété à l'infini.

 Dans le menu Mode de lecture, sélectionnez l'entrée Répéter CD en tournant le bouton rotatif/poussoir  $\odot$ R.

Activez ( $\Box$ ) ou désactivez ( $\Box$ ) la fonction en appuyant sur le bouton rotatif/ poussoir OK.

#### **Mixage des répertoires**

#### **Remarques :**

Cette fonction n'est disponible que lorsque la source actuelle est un MP3 ou une carte CF avec répertoires.

Lorsque cette fonction est activée, tous les titres des différents répertoires sont lus dans un ordre aléatoire.

 Dans le menu Mode de lecture, sélectionnez l'entrée Lecture aléatoire dossiers en tournant le bouton rotatif  $\textcolor{orange}\bullet\textcolor{blue}\textsf{K}.$ Activez ( $\Box$ ) ou désactivez ( $\Box$ ) la fonction en appuyant sur le bouton rotatif

# .

#### **Remarques :**

Appuyez sur la touche  $\Box$  ou  $\blacktriangleleft$ pour lire le titre suivant de manière aléatoire. Si vous avez appuyé sur la touche **q** endant les 8 premières secondes du titre, le système revient au début du titre actuel.

## **Sélectionner le menu principal Média**

Dans le menu principal Média, vous pouvez procéder aux réglages du mode média.

Dans la description qui suit, nous supposons que vous être dans l'affichage d'état.

 Appuyez deux fois de suite sur la touche **media**.

ou

- Appuyez sur la touche MEDIA. Vous vous trouvez à présent dans le menu Accès rapide média.
- ▶ Sélectionnez l'entrée Menu media.

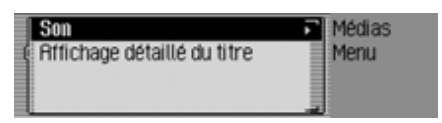

Le menu principal Média s'affiche.

## **Activer/désactiver l'affichage détaillé des plages**

Si la fonction d'affichage détaillé du titre est activée, le nom d'un titre/d'une balise ID3 coupé(e) est affiché intégralement autant que possible.

 Marquez dans le menu principal Média l'option Affichage détaillé du titre.

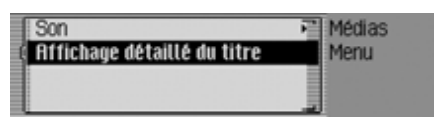

Activez ( $\Box$ ) ou désactivez ( $\Box$ ) la fonction en appuyant sur le bouton rotatif/ poussoir OK.

# <span id="page-79-0"></span>**Mode CD**

## <span id="page-79-1"></span>**Remarques concernant les disques compacts (CD)**

Si un CD n'est pas propre, la qualité du son peut être diminuée. Pour garantir un son optimal, veuillez respecter les consignes suivantes :

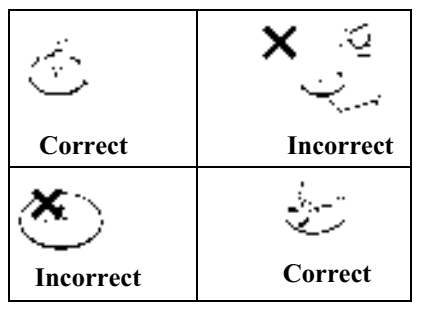

- Prenez toujours un CD par les bords. Ne touchez jamais la surface de lecture et gardez-la propre.
- Ne collez aucune étiquette sur le CD.
- N'exposez pas les CD directement au soleil, ni près de sources de chaleur telles que des radiateurs, etc.

• Avant d'écouter le CD, nettoyez-le, du centre vers les bords, avec un chiffon spécial disponible dans le commerce. N'utilisez pas de solvant tel que de l'essence, un diluant ou tout autre produit d'entretien courant, ni de bombes aérosols antistatiques.

#### **Remarques :**

- Le Traffic Pro ne peut pas lire des supports DVD+ (une face CD audio, l'autre DVD).
- Si vous insérez un DVD+, l'épaisseur plus importante du support risque d'endommager le Traffic Pro.
- Veillez à ce qu'aucun corps étranger (pièces de monnaie, etc.) ne pénètrent dans la fente du CD du Traffic Pro. Tout corps étranger dans l'appareil peut endommager le Traffic Pro.

# **Mode média**

## <span id="page-80-0"></span>**Insérer/éjecter un CD Insérer**

 Insérez le CD dans le compartiment (face imprimée vers le haut).

L'appareil met en place automatiquement le CD et lit le disque en commençant par le premier titre.

## **Éjecter**

- Appuyez sur la touche  $\triangle$ .
- Le CD est éjecté.
- Retirez le CD.

#### **Remarques :**

- Lorsque vous éteignez l'appareil, le CD n'est pas éjecté, il reste dans le compartiment.
- Si vous ne retirez pas le CD après l'avoir éjecté du compartiment, l'autoradio avale de nouveau le CD.

## <span id="page-80-1"></span>**Remarques sur les CD enregistrables et sur les CD réinscriptibles**

Vous pouvez utiliser cet appareil pour écouter des CD-R (CD enregistrables) et CD-RW (CD réinscriptibles). Veillez cependant à respecter la législation nationale. Ces prescriptions peuvent varier d'un pays à l'autre.

Selon l'appareil utilisé pour l'enregistrement ou l'état du CD-R/CD-RW, il est possible que le lecteur ne puisse pas lire certains disques.

Les CD-R/CD-RW doivent être fabriqués selon la norme « Red Book » (ne s'applique pas aux CD MP3).

## **Remarque concernant les CD dotés d'un dispositif anticopie**

Si vous insérez un CD doté d'un dispositif anticopie dans l'appareil, il est possible que l'identification soit anormalement longue ou que la lecture ne soit pas possible.

## <span id="page-80-2"></span>**Dispositif de protection thermique**

Pour préserver la diode laser de toute surchauffe, le Traffic Pro est équipé d'un dispositif de protection thermique.

Lorsque ce dispositif de protection réagit, un avertissement correspondant s'affiche et un signal sonore retentit.

Le lecteur de CD interne n'est alors denouveau disponible qu'après une phase de refroidissement.

# **Mode MP3**

## **Remarque générale sur le mode MP3**

La musique sur support MP3 pouvant être lue par cet appareil est en général protégée par des droits d'auteur conformément aux normes nationales et internationales en vigueur. Dans certains pays, la reproduction d'œuvres, même à titre privé, est illégale sans l'accord préalable du détenteur des droits. Veuillez vous informer de la législation concernant les droits d'auteur et respectez-la. Dès lors que vous êtes vousmême détenteur de ces droits d'auteur(dans le cadre de compositions personnelles), ces restrictions ne s'appliquent évidemment pas.

## **Création d'un support MP3**

• Un support de mémoire peut contenir jusqu'à 63 dossiers de 50 plages chacun. Toutefois, 1000 titres maximum sont pris en charge par support. Si un dossier contient plus de 50 plages, d'autres dossiers sont automatiquement générés qui pourront à leur tour comprend jusqu'à 50 plages.

L'affichage des noms de dossier est limité à 45 caractères. L'affichage de la plage est limité à 63 caractères.

- Cet appareil ne peut lire que les morceaux de musique MP3 enregistrés sur le support selon la norme ISO 9660.
- Si vous souhaitez utiliser la fonctiond'affichage du titre et du nom de l'artiste, un ID3-Tag doit être ajouté au fichier MP3. Cet appareil prend en charge les versions ID3v1 et ID3v2. L'ID3-Tag ne peut être affiché que si la plage correspondante est en lecture. e nom du fichier qui s'affiche auparavant (Nom de plage.MP3).
- Les noms de l'artiste et du titre peuvent contenir 63 caractères maxi.
- Cet appareil lit les formats MP3 MPEG1 et MPEG2 Layer3.

Les vitesses de transmission fixes etvariables de 16 à 320 kbit/s, ainsi que les balayages de 8 à 48 kHz sont pris en charge. Nous recommandons l'utilisation de l'encoder MP3 de Fraunhofer pour la création de données MP3.

- Pour la compression des fichiers MP3, utilisez de préférence une vitesse de transmission d'au moins 160 kbit/s.Attention, sur les fichiers MP3 à vitesse de transmission variable, l'affichage du temps d'écoute écoulé peut s'avérer imprécis.
- Avec un support en mode mixte (contenant en partie des pistes audio traditionnelles et en partie des données), seules les pistes audio sont lues. La partie données n'est pas lue, même si elle contient des titres MP3.

# **Mode média**

Pour de plus amples informations sur la création de fichiers MP3 et de balisesID3, veuillez contacter votre revendeur spécialisé ou vous connecter sur notre site Internet.

#### **Remarque :**

Nous ne pouvons pas garantir la lecture de CD MP3 ou de cartes mémoire/Microdrive du fait de la grande diversité des programmes de gravure et de leurs paramétrages.

## **Mode CD MP3**

Au mode CD MP3 s'appliquent les points suivants, décrits sous [« Mode CD »](#page-79-0) [page](#page-79-0) 457 :

- [« Remarques concernant les disques](#page-79-1) compac[ts \(CD\) » page](#page-79-1) 457.
- [« Insérer/éjecter un CD » page](#page-80-0) 458.
- [« Remarques sur les CD enregistrables](#page-80-1) [et sur les CD réinscriptibles »](#page-80-1) [page](#page-80-1) 458.
- [« Dispositif de protection thermique »](#page-80-2) [page](#page-80-2) 458.

## **Mode cartes mémoire/Microdrive MP3**

#### **Remarque :**

- Vous pouvez utiliser des lecteurs Microdrive d'une capacité maximale de 4 giga-octets.
- Comme cartes mémoire, utilisez des cartes CF des types 1 et 2. Vous pouvez utiliser des cartes mémoire d'unecapacité maximale de 4 giga-octet.
- Veillez à ce que le support ait été formaté avec le système de fichiers FAT 16.
- Les noms abrégés des fichiers s'affichent (8 caractères et 3 caractères de suffixe).

## **Insérer une carte mémoire/Microdrive**

La fente destinée à recevoir la carte mémoire/Microdrive se trouve sous l'unitéde commande amovible du Traffic Pro(ou sous l'écran de protection).

- Retirez l'unité de commande comme décrit sous [« Démontage/montage de](#page-13-0) [l'unité de commande » page](#page-13-0) 391.
- Retirez l'écran de protection en plastique comme décrit sous [« Démontage/](#page-14-0) [montage de l'écran » page](#page-14-0) 392.
- Enfichez la carte mémoire/Microdrive dans la fente visible à droite.

#### **Remarques :**

La carte mémoire/Microdrive ne peut être introduite que dans un seul sens. La face arrière de la carte/Microdrive estalors orientée à gauche.

 Faites glisser la carte mémoire/Microdrive prudemment vers l'avant.

La touche d'éjection se trouvant en haut à gauche de la fente est repoussée vers l'extérieur.

- Remettez l'écran en plastique comme décrit sous [« Démontage/montage de](#page-14-0) [l'écran » page](#page-14-0) 392.
- Remettez l'unité de commande comme décrit sous [« Démontage/montage de](#page-13-0) [l'unité de commande » page](#page-13-0) 391.

À présent, la carte mémoire/Microdrive est prête à fonctionner et, si des plages MP3 se trouvent dessus, le premier titre du premier répertoire est automatiquement lu.

Lorsque le contenu du Microdrive/de la carte mémoire n'a pas été modifié depuis la dernière insertion, la lecture commence par le dernier titre lu.

## **Éjecter une carte mémoire/ Microdrive**

- Retirez l'unité de commande comme décrit sous [« Démontage/montage de](#page-13-0) [l'unité de commande » page](#page-13-0) 391.
- Retirez l'écran de protection en plastique comme décrit sous [« Démontage/](#page-14-0) [montage de l'écran » page](#page-14-0) 392.
- Appuyez sur la touche d'éjection se trouvant en haut à gauche de la fente.
- La carte mémoire/Microdrive est repoussée légèrement en avant.
- Retirez la carte mémoire/Microdrive de la fente.
- Remettez l'écran en plastique comme décrit sous [« Démontage/montage de](#page-14-0) [l'écran » page](#page-14-0) 392.
- Remettez l'unité de commande comme décrit sous [« Démontage/montage de](#page-13-0) [l'unité de commande » page](#page-13-0) 391.

## **Mode changeur de CD**

Au mode de changeur de CD s'appliquent les points suivants, décrits sous [« Mode CD » page](#page-79-0) 457 :

- [« Remarques concernant les disques](#page-79-1) compac[ts \(CD\) » page](#page-79-1) 457.
- [« Remarques sur les CD enregistrables](#page-80-1) [et sur les CD réinscriptibles »](#page-80-1) [page](#page-80-1) 458.

## **Changeur de CD prêt à fonctionner**

Si un changeur de CD est raccordé au Traffic Pro, il est prêt à fonctionner dès que le compartiment contient des CD. Une fois le chargeur chargé, fermez le volet coulissant. Vous pouvez commander l'appareil à partir du panneau de commande du Traffic Pro.

## **Charger/retirer le compartiment de CD**

Pour retirer le compartiment de CD, ouvrez le volet coulissant du changeur et appuyez sur la touche d'éjection. Le chargeur est éjecté et peut être retiré. Insérez le CD dans le chargeur, face inscrite vers le haut.

#### **Remarque importante :**

Les CD mal insérés ne peuvent pas être lus.

### **Remarque :**

Pour garantir un changement de CD aussi rapide que possible, il est recommandé de remplir le chargeur à partir du tiroir 1, sans laisser d'emplacement vide.

# **Mode périphériques / AUX**

Vous pouvez accéder à un périphérique externe branché au Traffic Pro commedécrit sous [« Accès rapide média »](#page-73-0) [page](#page-73-0) 451.

Cependant, le mode AUX doit être activé comme décrit sous [« Périphérique »](#page-129-0) [page](#page-129-0) 507.

Vous ne pouvez pas commander le périphérique externe. Vous pouvez uniquement régler son volume et sa tonalité.

Vous trouverez ci-dessous une description des commandes d'un téléphone raccordé au Traffic Pro et équipé de la technologie sans fil *Bluetooth*®.

#### **Remarques :**

- Traffic Pro est capable de commander un téléphone équipé de la technologie sans fil *Bluetooth*®. Le profil HFP1.0 de technologie sans fil *Bluetooth*® est compatible avec nos systèmes. Les téléphones portables non équipés de la technologie sans fil *Bluetooth*® ne sont pas compatibles.
- Il est possible que certaines des fonctions décrites ici ne soient pas disponibles sur certains téléphones portables équipés de la technologie sans fil *Bluetooth*®.

Vous trouverez de plus amples informations sur le site Internet dewww.becker.de.

• Si votre téléphone mobile est relié au Traffic Pro et que le Traffic Pro est désactivé (contact mis et clé de contact sur la position autoradio), le Traffic Pro s'active à chaque appel entrant.

#### **Remarques :**

- La liste des appels suivants et les entrées du raccourci se rapportent toujours et uniquement au moment où le téléphone portable raccordé à la technologie sans fil *Bluetooth*® est relié au Traffic Pro. Les entrées de laliste des appels du Traffic Pro ne sont pas synchronisées avec les entrées de la liste des appels du téléphone portable.
- Traffic Pro ne peut accéder aux entrées de la mémoire des numérosdu téléphone portable ou de la carte SIM. Vous pouvez cependant importer les entrées du répertoire téléphonique du portable comme indiqué sous « [Importer plusieurs entrées du carnet](#page-108-0) [d'adresses\\*](#page-108-0) » page 486.
- L'affichage du nom d'un appelant <sup>n</sup>'est possible que lorsque la personne appelant est enregistrée dans le répertoire téléphonique du Traffic Pro.

## **AttentionAttention<br>Risque de blessure !**

Le téléphone portable doit être fixé sur un support prévu à cet effet. Vous évitez ainsi tout risque de blessure par projection du téléphone en cas d'accident ou de freinage d'urgence.

## **Sélectionner le téléphone**

#### **Remarque :**

Pour pouvoir sélectionner directement le mode téléphone, vous devez au préalable activer Bluetooth et avoir raccordé un téléphone portable avec la technologie sans fil *Bluetooth*®. Vous trouverez une description à ce sujet sous « [Bluetooth\\*](#page-113-0) » page 491.

#### Appuyez sur la touche **TEL**.

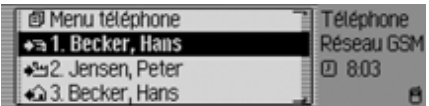

Le mode Téléphone est activé.

Le raccourci du mode téléphone s'affiche.

Le raccourci indique les 20 derniers appels pris, passés ou refusés ou les noms des correspondants par ordre chronologiques des appels.

Reportez-vous à « [Fonctions du rac](#page-96-0)[courci Téléphone](#page-96-0) » page 474 pour de plus amples informations à ce sujet.

#### *Bluetooth* **pas encore allumé.**

Si *Bluetooth* n'est pas allumé alors que vous essayez de sélectionner le mode Téléphone, le message suivant s'affiche.

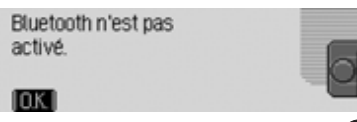

- $\blacktriangleright$  Appuyez sur le bouton rotatif  $\bigcirc$ R.
- Veuillez alors activer la fonction *Bluetooth* comme indiqué sous « [Activer/Désactiver Bluetooth\\*](#page-120-0) »[page](#page-120-0) 498.

#### <span id="page-86-0"></span>*Bluetooth* **Téléphone portable pas encore raccordé.**

Le message suivant s'affiche lorsque vous essayez de sélectionner le mode Téléphone alors que le téléphone n'est pas encore raccordé.

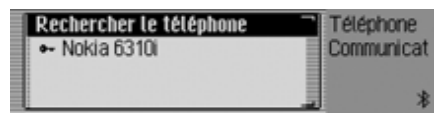

Vous voyez la liste des périphériques branchés et l'entrée Rechercher le téléphone.

Si l'entrée Pas d€appareils BT s€affiche dans la liste ou si le périphérique à raccorder n'est pas dans le liste, sélectionnez l'entrée Rechercher le téléphone pour chercher le périphérique en question.

Vous trouverez une description à ce sujet sous « [Chercher un appareil](#page-120-1) [Bluetooth\\*](#page-120-1) » page 498.

# **Mode Téléphone\***

- Sélectionner dans la liste le périphérique à raccorder.
- $\blacktriangleright$  Appuyez sur le bouton rotatif  $\bigcirc$ R.

Continuez ensuite en suivant les instructions indiquées sous « [Connecter un](#page-116-0) appare[il \(Traffic Pro\)\\*](#page-116-0) » page 494.

Le raccourci du mode Téléphone s'affiche une fois le raccordement du téléphone terminé.

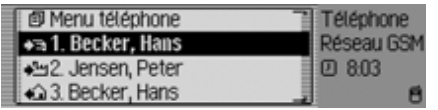

## **Sélectionner le menu principal Téléphone**

Vous avez la possibilité de saisir ou composer des numéros de téléphone, de sélectionner des listes d'appels, de raccorder un téléphone, de composer le numéro des secours et de modifier laconfiguration du téléphone à partir du menu principal Téléphone.

#### **Remarque :**

Pour pouvoir sélectionner directement le menu principal Téléphone, vous devez au préalable activer *Bluetooth* et avoir branché un téléphone portable doté de la technologie sans fil *Bluetooth*®. Vous trouverez une description à ce sujet sous « [Bluetooth\\*](#page-113-0) » [page](#page-113-0) 491.

 Appuyez deux fois de suite sur la tou $che$  $T =$  $l$ .

ou

- Appuyez sur la touche **TEL**.
- Vous êtes alors dans le menu Raccourci.
- Sélectionnez l'entrée Menu téléphone.

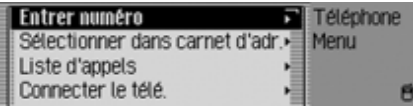

Le menu principal Téléphone s'affiche.

 Sélectionnez Entrer numéro,

Sélectionner dans carnet d€adr.,

- Liste d€appels,
- Connecter le télé.,

Appel d€urgence ou

- Réglages
- $\dot{a}$  l'aide du bouton rotatif  $\dot{a}$ .
- Appuyez ensuite sur le bouton rotatif **OK** pour valider la sélection.

La fonction désirée est sélectionnée.

## • Entrer numéro

vous conduit au menu de saisie desnuméros de téléphone. [Voir](#page-88-0) « [Composer un numéro](#page-88-0) » page 466.

# **Mode Téléphone\***

 $\bullet\,$  Sélectionner dans carnet d $\epsilon$ adr. permet de sélectionner un numéro de téléphone dans le carnet d'adresses. Voir « [Sélectionner un numéro dans le](#page-89-0)[carnet d'adresses](#page-89-0) » page 467.

• Liste d€appels permet de visualiser la liste des appels reçus en absence, des appels pris et des appels passés. Voir « [Liste des](#page-90-0) appels [» page](#page-90-0) 468.

• Connecter le télé.

permet de brancher un téléphone via la technologie sans fil *Bluetooth*® ou de lancer une recherche de périphérique. La commande s'effectue de la mêmemanière que sous « [Bluetooth Télé](#page-86-0)p[hone portable pas encore raccordé.](#page-86-0) » [page](#page-86-0) 464.

• Appel d€urgence

permet de composer le numéro des secours (le 112). [Voir «](#page-91-0) Appel [d'urgence](#page-91-0) » page 469.

• Réglages

permet de configurer la prise des numéros de téléphone et d'activer automatiquement le commande vocale. Voir « [Configuration](#page-92-0) » [page](#page-92-0) 470.

## <span id="page-88-0"></span>**Composer un numéro**

Cette fonction permet de saisir un numéro de téléphone et d'établir la communication.

► Sélectionnez l'option Entrer numéro dans le menu principal Téléphone.

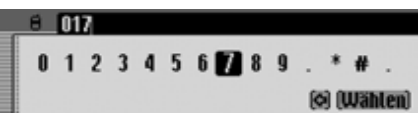

Le menu de saisie d'un numéro de téléphone s'affiche.

 Sélectionnez et validez successivement les chiffres du numéro de téléphone à l'aide du bouton rotatif OR.

#### **Remarque**

Vous pouvez effacer le dernier caractère tapé en sélectionnant le symbole

À ce sujet, voir la description sous « [Menus de saisie](#page-11-0) » page 389.

Établir une connexion :

Sélectionnez l'option Comp. num. dans le menu de saisie.

ou

 $\blacktriangleright$  Appuyez sur le bouton rotatif  $\bigcirc$ K pendant plus de 2 secondes.

Avec le message suivant, Traffic Pro vous informe que l'établissement de la communication est en cours.

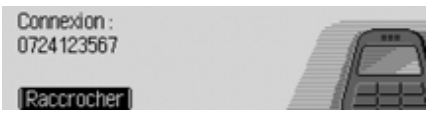

Vous avez la possibilité d'interrompre cette procédure en appuyant sur le bouton rotatif  $\bullet$ .

Traffic Pro passe en mode Communication active dès que votre correspondant décroche.

#### **Remarque :**

Le message suivant s'affiche lorsque votre correspondant est déjà en communication.

Numéro occupé : Becker, Hans

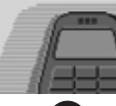

- 5007
- $\blacktriangleright$  Appuyez sur le bouton rotatif  $\bigcirc$ R.

## <span id="page-89-0"></span>**Sélectionner un numéro dans le carnet d'adresses**

Cette fonction permet de sélectionner un numéro de téléphone du carnet d'adresses et d'établir la communication avecce numéro.

 $\blacktriangleright$  Sélectionnez l'option Sélectionner dans carnet d€adr. dans le menu principal Téléphone.

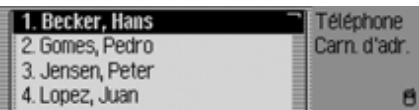

Les entrées du carnet d'adresses dotéesd'un numéro de téléphone s'affichent.

#### **Remarque :**

Un menu de saisie pour chercher le nom désiré s'affiche lorsque le carnet d'adresses comporte plus de 9 entrées dans lesquelles au moins un numéro de téléphone est enregistré.

 Sélectionnez l'entrée désirée en tournant le bouton rotatif  $\bigcirc$ R, validez en appuyant sur le bouton.

Le message suivant s'affiche lorsque le carnet d'adresses contient plusieurs numéros de téléphone.

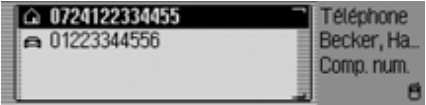

### **Remarque :**

Les entrées contenant plus de trois numéros sont repérées par des symboles différents :

indique qu'il s'agit d'un numéro de portable.

indique qu'il s'agit du numéro professionnel.

△ indique qu'il s'agit du numéro du domicile.

 Sélectionnez le numéro de téléphone désiré en tournant le bouton rotatif, validez en appuyant dessus.

Le téléphone établit la communication.

# **Mode Téléphone\***

Le message suivant de Traffic Pro vous informe que l'établissement de la communication est en cours.

Connexion: Becker, Hans

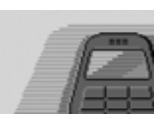

 $\overline{\phantom{0}}$ 

Vous avez la possibilité d'interrompre cette procédure en appuyant sur le bouton rotatif **OK**.

Traffic Pro passe en mode Communication active dès que votre correspondant décroche.

#### **Remarque :**

Le message suivant s'affiche lorsque votre correspondant est déjà en communication :

Numéro occupé : Becker, Hans

5007l Paccrocher

 $\blacktriangleright$  Appuyez sur le bouton rotatif  $\bigcirc$ R.

## <span id="page-90-0"></span>**Liste des appels**

Vous avez la possibilité de visualiser la liste des appels reçus en absence, des appels pris et des appels passés.

#### **Remarques :**

- La liste des appels suivants se rapporte toujours et uniquement au moment où le téléphone portable raccordé à la technologie sans fil *Bluetooth*® est relié au Traffic Pro.Les entrées de la liste des appels du Traffic Pro ne sont pas synchronisées avec les entrées de la liste des appels du téléphone portable.
- L'affichage du nom d'un appelant <sup>n</sup>'est possible que lorsque la personne appelant est enregistrée dans le répertoire téléphonique du Traffic Pro.
- Les listes peuvent contenir 20 entrées au maximum.
- Lorsque le téléphone ne reconnaît pas le numéro d'un appel, celui-ci apparaît avec la mention |nconnu dans la liste.

 $\blacktriangleright$  Sélectionnez l'option Liste d $\epsilon$ appels dans le menu principal Téléphone.

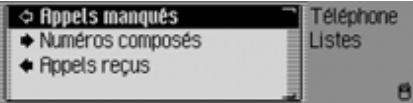

- ▶ Vous pouvez choisir entre Appels manqués, Numéros composés et Appels reçus
- $\dot{a}$  l'aide du bouton rotatif  $OR$ .
- Appuyez ensuite sur le bouton rotatif **OK** pour valider la sélection. La liste désirée est sélectionnée.
- Appels manqués

Cette liste contient les appels en absence et les appels que vous avez refusés.

- Numéros composés Cette liste contient les appels que vous avez composés.
- Appels reçus Cette liste contient les appels que vous avez pris.

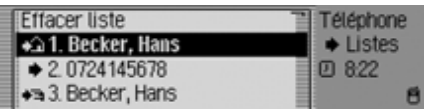

A droite dans l'écran, vous pouvez voir la colonne des heures des appels. La date s'affiche en plus pour les appels plus anciens.

## **Appeler un numéro dans la liste**

- Sélectionner le numéro à appeler
- Appuyez sur le bouton rotatif OR.

La communication avec ce numéros'établit ensuite.

#### **Sélectionner des informations surl'entrée**

- Sélectionner l'entrée au sujet de laquelle vous désirez plus d'informations.
- Appuyez sur la touche **de la** jusqu'à ce que les informations s'affichent.
- Appuyez sur la touche  $\Box$  pour revenir à la liste des entrées.

## **Effacer la liste des appels**

Vous avez la possibilité d'effacer toutes les entrées de la liste.

► Sélectionnez l'entrée Effacer liste pour effacer la liste des appels.

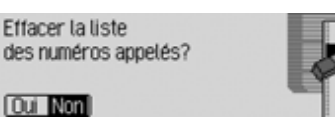

► Sélectionnez Oui (effacer) ou Non (ne pas effacer).

Si vous sélectionnez 0ui, la liste des appels s'efface.

## <span id="page-91-0"></span>**Appel d'urgence**

Cette fonction permet d'appeler les secours en composant le 112.

#### **Remarque :**

4.0783

L'appel ne peut aboutir que si le téléphone portable est allumé et s'il est raccordé au Traffic Pro. La qualité de réception du réseau doit être suffisante. Nous, Harman/Becker, déclinons toute responsabilité quant à la fonction « Appel d'urgence ».

 $\blacktriangleright$  Sélectionnez l'option Appel d€urgence dans le menu principal Téléphone.

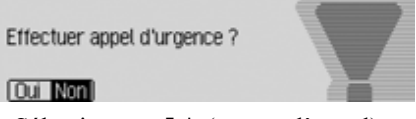

▶ Sélectionnez Oui (passer l'appel) ou Non (annuler l'appel).

La communication s'établit si vous sélectionnez flui.

Le message suivant s'affiche une fois la communication établit.

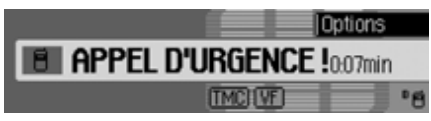

Vous pouvez raccrocher, comme indiqué sous « [Raccrocher](#page-94-0) » page 472, si vous avez annulé l'appel.

#### **Remarque :**

Même lorsque vous saisissez le 112 manuellement, le téléphone vous demande si vous voulez passer un appel d'urgence.

## <span id="page-92-0"></span>**Configuration**

Vous avez la possibilité d'activer/de désactiver les fonctions Prise automatique de l'appel et Message vocal en cas d'appel dans Configuration de l'appareil.

► Sélectionnez l'option Réglages dans le menu principal Téléphone.

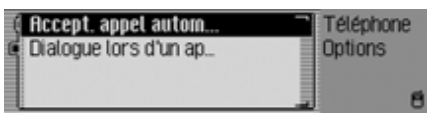

 Vous pouvez choisir entre Accept, appel automatiquement et Dialogue lors d€un appel

à l'aide du bouton **ok**.

Activez ( $\Box$ ) ou désactivez ( $\Box$ ) la fonction désirée en appuyant sur le bouton rotatif **OK**.

## **Prise automatique de l'appel**

Lorsque la fonction  $(\blacksquare)$  est activée, les appels reçus sont automatiquement pris après 5 secondes environ.

Vous n'avez donc plus besoin de décrocher.

#### **Remarque :**

Le réglage Message vocal en cas d'appel est ignoré lorsque la fonction  $(\blacksquare)$  est activée.

## **Message vocal en cas d'appel**

Lorsque la fonction  $(\blacksquare)$  est activée, une message vocal s'active automatiquement, vous invitant à prendre l'appel en cas de réception d'un appel.

#### **Remarque :**

La fonction Prise automatique de l'appel ( $\blacksquare$ ) doit être désactivée pour que le message s'active lorsque la fonction  $(\blacksquare)$  est activée.

# **Appels**

Vous trouverez ci-dessous les fonctionsdisponibles pendant un appel

## **Affichage**

L'affichage s'active automatiquement pendant un appel.

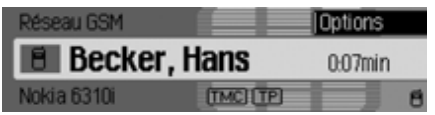

Vous pouvez y lire les informations suivantes.

- En haut à gauche Réseau GSM, une remarque vous indiquant que vous êtes dans l'affichage Téléphone.
- Le symbole de téléphone avec, dans la mesure du possible, le nom de la personne appelant/appelée s'affiche au milieu à gauche. Seul le numéro s'affiche lorsque le téléphone ne connaît pas le nom. Le message inconnu s'affiche lorsque le numéro d'un appel reçu <sup>n</sup>'est pas décrypté.
- Le nom du téléphone raccordé est indiqué en bas à gauche.
- La durée de l'appel est indiqué au milieu à droite.
- La qualité de réception du réseau est indiquée en bas à droite.

Vous pouvez passer en mode d'affichage de l'autoradio ou en mode affichage multimédia en appuyant sur le bouton  $\Box$ . Vous pouvez aussi passer en mode affichage du système de navigation lorsqu'un guidage GPS est activé.

# **Prendre/Refuser un appel**

Vous pouvez prendre ou refuser une appel entrant.

## **Prendre un appel**

Traffic Pro vous infirme de la réception d'un appel via un signal sonore et le message suivant.

## **Remarque :**

Lorsque la fonction Double appel du téléphone portable est activée, le même signal retentit lorsque vous êtes en communication et qu'une deuxième personne vous appelle. Si vous prenez le deuxième appel, le première appel est aussitôt coupé.

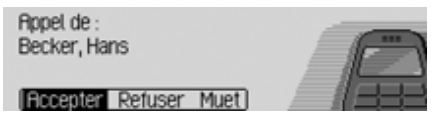

Sélectionnez l'entrée Accepte  etappuyez sur le bouton  $\bullet$ .

L'appel est pris et l'affichage s'actualise.

# **Mode Téléphone\***

#### **Remarque :**

Appuyez sur Muet pour désactiver la sonnerie et réactiver la source précédemment écoutée (radio ou multimédia). L'appel reste affiché tant que l'appelant ne raccroche pas.

### **Refuser une appel**

Vous pouvez refuser un appel. L'appelant reçoit alors une tonalité Occupé.

Ropel de: Becker, Hans

5019

 et

 Sélectionnez l'entrée **Refuser** appuyez sur le bouton  $\bullet$ .

L'appel est refusé. L'affichage de la source précédemment écoutée (radio ou multimédia) réapparaît.

## <span id="page-94-0"></span>**Raccrocher**

Vous pouvez terminer un appel (raccrocher). Vous devez, pour ce faire, vous trouver en mode Affichage.

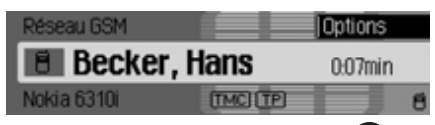

 $\blacktriangleright$  Appuyez sur le bouton rotatif  $\bigcirc$ R. Le menu Options s'affiche.

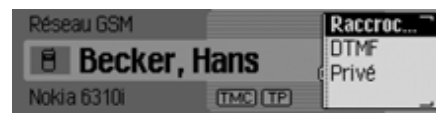

- ► Marquez l'entrée Raccrocher.
- Appuyez sur le bouton rotatif OK. La communication est terminée.

## **Menu Options**

Vous avez la possibilité de visualiser le menu Options pendant un appel. Vous pouvez ensuite raccrocher, envoyer des données DTMF ou passer l'appel sur le combiné du téléphone.

 Appuyez sur le bouton rotatif dans l'affichage.

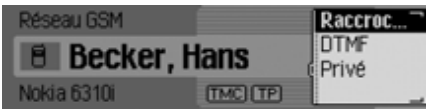

Le menu Options s'affiche.

▶ Vous pouvez choisir entre Raccrocher, **DTMF** et Privé à l'aide du bouton rotatif **OK**.

472 \*Disponible pour le Traffic Proet équipé de la technologie sans fil *Bluetooth*® uniquement.

## **Raccrocher**

Vous pouvez terminer l'appel en cours en sélectionnant Raccrocher. [Voir](#page-94-0) « [Raccrocher](#page-94-0) » page 472.

## **DTMF**

Vous pouvez envoyer des données en mode DTMF. Ce mode est nécessairepour interroger un répondeur automatique à distance par exemple.

Sélectionnez le menu Options.

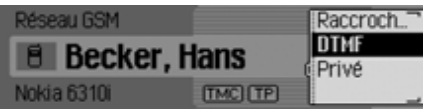

Sélectionnez l'entrée DTMF.

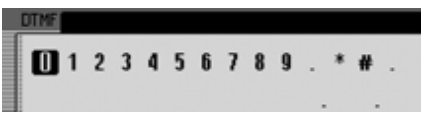

 Saisissez les chiffres correspondants à l'aide du bouton rotatif OR puis appuyez sur le bouton.

Vous n'avez pas besoin de valider la saisie. Les données DTMF sont envoyées directement.

Appuyez sur la touche  $\Box$  pour quitter le mode de saisie.

ou

 $\triangleright$  Sélectionnez le bouton  $\iota$   $\mathbb{R}$  dans le menu de saisie.

## **Personnel**

Vous avez la possibilité de passer un appel reçu sur le Traffic Pro vers le téléphone portable. Le kit mains libres est alors désactivé.

## **Remarques :**

- Sur certains téléphones portables, la communication entre le téléphone et le Traffic Pro est coupée lors de l'activation de cette fonction. Vousdevez dans ce cas reconnecter le téléphone portable au Traffic Pro comme indiqué sous « [Connecter et décon](#page-115-0)[necter les appareils\\*](#page-115-0) » page 493.
- Si, à la fin d'une conversation, la fonction Privé était active, elle sera désactivée au prochain appel.
- Sélectionnez le menu Options.
- $\blacktriangleright$  Marquez l'entrée Privé.
- Activez ( $\Box$ ) ou désactivez ( $\Box$ ) la fonction en appuyant sur le bouton rotatif **OK**.

# **Mode Téléphone\***

## <span id="page-96-0"></span>**Fonctions du raccourci Téléphone**

Le raccourci indique les 20 derniers appels pris, passés ou refusés ou les noms des correspondants par ordre chronologiques des appels.

#### **Remarques :**

Les entrées du raccourci sont flanquées de symboles (affichés dans l'ordre numéros inconnus, numéros de portable, numéros professionnels et numéros des domiciles) :

- Les symboles  $\bigoplus$ ,  $\bigoplus$ ,  $\bigoplus$  et correspondent aux numéros pris.
- Les symboles  $\bigoplus$ ,  $\bigoplus$ ,  $\bigoplus$  et correspondent aux numéros refusés.
- Les symboles  $\bigoplus$ ,  $\bigoplus$ ,  $\bigoplus$ ,  $\bigoplus$  et correspondent aux numéros passés.

Vous avez le choix entre les commandesuivantes :

- Vous avez la possibilité d'appeler directement les numéros et noms indiqués dans le raccourci.
- Vous pouvez protéger les entrées du raccourci de sorte que l'entrée ne sera pas effacée lorsque le nombre maximum d'entrées sera atteint. L'entréenon protégée la plus ancienne sera alors effacée.
- Vous pouvez effacer différentes entrées du raccourci.
- Vous pouvez effacer la liste complète du raccourci.
- Vous pouvez mémoriser une entrée dans le carnet d'adresses depuis le raccourci.
- Appuyez sur la touche **TEL**.

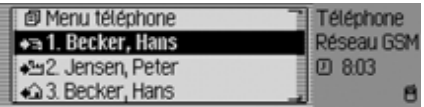

Le raccourci Téléphone s'affiche.

#### **Appeler directement un numéro**

- Sélectionnez le raccourci Téléphone.
- Sélectionnez un nom ou un numéro dans la liste des correspondants à l'aide du bouton rotatif OK, appuyez ensuite sur le bouton pour valider.

Le téléphone établit alors directement la communication.

# **Protéger une entrée**

- Sélectionnez le raccourci Téléphone.
- Marquez l'entrée que vous souhaitez protéger.
- Appuyez sur le bouton rotatif jusqu'à ce qu'un menu s'affiche.
- ► Marquez l'entrée Geler entrée.
- Activez ( $\Box$ ) ou désactivez ( $\Box$ ) la protection en appuyant sur le bouton rotatif ok.

Le symbole indique que l'entrée est protégée.

#### **Remarque :**

La protection empêche que l'entrée <sup>s</sup>'efface automatiquement du raccourci. Cependant, vous pouvez effacer une entrée protégée en la sélectionnant manuellement. Elle sera également supprimée lorsque la liste complète est supprimée.

## **Effacer une entrée**

- Sélectionnez le raccourci Téléphone.
- Marquez l'entrée que vous souhaitez effacer.
- Appuyez sur le bouton rotatif jusqu'à ce qu'un menu s'affiche.
- ► Sélectionnez l'entrée Effacer entrée en tournant, puis en appuyant sur le bouton rotatif  $\bullet$ .

L'entrée est effacée du raccourci.

## **Effacer la liste**

- Sélectionnez le raccourci Téléphone.
- Appuyez sur le bouton rotatif jusqu'à ce qu'un menu s'affiche.
- $\blacktriangleright$  Sélectionnez l'entrée Effacer liste en tournant, puis en appuyant sur le bouton rotatif  $\overline{\text{OK}}$ .

Effacer toutes les entrées du raccourci?

[Oui Non]

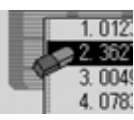

▶ Sélectionnez □ui (effacer la liste) ou Non (ne pas effacer la liste) pour répondre à la question qui s'affiche.

Si vous sélectionnez 0ui, la liste du raccourci est effacée.

# **Mode Téléphone\***

## **Mémoriser un numéro de téléphone dans le carnet d'adresses**

- Sélectionnez le raccourci Téléphone.
- Marquez l'entrée que vous souhaitez mémoriser.
- Appuyez sur le bouton rotatif jusqu'à ce qu'un menu s'affiche.
- $\blacktriangleright$  Sélectionnez l'entrée Mémoriser dans carnet d€adr.en tournant, puis en appuyant sur le bouton rotatif  $\bigcirc$ R.

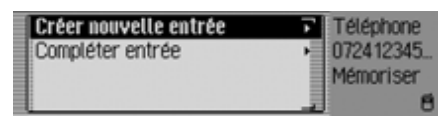

- ▶ Vous pouvez choisir entre Créer nouvelle entrée et Compléter entrée à l'aide du bouton **ord**.
- Appuyez ensuite sur le bouton rotatif **OK** pour valider la sélection.
- Créer nouvelle entrée Cette option permet de créer une entrée dans le carnet d'adresses.
- Compléter entrée

Cette option permet de compléter une entrée dans le carnet d'adresses enindiquant le nouveau numéro de téléphone par exemple.

#### **Créer une entrée**

► Sélectionnez l'entrée Créer nouvelle entrée

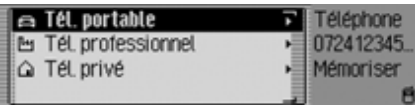

- Sélectionnez
	- . Tél. portable,
	- ᄊ Tél. professionnel ou
	- Tél. privé △
	- $\dot{a}$  l'aide du bouton rotatif  $\dot{a}$ .
- Appuyez ensuite sur le bouton rotatif
	- **OK** pour valider la sélection.

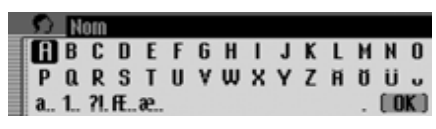

 Sélectionnez successivement les lettres du nom en tournant, puis en appuyant sur le bouton rotatif  $\bigcirc$ K.

#### **Remarque :**

À ce sujet, voir la description sous « [Menus de saisie](#page-11-0) » page 389.

 $\triangleright$  Sélectionnez le bouton  $\iota$   $\mathbb{R}$  dans le menu de saisie.

#### ou

 $\blacktriangleright$  Appuyez sur le bouton rotatif  $\bigcirc$ K pendant plus de 2 secondes.

Le système enregistre l'entrée.

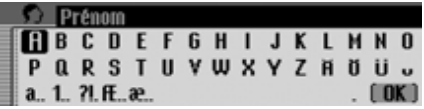

# **Mode Téléphone\***

- Sélectionnez successivement les lettres du prénom en tournant, puis en appuyant sur le bouton rotatif  $\bigcirc$ R.
- $\triangleright$  Sélectionnez le bouton  $\iota$   $\mathbb{R}$  dans le menu de saisie.

ou

Appuyez sur le bouton rotatif OK pendant plus de 2 secondes.

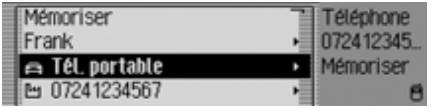

L'entrée dans le carnet d'adresses s'affiche.

 $\blacktriangleright$  Sélectionnez l'entrée Mémoriser en tournant, puis en appuyant sur le bouton rotatif **OK**.

La mémorisation de l'entrée est alorsconfirmée.

Appuyez sur le bouton rotatif OR.

#### **Compléter une entrée**

► Sélectionnez l'entrée Compléter entrée.

![](_page_99_Picture_204.jpeg)

 Sélectionnez l'entrée que vous souhaitez compléter en tournant, puis en appuyant sur le bouton rotatif  $\bullet$ .

 **Remarque :** Si le carnet d'adresses contient plus de 10 entrées, un menu de saisie s'affiche, permettant de rechercher le nom souhaité.

![](_page_99_Picture_205.jpeg)

## Sélectionnez

- . Tét, portable,
- ሥ Tél. professionnel ou
- Tél. privé △
- $\dot{a}$  l'aide du bouton rotatif  $\dot{a}$ .
- Appuyez ensuite sur le bouton rotatif **OK** pour valider la sélection.

La mémorisation de l'entrée est alorsconfirmée.

Appuyez sur le bouton rotatif OR.

# **Carnet d'adresses**

Dans le carnet d'adresses, vous pouvez mémoriser des adresses complètes avec le numéro de téléphone et d'autres indications. Les entrées peuvent être saisies de telle manière qu'une adresse peut être chargée directement dans le carnet d'adresses pour la navigation. Ainsi le carnet d'adresses sert-il également de mémoire de destinations à la navigation.

## **Sélectionner le carnet d'adresses**

• Appuyez sur la touche NAME.

![](_page_100_Picture_224.jpeg)

Le carnet d'adresses est appelé.

L'accès rapide au carnet d'adresses s'affiche.

Dans l'accès rapide, les 20 dernières entrées utilisées s'affichent.

#### **Remarque**

Si un guidage vers une entrée du carnet d'adresses a été lancé via la navigation, cette entrée n'apparaîtra pas dans l'accès rapide.

## **Sélectionner le menu principal Carnet d'adresses**

Dans le menu principal Carnet d'adresses, vous pouvez créer de nouvelles entrées, rechercher des entrées et attribuer des entrées vocales.

 Appuyez deux fois de suite sur la touche **NAME**.

ou

• Appuyez sur la touche NAME.

Vous vous trouvez dans le menu Accèsrapide.

▶ Sélectionnez l'entrée Menu carnet d€adresses.

![](_page_100_Picture_225.jpeg)

Le menu principal Carnet d'adresses s'affiche.

## <span id="page-100-0"></span>**Créer une entrée**

► Sélectionnez l'option Nouvelle entrée texte dans le menu principal Carnet d'adresses.

![](_page_100_Picture_226.jpeg)

Vous êtes invité à entrer le nom defamille.

 Sélectionnez les lettres en tournant, puis en appuyant sur le bouton rotatif/ poussoir OK.

#### **Remarque**

En sélectionnant le symbole [c], vous pouvez effacer le dernier caractère tapé. À ce sujet, voir la description sous [« Menus de saisie » page](#page-11-0) 389.

Valider la saisie :

 $\triangleright$  Sélectionnez le symbole  $\left[\right]$   $\mathbb{C}$  dans le menu de saisie.

ou

 Appuyez sur le bouton rotatif/poussoir pendant plus de 2 secondes.

![](_page_101_Picture_311.jpeg)

Vous êtes invité à entrer le prénom.

#### **Remarque**

Si vous ne souhaitez pas entrer de nom ou de prénom, choisissez dans le menu de saisie le symbole  $\Box$  ou appuyez sur le bouton rotatif/poussoir  $\overline{O}$ R pendant plus de 2 secondes.

Un nom doit toutefois être mémorisé(prénom ou nom).

 Pour le prénom, procédez comme pour le nom.

![](_page_101_Picture_312.jpeg)

Vous pouvez à présent saisir d'autres données :

En tournant le bouton rotatif/poussoir

, vous pouvez choisir entre

Tél. portable,

Tél. professionnel,

Tél. privé,

Rue Numéro du bâtiment,

CP Localité,

Paus.

e-mail professionnel,

e-mail privé et

WWW/wap.

- Appuyez ensuite sur le bouton rotatif/ poussoir **ok** pour valider la sélection et afficher le menu de saisie correspondant.
- Saisissez les informations souhaitées.

## **Remarque**

Si vous avez entré par ex. un numéro de téléphone dans la rubrique Tél portable, il sera affiché dans le menu à la place de Tél. portable.

Pour reconnaître ultérieurement de quel numéro il s'agit, des symboles précèdent les différentes entrées.

- représente Tél. portable.
- représente Tél. professionnel.
- représente Tél. privé. ↷
- بمم représente e-mail professionnel.
- représente e-mail privé.

Après avoir saisi toutes les informations, vous devez mémoriser l'entrée.

► Marquez l'entrée Mémoriser.

![](_page_101_Picture_36.jpeg)

 Appuyez ensuite sur le bouton rotatif/ poussoir **OK** pour valider la sélection.

# **Carnet d'adresses**

Si vous avez défini sous [« Dialogues auto](#page-124-0)[matiques » page](#page-124-0) 502 que la saisie d'une adresse doit être suivie d'une question demandant de confirmer l'enregistrement, vous serez alors invité maintenant à enregistrer l'entrée.

Créer une entrée vocale ?

# $\overline{\phantom{0}}$

l Annuler

Sélectionnez Dui (enregistrer) ou Non (ne pas enregistrer).

Si vous sélectionnez Dui, le nom sera enregistré.

![](_page_102_Picture_6.jpeg)

![](_page_102_Picture_7.jpeg)

Une fois la procédure terminée, l'affichage suivant apparaît.

Entrée mémorisée sous : Lardy, Paul

![](_page_102_Picture_10.jpeg)

 Appuyez sur le bouton rotatif/poussoir **OK** 

L'entrée est mémorisée.

# <span id="page-102-0"></span>**Créer une entrée navigable**

► Sélectionnez l'option Nouvelle entrée navigable dans le menu principal Carnet d'adresses.

#### **Remarque**

Pour créer une entrée navigable dans le carnet d'adresses, vous devez charger le CD de navigation. Si le CD n'est pas inséré, vous êtes invité à le faire.

 Saisissez un prénom et un nom comme décrit sous [« Créer une entrée »](#page-100-0)[page](#page-100-0) 478.

![](_page_102_Figure_18.jpeg)

Le menu de saisie de l'adresse s'affiche.Le dernier pays sélectionné est réglé par défaut.

 L'entrée de l'adresse s'effectue de la même manière que sous [« Saisie](#page-25-0) [d'adresse » page](#page-25-0) 403.

Après avoir saisi l'adresse, vous devez la mémoriser.

Vous pouvez saisir d'autres données :

- En tournant le bouton rotatif/poussoir , vous pouvez choisir entre Tél. portablel, Tél. professionnel, Tél. privé, e-mail professionnel, e-mail privé et WWW/wap.
- Appuyez ensuite sur le bouton rotatif/ poussoir **ok** pour valider la sélection et afficher le menu de saisie correspondant.
- Saisissez les informations souhaitées.

Après avoir saisi toutes les informations, vous devez mémoriser l'entrée.

► Marquez l'entrée Mémoriser.

![](_page_103_Picture_3.jpeg)

 Appuyez ensuite sur le bouton rotatif/ poussoir **OR** pour valider la sélection.

Si vous avez défini sous [« Dialogues](#page-124-0) [automatiques » page](#page-124-0) 502 que la saisie d'une adresse doit être suivie d'une question demandant de confirmer l'enregistrement, vous serez alors invité à enregistrer l'entrée.

Créer une entrée vocale ?

 $\overline{\phantom{0}}$ 

Sélectionnez Dui (enregistrer) ou Non (ne pas enregistrer).

Si vous sélectionnez Dui, le nom sera enregistré.

Enregistrer entrée vocale.  $-0.3$  DRS D Lardu, Paul 6008

**Annuler** 

Une fois la procédure d'enregistrement terminée, l'affichage suivant apparaît.

![](_page_103_Picture_13.jpeg)

- Appuyez sur le bouton rotatif/poussoir **OK**
- L'entrée est mémorisée.

## **Chercher une entrée**

Vous pouvez rechercher une entrée dans le carnet d'adresses d'après le nom ou la ville.  $\hat{A}$  ce sujet, voir la description sous [« Régler le critère de recherche »](#page-104-0) [page](#page-104-0) 482.

► Sélectionnez l'option Rechercher entrée dans le menu principal Carnet d'adresses.

## **Remarque**

Si le carnet d'adresses comporte moins de 10 entrées, une liste des entrées <sup>s</sup>'affiche. Dans ce cas, choisissez l'entrée désirée à partir de la liste.

![](_page_103_Figure_21.jpeg)

Le menu de saisie du nom ou de la villes'affiche.

 Sélectionnez les lettres en tournant, puis en appuyant sur le bouton rotatif/ poussoir OR.

#### **Remarque**

En sélectionnant le symbole  $\Box$ , vous pouvez effacer le dernier caractère tapé.

![](_page_104_Picture_223.jpeg)

Le curseur de saisie se trouve après les lettres déjà tapées. Pour vous aider, le nom de ville le plus ressemblant s'affiche à chaque fois que vous entrez une lettre. Le Traffic Pro ne vous propose plus que les lettres plausibles. Si la liste des possibilités se réduit à un seul nom, votre Traffic Pro complète automatiquement le nom.

Valider la saisie :

 $\triangleright$  Sélectionnez le symbole  $\left[\right]$   $\mathbb{C}$  dans le menu de saisie.

ou

 Appuyez sur le bouton rotatif/poussoir pendant plus de 2 secondes.

Si le nom ou la ville avait été saisie complètement ou complétée automatiquement par l'appareil, l'entrée du carnet d'adresses s'affiche.

Si vous avez validé un nom ou une villeincomplète, la liste des noms ou villes possibles s'affiche.

![](_page_104_Figure_11.jpeg)

 Sélectionnez le nom ou la ville en tournant, puis en appuyant sur le bouton rotatif/poussoir  $\overline{\odot}$ R.

#### **Remarque**

Si plusieurs entrées sont mémorisées dans le carnet d'adresses pour une même ville, un menu de sélection s'affiche encore une fois.

 Sélectionnez l'entrée du carnet d'adresses souhaitée.

L'entrée souhaitée dans le carnetd'adresses s'affiche.

## <span id="page-104-0"></span>**Régler le critère de recherche**

► Sélectionnez l'option Critère de recher-, dans le menu principal Carnet d'adresses.

![](_page_104_Picture_19.jpeg)

 $\blacktriangleright$  Sélectionnez Recherche nom ouRechercher localité (activé =  $\blacksquare$ ).

#### **Remarque :**

Un seul des deux réglages peut être  $\arctivé$  ( $\blacksquare$ ).

# **Éditer des entrées**

 Recherchez l'entrée du carnet d'adresses que vous souhaitez modifier.

![](_page_105_Picture_348.jpeg)

### **Remarque :**

Vous pouvez modifier différentes entrées. Pour cela, vous devez marquer l'entrée et appuyer sur le bouton rotatif/ poussoir  $\overline{O}$ , jusqu'à ce que le menu de saisie correspondant s'affiche.

## ► Sélectionnez l'entrée Modifier.

![](_page_105_Picture_349.jpeg)

► En tournant le bouton rotatif/poussoir , vous pouvez choisir entre Modifier données, Exporter entrée (BT)\*,

Effacer entrée,

Créer entrée vocale ou Effacer entrée vocale et

Faire lire entrée vocale.

- Appuyez ensuite sur le bouton rotatif/ poussoir **OR** pour valider la sélection.
- Modifier données

Vous pouvez modifier les données saisies d'une entrée. [Voir « Modifier une](#page-105-0)[entrée » page](#page-105-0) 483.

• Exporter entrée (BT)\*

Cette fonction permet de transférer tout le carnet d'adresses en formatvCard vers un autre appareil équipé de la technologie sans fil *Bluetooth*®.

• Effacer entrée

Vous pouvez supprimer l'entrée sélectionnée. [Voir « Effacer une entrée »](#page-106-0)[page](#page-106-0) 484.

• Créer entrée vocale ou Effacer entrée vocale

Vous pouvez créer une entrée vocale pour l'entrée sélectionnée ou effacer une entrée vocale déjà créée.

[Voir « Créer/effacer des entrées voca](#page-106-1)[les » page](#page-106-1) 484.

• Faire lire entrée vocale Après votre sélection, l'entrée vocale mémorisée est lue.

## <span id="page-105-0"></span>**Modifier une entrée**

 Sélectionnez dans le menu Éditer les entrées l'option Modifier données.

![](_page_105_Picture_25.jpeg)

 Modifiez les données souhaitées comme décrit sous [« Créer une entrée »](#page-100-0)[page](#page-100-0) 478.

Après avoir saisi toutes les informations, vous devez mémoriser l'entrée.

► Marquez l'entrée Mémoriser.

![](_page_105_Picture_350.jpeg)

 Appuyez ensuite sur le bouton rotatif/ poussoir **o**R pour valider la sélection.

#### **Remarque**

Si vous souhaitez modifier une partie de l'adresse, le Traffic Pro vous demande <sup>s</sup>'il s'agit d'une adresse navigable.

Doit-on pouvoir naviouer

#### **FOUR** Non

![](_page_106_Picture_5.jpeg)

▶ Sélectionnez Qui (navigable) ou Non (non navigable).

Si vous avez sélectionné Dui, le système vous demande éventuellement d'insérerle CD de navigation. Puis, vous pouvez modifier l'adresse comme décrit à lasection [« Créer une entrée navigable »](#page-102-0) [page](#page-102-0) 480.

Si vous avez choisi Non, vous pouvez modifier les données de l'adresse sanssupport par les données de navigation.

## <span id="page-106-0"></span>**Effacer une entrée**

- Recherchez l'entrée du carnet d'adresses que vous souhaitez effacer.
- ► Sélectionnez l'entrée Modifier.

![](_page_106_Picture_217.jpeg)

▶ Sélectionnez l'entrée Effacer entrée

![](_page_106_Figure_14.jpeg)

 $\blacktriangleright$  Sélectionnez Oui (effacer) ou Non (ne pas effacer).

Si vous sélectionnez <sup>Oui</sup>. l'entrée dans le carnet d'adresses est effacée.

## <span id="page-106-1"></span>**Créer/effacer des entrées vocales**

Vous pouvez enregistrer une entrée vocale pour l'entrée sélectionnée ou effacer une entrée vocale déjà créée.

#### **Créer**

- Recherchez l'entrée dans le carnet d'adresses pour laquelle vous souhaitez enregistrer une entrée vocale.
- ► Sélectionnez l'entrée Modifier.

![](_page_106_Picture_22.jpeg)

Sélectionnez l'entrée Créer entrée vocale

![](_page_106_Picture_24.jpeg)

La procédure d'enregistrement commence.

# **Carnet d'adresses**

### **Effacer**

- Recherchez l'entrée dans le carnet d'adresses dont vous souhaitez effacerl'entrée vocale.
- ► Sélectionnez l'entrée Modifier.

![](_page_107_Figure_4.jpeg)

Sélectionnez l'entrée Effacer r entrée vocale.

► Sélectionnez Dui (effacer) ou Non (ne pas effacer) pour répondre la question qui s'affiche alors.

Si vous sélectionnez Dui, l'entrée vocale est effacée.

## **Lecture de l'entrée vocale**

- Recherchez l'entrée dans le carnet d'adresses dont vous souhaitez lirel'entrée vocale.
- ► Sélectionnez l'entrée Modifier.
- ▶ Sélectionnez l'entrée Faire lire entrée vocale
- L'entrée vocale est lue.

## **Exporter un carnet d'adresses\***

Cette fonction permet de transférer tout le carnet d'adresses en format vCardvers un autre appareil équipé de la technologie sans fil *Bluetooth*®.

#### **Remarque**

L'appareil récepteur *Bluetooth* doit pouvoir recevoir plusieurs adresses. Si tel n'est pas le cas, il est possible que seule la première entrée du carnet d'adresses ne soit transférée.

 $\blacktriangleright$  Sélectionnez l'option Exporter le carnet d€adr. (BT) dans le menu principal Carnet d'adresses.

![](_page_107_Figure_18.jpeg)

- Sélectionnez l'appareil auquel vous voulez transférer le carnet d'adresses.
- $\blacktriangleright$  Appuyez sur le bouton rotatif  $\bigcirc$ R.

Traffic Pro essaie dans un premier temps de se connecter à l'appareil sélectionné. Si vous avez besoin d'une certification, connectez ou validez votre appareil comme indiqué sous [« Connecter un](#page-116-0) appare[il \(Traffic Pro\)\\* » page](#page-116-0) 494.

Exportation du carnet d'adresses.

![](_page_107_Picture_23.jpeg)

Vous avez la possibilité d'interrompre le transfert en appuyant sur le bouton rotatif  $\overline{\odot}$ R. Aucune donnée n'est alors transférée.

![](_page_107_Picture_25.jpeg)

Transfert du carnet d'adresses terminé.

Appuyez sur le bouton rotatif OK.
# **Carnet d'adresses**

# **Exporter une entrée du carnet d'adresses\***

Cette fonction permet de transférer une entrée du carnet d'adresses en formatvCard vers un autre appareil équipé de la technologie sans fil *Bluetooth*®.

- Cherchez l'entrée du carnet d'adresses que vous souhaitez transférer.
- ► Sélectionnez l'entrée Modifier.

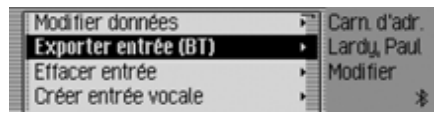

Sélectionnez l'entrée Exporter entrée (BT).

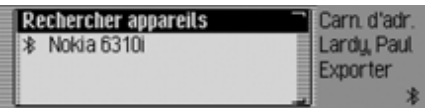

- Sélectionnez l'appareil auquel vous voulez transférer cette entrée.
- $\blacktriangleright$  Appuyez sur le bouton rotatif  $\bigcirc$ R.

Traffic Pro essaie dans un premier temps de se connecter à l'appareil sélectionné. Si vous avez besoin d'une certification, connectez ou procédez à la certification de votre appareil comme indiqué sous [«](#page-116-0) [Connecter un appareil \(Traffic Pro\)\\* »](#page-116-0) [page](#page-116-0) 494.

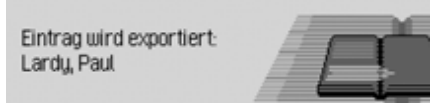

Vous avez la possibilité d'interrompre le transfert en appuyant sur le bouton rotatif <sup>O</sup>N. Aucune donnée n'est alors transférée.

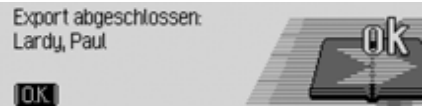

Transfert de l'entrée terminé.

 $\blacktriangleright$  Appuyez sur le bouton rotatif  $\bigcirc$ R.

# **Importer plusieurs entrées du carnet d'adresses\***

Cet appareil est capable de recevoir des adresses en format vCard provenant d'autres appareils.

Cette fonction est activée par l'appareil *Bluetooth* externe. Veuillez respecter à ce sujet les instructions du manuel de votre appareil.

#### **Remarque**

 Lorsque l'appareil est déjà relié à un appareil *Bluetooth*, toute demande de connexion à un autre appareil *Bluetooth* est refusée par Traffic Pro sans information correspondante.

La procédure est réalisée comme suit : L'appareil externe procède à une demande de connexion.

Si vous avez besoin d'une certification, connectez ou validez votre appareil comme indiqué sous [« Connecter un](#page-116-0) appare[il \(Traffic Pro\)\\* » page](#page-116-0) 494.

L'appareil pose alors les questions suivantes ou saute cette étape si cette fonction est déjà activée en fonction de la configuration de [« Autoriser toute con](#page-114-0)[nexion\\* » page](#page-114-0) 492.

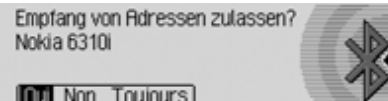

- 
- Sélectionnez Dui, Non ou Toujours.
- Oui

La connexion avec l'appareil externe est alors autorisée.

• Non

La connexion avec l'appareil externe est alors refusée.

• Toujours

La connexion avec l'appareil externe est alors autorisée. De plus, la fonction expliquée sous [« Autoriser toute con](#page-114-0)[nexion\\* » page](#page-114-0) 492 est activée. Toute autre demande de connexion estacceptée sans autre demande d'informations.

Si vous avez configuré l'autorisation avec Ja ou Toujours, les données du carnet d'adresses sont alors transférées.Adresse wird übertragen s'affiche à l'écran.

Vous avez la possibilité d'interrompre le transfert en appuyant sur le bouton rota- $\mathop{\rm tif} \bigcirc$  Aucune donnée n'est alors transférée.

Le message suivant s'affiche lorsque le transfert s'est déroulé correctement.

#### 1 adresse recue.

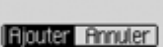

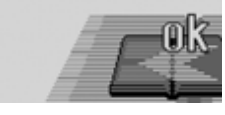

► Sélectionnez Ajouter (les adresses sont enregistrées dans le carnet d'adresses) et Annuler (les adresses transférées ne sont pas enregistrées).

Le message suivant apparaît lorsque vous avez sélectionné l'option Ajouter.

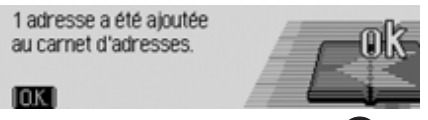

Appuyez sur le bouton rotatif OK.

# **Naviguer vers une entrée dans le carnet d'adresses**

Vous pouvez démarrer un guidage vers une entrée du carnet d'adresses directement à partir du carnet d'adresses.

#### **Remarque :**

Un guidage n'est possible que si une entrée a été attribuée à une entrée navigable du carnet d'adresses.

Si l'entrée dans le carnet d'adresses estnavigable, Naviguer s'affiche à droite de l'écran.

 Recherchez l'entrée dans le carnet d'adresses pour laquelle vous souhaitez démarrer un guidage.

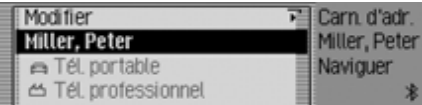

- Marquez le nom ou une partie de l'adresse.
- Appuyez sur le bouton rotatif/poussoir OK.

Le guidage vers la destination est démarré.

# <span id="page-110-0"></span>**Entrées vocales**

► Sélectionnez l'option Entrées vocales dans le menu principal Carnet d'adresses.

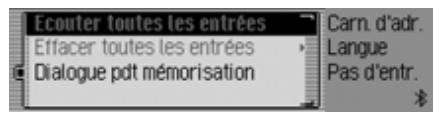

- En tournant le bouton rotatif/poussoir , vous pouvez sélectionner Ecouter toutes les entrées, Effacer toutes les entrées ou Dialogue (lors de la) mémorisat..
- Appuyez ensuite sur le bouton rotatif/ poussoir **ok** pour valider la sélection et activer/désactiver la fonction.
- Ecouter toutes les entrées Toutes les entrées vocales mémoriséessont lues

• Effacer toutes les entrées

Vous pouvez supprimer toutes les entrées vocales mémorisées.

- ▶ Sélectionnez ensuite 0ui (effacer) ou 2- (ne pas effacer) pour répondre à la question qui s'affiche.
- Dialogue (lors de la) mémorisat. Vous pouvez activer et désactiver le démarrage automatique du dialogue destiné à l'enregistrement d'une entrée vocale.
	- Activez ( $\Box$ ) ou désactivez ( $\Box$ ) la fonction en appuyant sur le bouton rotatif/poussoir OK.

# **Appeler une entrée du carnet d'adresses\***

Vous avez la possibilité de composer directement un numéro de téléphone enregistré dans une entrée du carnet d'adresses.

 Cherchez l'entrée dans le carnet d'adresses dont vous voulez composer le numéro de téléphone.

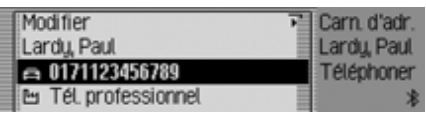

 Sélectionnez le numéro de téléphone souhaité.

Il est possible d'enregistrer trois numéros de téléphone maximum. Ils sont repérées au moyen de différents symboles :

indique qu'il s'agit d'un numéro de portable.

 indique qu'il s'agit du numéro professionnel.

 indique qu'il s'agit du numéro du domicile.

Appuyez sur le bouton rotatif OK.

L'appareil établit alors la communication.

# **Fonctions dans l'accès rapide**

Dans l'accès rapide au carnet d'adresses, les 20 dernières entrées utilisées s'affichent.

Vous avez les possibilités de commande suivantes :

- Vous pouvez protéger les entrées dans l'accès rapide, c'est-à-dire que l'entrée ne sera pas effacée lorsque le nombre maximum d'entrées sera atteint. L'entrée non protégée la plus ancienne sera alors effacée.
- Vous pouvez effacer différentes **Remarque :** symbole . The contrées de l'accès rapide. Symbole . Symbole . Symbole . Symbole . Symbole . Symbole . Symbole . Symbole . Symbole . Symbole . Symbole . Symbole . Symbole . Symbole . Symbole . Symbole . Symbole
	- Vous pouvez effacer la liste complète de l'accès rapide.

# ► Appuyez sur la touche <mark>. маме</mark>.

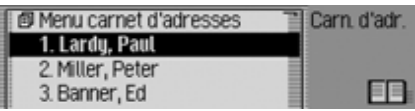

L'accès rapide au carnet d'adresses s'affiche.

# **Protéger une entrée**

- Sélectionnez l'accès rapide au carnet d'adresses.
- Dans le menu d'accès rapide, marquez l'entrée à protéger.
- Appuyez sur le bouton rotatif/poussoir , jusqu'à ce qu'un menu s'affiche.
- ► Marquez l'entrée Geler entrée.

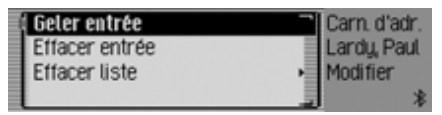

Activez ( $\Box$ ) ou désactivez ( $\Box$ ) la protection en appuyant sur le bouton rota- $\text{tf/poussoir}$  .

Une entrée protégée est indiquée par le

# **Supprimer une entrée**

- Sélectionnez l'accès rapide au carnet d'adresses.
- Dans le menu d'accès rapide, marquez l'entrée à effacer.
- Appuyez sur le bouton rotatif/poussoir , jusqu'à ce qu'un menu s'affiche.

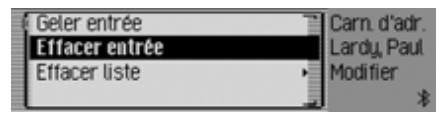

- ► Sélectionnez l'entrée Effacer entrée en tournant, puis en appuyant sur le bouton rotatif/poussoir  $\bullet$ .
- L'entrée est effacée de  $\overline{\Gamma}$ accès rapide.

#### **Remarque :**

L'entrée est uniquement effacée de l'accès rapide. Elle reste disponible dans le carnet d'adresses.

# **Effacer la liste**

- Sélectionnez l'accès rapide au carnet d'adresses.
- Appuyez sur le bouton rotatif/poussoir , jusqu'à ce qu'un menu s'affiche.

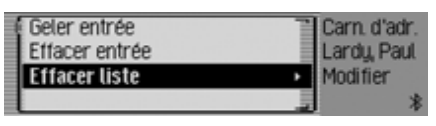

 $\blacktriangleright$  Sélectionnez l'entrée Effacer liste en tournant, puis en appuyant sur le bouton rotatif/poussoir  $\overline{\text{OK}}$ .

Effacer toutes les entrées du raccourci?

# **FOUR** Non

▶ Sélectionnez □ui (effacer la liste) ou Non (ne pas effacer la liste) pour répondre à la question qui s'affiche.

Si vous sélectionnez Dui, la liste dans l'accès rapide est effacée.

# **Remarque :**

Les entrées sont uniquement effacées de l'accès rapide. Elles restent disponibles dans le carnet d'adresses.

# **Réglages Sélection des réglages de base**

Les réglages de base vous permettent d'ajuster votre Traffic Pro en fonction de vos besoins.

Appuyez sur la touche  $\Box$ .

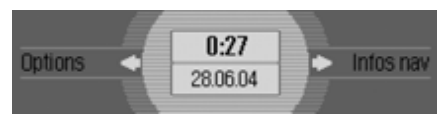

Le menu Informations s'affiche.

#### **Remarque :**

Les menus des réglages de base se referment rapidement d'eux-mêmes s'ils ne sont pas utilisés.

Les modifications effectuées sont mémorisées.

# **Bluetooth\***

La technologie sans fil *Bluetooth*® est un système permettant à plusieurs appareils électroniques de communiquer par ondes radio sur une distance maximalede 10 m.

La technologie *Bluetooth*® sans fil n'occasionne aucun frais de communication des appareils entre eux. Le raccordement à la technologie *Bluetooth*® permet d'utiliser un téléphone portable raccordé à *Bluetooth*® via Traffic Pro. Traffic Pro sert par la même occasion de kit mains libres.

#### **Remarque :**

Il est possible que l'utilisation de la technologie sans fil *Bluetooth*® soit limitée dans certains pays. Renseignezvous auprès des autorités compétentes pour en savoir plus à ce sujet.

## **Sélectionner une liste dans un appareil\***

- Appuyez sur la touche  $\Box$ .
- $\triangleright$  Tournez le bouton rotatif  $\bigcirc$  vers la gauche jusqu'à ce que Bluetooth s'affiche en haut à droite de l'écran.

Trois affichages sont possibles (selon la configuration de la fonction *Bluetooth*).

• *Bluetooth* est désactivé.

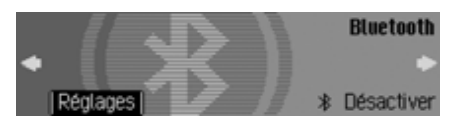

• *Bluetooth* est activé mais aucun téléphone n'est raccordé au Traffic Pro.

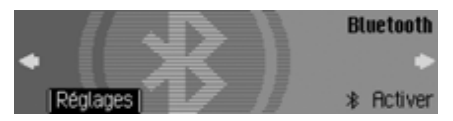

• *Bluetooth* est activé et un téléphone est raccordé au Traffic Pro.

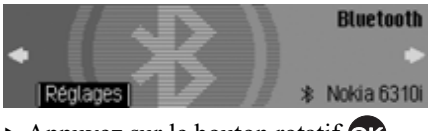

Appuyez sur le bouton rotatif OR.

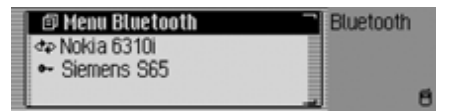

La liste des appareils *Bluetooth* s'affiche à l'écran.

Les appareils reconnus par Traffic Pro <sup>s</sup>'affiche dans la liste. La configuration des appareils est repéré par un symbole derrière le nom de l'appareil :

- Appareil raccordé (repéré par le symbole  $\phi$ <sub> $\rightarrow$ </sub>)
- Appareil en configuration standard  $(repéré par le symbole +<sub>+</sub>)$
- Appareils couplés (repérés par le symbole  $\leftarrow$ )

• Le symbole  $+7+$  suivant s'affiche lorsque la tentative de raccordement a échoué. Vous ne pouvez plus qu'interrompre la liaison avec cet appareil.

#### **Remarques :**

- Les derniers appareils enregistrés dans la liste des appareils apparaissent en fin de liste.
- Une fois enregistrés les appareils restent dans cette liste tant que vous ne les effacez pas.
- Pas d Eappareils BT s'affiche lorsqu'aucun appareil n'a été enregistré. Vous pouvez lancer une recherche sous ["Chercher un appareil](#page-120-0) [Bluetooth\\*" auf Seite](#page-120-0) 498 pour chercher les appareils *Bluetooth*.

#### <span id="page-114-1"></span><span id="page-114-0"></span>**Autoriser toute connexion\***

Lorsque cette fonction est activée, l'appareil externe correspondant peut essayer de se connecter au Traffic Pro sans avoir besoin au préalable de votre quitus.

- Sélectionner l'appareil de la liste pour lequel vous voulez changer la configuration Autoriser toute connexion.
- Appuyer sur le bouton rotatif jusqu'à que le menu suivant s'affiche à l'écran.

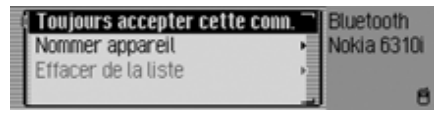

- Marquez l'entrée Toujours accepter cette conn..
- Activez ( $\equiv$ ) ou désactivez ( $\equiv$ ) la fonction en appuyant sur le bouton rotatif  $\overline{\text{OK}}$ .

# **Donner un nom à un appareil\***

Vous avez la possibilité de changer le nom d'un appareil figurant dans la liste des appareils *Bluetooth*.

- Sélectionner dans la liste le périphérique dont vous voulez changer le nom.
- Appuyer sur le bouton rotatif jusqu'à que le menu suivant s'affiche à l'écran.

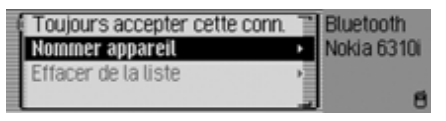

► Sélectionnez l'entrée Nommer appareil.

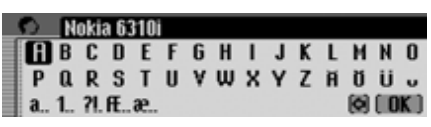

 Saisissez le nom souhaité. Allez pour ce faire sous ["Menus de saisie" auf](#page-11-0)[Seite](#page-11-0) 389.

Le nom modifié apparaît dans la liste des appareils.

# **Effacer un appareil de la liste\***

Vous avez la possibilité de supprimer les anciens appareils ou les appareils usés de la liste des appareils *Bluetooth*.

- Sélectionner dans la liste le périphérique que vous voulez supprimer.
- Appuyer sur le bouton rotatif jusqu'à que le menu suivant s'affiche à l'écran.

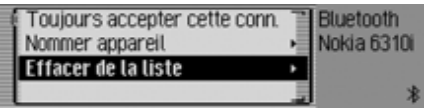

- ▶ Sélectionnez l'entrée Effacer de la liste.
- ► Sélectionnez Oui (effacer) ou Non (ne pas effacer) pour répondre à la question qui s'affiche.

Selon la sélection, l'appareil est supprimé ou conservé.

# <span id="page-115-0"></span>**Connecter et déconnecter les appareils\***

Pour qu'un appareil *Bluetooth* puisse communiquer avec Traffic Pro, il faut d'abord les connecter ensemble.

Vous pouvez lancer le raccordement soit depuis Traffic Pro, soit depuis le périphérique.

#### **Remarque :**

Il n'est pas certain que les deux méthodes soient possibles avec tous les appareils *Bluetooth*®. En cas de raccordement impossible à partir du Traffic Pro, essayez à partir du périphérique. L'inverse est évidemment aussi valable.

# <span id="page-116-0"></span>**Connecter un appareil (Traffic Pro)\***

 Sélectionner dans la liste des périphériques celui vous voulez raccorder.

## **Remarques :**

- Un appareil non raccordé est repéré par le symbole  $\bullet\bullet\bullet$  ou  $\bullet\bullet\bullet$ . Un appareil raccordé est repéré par le symbole
- Pas d€annareils RT s'affiche lorsqu'aucun appareil n'a été enregistré. Vous pouvez lancer une recherche pour chercher les appareils *Bluetooth* comme indiqué sous ["Chercher un appareil Bluetooth\\*"](#page-120-0) [auf Seite](#page-120-0) 498.

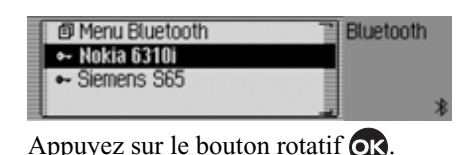

Connexion (Handsfree)? Nokia 6310i

# $\overline{\phantom{0}}$

Sélectionnez <sup>Ouj</sup> pour effectuer une connexion ou Non pour annuler la connexion.

Si vous sélectionnez Dui. Traffic Pro va essayer de se connecter avec l'appareil choisi.

Selon l'appareil choisi, il est possible que l'appareil vous demande de saisir votre mot de passe.

## **Remarque :**

Consultez la notice d'information del'appareil auquel vous voulez vous raccorder.

Certains fabricants donnent un mot depasse standard à leurs appareils. Veuillez saisir le mot de passe correct. Sur d'autres appareils, vous devez choisir un code de 1 à 16 chiffres. Vousdevez saisir ce code sur Traffic Pro etsur le périphérique à raccorder.

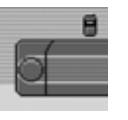

# 7038 $[6]$   $[0K]$

- Saisissez puis validez votre mot de passe à l'aide du bouton rotatif OR.
- $\triangleright$  Sélectionnez le bouton  $\iota$   $\mathbb{R}$  dans le menu de saisie.

ou

 $\blacktriangleright$  Appuyez sur le bouton rotatif  $\bigcirc$ K pendant plus de 2 secondes.

Le raccordement avec le périphérique s'établit ensuite. L'appareil est maintenant certifié.

Si le raccordement est refusé, Traffic Pro vous en informe avec un message.

# **Remarque :**

Lorsqu'un autre appareil y est déjà raccordé, cette connexion est déconnectée.

#### **Raccorder un appareil (périphérique)\***

Il est aussi possible de raccorder Traffic Pro à un périphérique depuis ce même périphérique.

#### **Remarque :**

Si un appareil est déjà raccordé au Traffic Pro, toute tentative de raccordement d'un périphérique est alors ignorée.

A ce sujet, deux cas de figure peuvent de présenter :

- Le périphérique a déjà été raccordé au Traffic Pro.
- Le périphérique n'a encore jamais été raccordé au Traffic Pro.

**Le périphérique a déjà été raccordé au Traffic Pro\***

#### **Remarque :**

Lorsque la fonction décrite sous ["Auto](#page-114-1)[riser toute connexion\\*" auf Seite](#page-114-1) 492est activée, un signal sonore retentit et un message s'affiche indiquant la connexion du périphérique.

En cas de raccordement du périphérique, un signal sonore se fait entendre et le message suivant s'affiche.

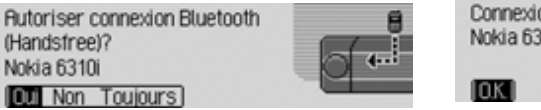

- ▶ Sélectionnez Oui, Non ou Toujours.
- Oui

La connexion avec l'appareil externe est alors autorisée.

• Non

La connexion avec l'appareil externe est alors refusée.

• Toujours

La connexion avec l'appareil externe est alors autorisée. De plus, la fonction expliquée sous ["Autoriser toute con](#page-114-1)[nexion\\*" auf Seite](#page-114-1) 492 est activée.Toute autre demande de connexion estacceptée sans autre demande d'informations.

Un signal sonore retentit et le message suivant s'affiche lorsque la connexion avec le périphérique est possible.

Connexion établie (Handsfree): Nokia 6310i

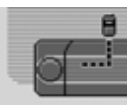

Appuyez sur le bouton rotatif OR. La connexion est maintenant établie.

### **Le périphérique n'a encore jamais été raccordé au Traffic Pro\***

En cas de raccordement du périphérique, un signal sonore se fait entendre et le message suivant s'affiche.

**Rutoriser appareil Bluetooth?** Nokia 6310i

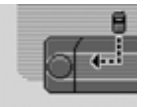

# $\overline{\phantom{0}}$

► Sélectionnez Oui ou Non.

L'appareil vous demande de saisir votre mot de passe lorsque vous avez sélectionné flui.

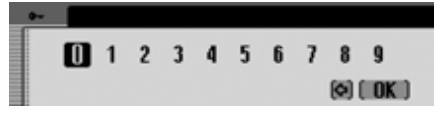

- Saisissez puis validez votre mot de passe à l'aide du bouton rotatif OR.
- $\triangleright$  Sélectionnez le bouton  $\iota$   $\mathbb{R}$  dans le menu de saisie.

ou

Appuyez sur le bouton rotatif OK pendant plus de 2 secondes.

Un signal sonore retentit et le message suivant s'affiche lorsque la connexion avec le périphérique est possible.

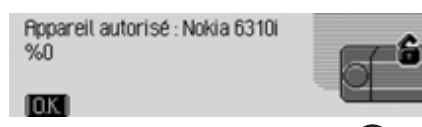

 $\blacktriangleright$  Appuyez sur le bouton rotatif  $\bigcirc$ R. Si après la certification la connexion avec le périphérique est coupée, la liste des appareils s'affiche à l'écran.

Le message suivant s'affiche lorsque la connexion n'a pas été interrompue.

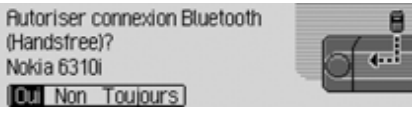

- ▶ Sélectionnez Oui, Non ou Toujours.
- Oui

La connexion avec l'appareil externe est alors autorisée.

• Non

La connexion avec l'appareil externe est alors refusée.

• Toujours

La connexion avec l'appareil externe est alors autorisée. De plus, la fonction expliquée sous ["Autoriser toute con](#page-114-1)[nexion\\*" auf Seite](#page-114-1) 492 est activée.Toute autre demande de connexion estacceptée sans autre demande d'informations.

Un signal sonore retentit et le message suivant s'affiche lorsque la connexion avec le périphérique est possible.

Connexion établie (Handsfree): Nokia 6310i

7040

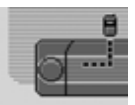

Appuyez sur le bouton rotatif OR. La connexion est maintenant établie.

## **Déconnecter un appareil\***

 Sélectionner dans la liste l'appareil que vous voulez déconnecter.

#### **Remarque :**

Un appareil raccordé est repéré par le symbole  $\triangle$ .

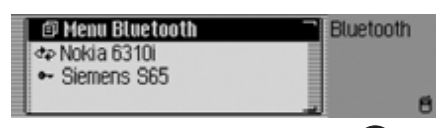

Appuyez sur le bouton rotatif OR.

Terminer connexion (Handsfree)? Nokia 6310i  $\overline{\phantom{0}}$ 

Sélectionnez Dui pour couper la connexion ou Non pour garder la connexion.

Si vous sélectionnez Dui, Traffic Pro va essayer de se déconnecter de l'appareil choisi.

# **Sélectionner la configuration**  *Bluetooth*

- Appuyez sur la touche  $\Box$ .
- $\triangleright$  Tournez le bouton rotatif  $\odot$ R vers la gauche jusqu'à ce que Bluetooth s'affiche en haut à droite de l'écran.

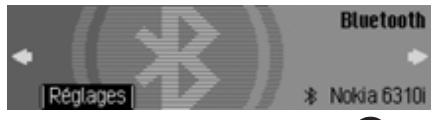

 $\blacktriangleright$  Appuyez sur le bouton rotatif  $\bigcirc$ R.

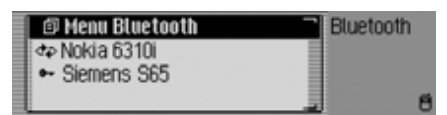

La liste des appareils *Bluetooth* s'affiche à l'écran.

► Sélectionnez l'entrée Menu Bluetooth.

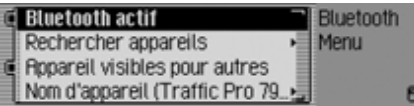

▶ Vous pouvez choisir entre Bluetooth actif,

Rechercher appareils,

Appareil visibles pour autres et Nom d€appareil

- à l'aide du bouton rotatif **OK**.
- Appuyez ensuite sur le bouton rotatif **OK** pour valider la sélection.

#### **Activer/Désactiver** *Bluetooth***\***

Vous avez la possibilité d'activer/désactiver la fonction *Bluetooth*.

Sélectionnez la fonction *Bluetooth*.

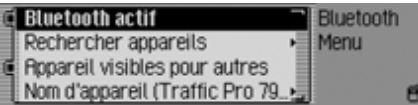

- ► Marquez l'entrée Bluetooth actif.
- Activez ( $\equiv$ ) ou désactivez ( $\equiv$ ) la fonction *Bluetooth* en appuyan<sup>t</sup> sur le bouton rotatif.

## <span id="page-120-0"></span>**Chercher un appareil** *Bluetooth***\***

Cette fonction permet de chercher les appareils *Bluetooth* situés dans le zone de réception/d'émission du Traffic Pro. Cette recherche permet de visualiser tous les appareils (les appareils raccordés et les autres).

Sélectionnez la fonction *Bluetooth*.

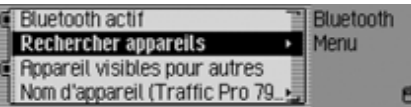

► Sélectionnez l'entrée Rechercher appareils.

Le message Recherche d€appareils Bluetooth s'affiche à l'écran.

Le message suivant apparaît lorsqu'un appareil a été détecté.

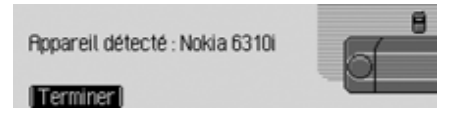

 Appuyez sur le bouton rotatif pour abandonner la recherche.

Dans le cas contraire, l'appareil poursuit la recherche.

Un nouveau message s'affiche dès que l'appareil a détecté un périphérique. L'appareil affiche la liste des périphériques trouvés une fois la rechercher terminée.

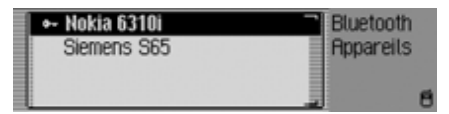

Vous pouvez maintenant raccorder ou déconnecter les appareils comme indiqué sous ["Connecter et déconnecter les](#page-115-0) appare[ils\\*" auf Seite](#page-115-0) 493.

# **Appareils visibles par d'autres\***

Cette option permet de configurer Traffic Pro de sorte à ce qu'il soit détectable ou non détectable par des appareils *Bluetooth*.

Sélectionnez la fonction *Bluetooth*.

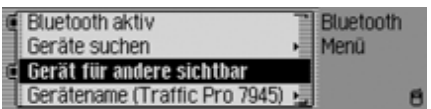

- ▶ Marquez l'entrée Appareil visibles pour autres.
- Activez ( $\equiv$ ) ou désactivez ( $\equiv$ ) cette fonction en appuyant sur le bouton rotatif **OK**.

#### **Nom des appareils\***

Vous avez la possibilité de donner un nom à votre Traffic Pro. Ce nom est affiché sur d'autres appareils *Bluetooth*.

Sélectionnez la fonction *Bluetooth*.

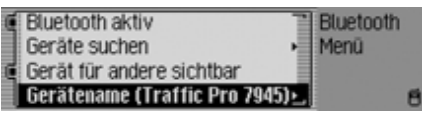

 $\blacktriangleright$  Sélectionnez l'entrée Nom d€appareil.

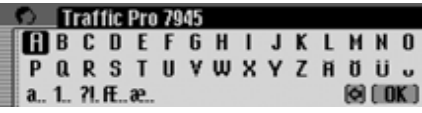

 Saisissez le nom souhaité. Allez pour ce faire sous ["Menus de saisie" auf](#page-11-0)[Seite](#page-11-0) 389.

Le nouveau nom s'affiche dans la configuration *Bluetooth* après le nom de l'appareil entre parenthèses.

# <span id="page-121-0"></span>**Commande vocale**

Vous pouvez procéder aux réglages de la commande vocale et des messages vocaux de la navigation ou d'autres messages.

# **Sélectionner les réglages de la commande vocale**

- Appuyez sur la touche  $\Box$ .
- Tournez le bouton rotatif/poussoir vers la gauche, jusqu'à ce que l'écran affiche en haut à droite Favoris.

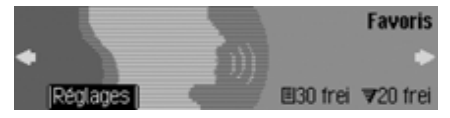

Dans cet écran, vous pouvez reconnaître combien d'entrées vocales sont encoredisponibles pour le carnet d'adresses et les stations de radio. Dans l'exemple, il y a encore 30 entrées pour le carnet d'adresses et 20 pour des stations de radio.

 Appuyez sur le bouton rotatif/poussoir .

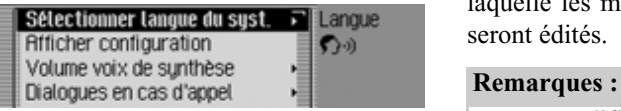

► En tournant le bouton rotatif/poussoir **OK**, vous pouvez choisir entre Sélectionner langue du syst., Afficher configuration, Volume voix de synthèse, Dialogues en cas d€appel,

Entrées vocales,

- Voix de synthèse,
- PTT élargi et
- Répéter instruction vocale.
- Appuyez ensuite sur le bouton rotatif/ poussoir **OK** pour valider la sélection.

## **Régler la langue du système**

Vous pouvez régler la langue dans laquelle les messages ou les affichages seront édités.

- Pour modifier la langue ou la voix, le CD de navigation ou du système doit être inséré. Au besoin, le Traffic Pro vous invite à insérer le CD de navigation ou du système.
- L'installation de la langue peut durer jusqu'à 10 minutes.
- Lorsque la langue du système est modifiée, les entrées vocales pour les stations et les adresses sont effacées.
- Sélectionnez dans les réglages de la commande vocale Sélectionner langue du sust.

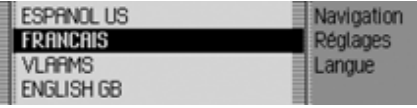

 Sélectionnez la langue en tournant, puis en appuyant sur le bouton rotatif/ poussoir OK.

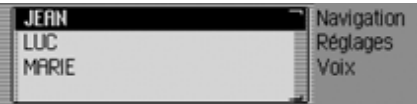

La sélection des langues s'affiche.

 Sélectionnez la voix en tournant, puis en appuyant sur le bouton rotatif/poussoir **OK**.

# **Remarque :**

Pour actualiser le dialogue vocal, le système vous demande éventuellement d'insérer le CD du système. Insérez le CD.

Le système adopte la langue et la voix sélectionnée.

#### **Afficher les réglages de la langue**

Avec cette fonction, vous pouvez afficher la liste des réglages actuels de la langue.

 Sélectionnez dans les réglages de la commande vocale Afficher configuration.

#### Langue du MMI : FRANCAIS Voix navigation : JERN SDS : Allemand, Femme TTS: Allemand

Les réglages de la langue s'affichent.

- Langue du MM : représente la langue des textes de l'affichage.
- Voix de la navigation : représente la voix des messages vocaux de la navigation.
- SDS: représente la voix du système de dialogue vocal.
- TTS: représente la langue pour la lecture des textes.

#### **Volume des messages vocaux**

Vous pouvez régler le volume avec lequel les messages vocaux de votre Traffic Pro seront édités.

 Sélectionnez dans les réglages de la commande vocale Volume voix de synthèse.

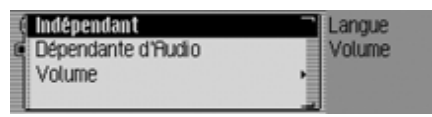

 $\blacktriangleright$  Sélectionnez Indépendant ou Dépendante d€Audio.

#### **Remarque :**

Un seul des deux réglages peut être activé à la fois  $(\blacksquare)$ .

• Indépendant

Vous pouvez régler le volume des messages indépendamment du volume réglé pour la source audio.

• Dépendante d€Audio

Le volume des messages peut être réglé dans une gamme particulière, en fonction du volume réglé pour la source audio activée.

 $\blacktriangleright$   ${\rm Lors}\;$  du réglage Dépendante d $\epsilon$ Audio, sélectionnez ensuite Volume.

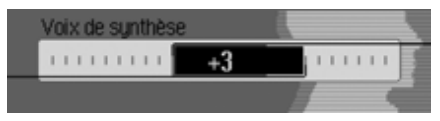

 Choisissez le volume désiré en tournant le bouton rotatif de droite  $\bullet$ R.

#### **Remarque :**

Si vous avez choisi auparavant le réglage Dépendante d€Audio, vous pouvez régler le volume entre -10 et +10. Un réglage négatif signifie dans ce cas que les messages seront émis moins fort que le volume réglé pour la source audio.

#### <span id="page-124-0"></span>**Dialogues automatiques**

Vous pouvez définir à quelles occasions l'appareil diffuse un message vocal automatique. Un message vocal automatique est possible lorsque Traffic Pro demande automatiquement s'il doit procéder à une entrée vocale en cas d'enregistrement d'une station de radio par exemple.

 Sélectionnez dans les réglages de la commande vocale Dialogues en cas d€appel.

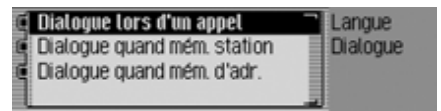

- Ensuite, marquez l'événement désiré.
- Activez ( $\Box$ ) ou désactivez ( $\Box$ ) la fonction désirée en appuyant sur le bouton rotatif/poussoir OK.

#### **Entrées vocales**

Cette fonction vous permet de faire lire et d'effacer toutes les entrées vocalesdéjà enregistrées des fonctions Radio et Carnet d'adresses.

 Sélectionnez dans les réglages de la commande vocale Entrées vocales.

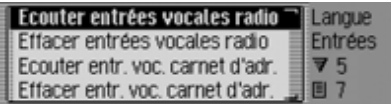

#### **Remarque :**

Dans la partie droite de l'écran, vous voyez les entrées vocales qui ont déjà été attribuées.

## **Lire :**

 $\blacktriangleright$  -Sélectionnez Ecouter entrées vocales radio, ou Ecouter entr. voc. carnet d€adr., Les entrées vocales sélectionnées s'affichent.

#### **Supprimer :**

- $\blacktriangleright$  -Sélectionnez Effacer entrées vocales radio, ou Effacer entr. voc. carnet d€adr.,
- ▶ Sélectionnez Oui (effacer) ou Non (ne pas effacer) pour répondre à la question qui s'affiche.

Selon la sélection, les entrées sont effacées ou conservées.

## <span id="page-124-1"></span>**Messages vocaux**

Vous pouvez définir les détails des messages vocaux du Traffic Pro.

 Sélectionnez dans les réglages de la commande vocale Voix de synthèse.

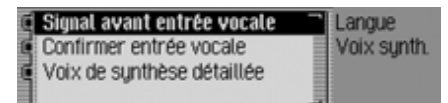

 À présent, vous pouvez sélectionner les fonctions Signal avant entrée vocale, Confirmer entrée vocale et Voix de synthèse détaillée

#### • Signal avant entrée vocale

En plus de l'écran encadré du Traffic Pro, un bip sonore retentit lorsque la fonction est activée pour signaler la disponibilité d'une commande vocale.

• Confirmer entrée vocale

Lorsque cette fonction est activée, Traffic Pro répète la commande vocale pour confirmation. Notez que ce n'est pas forcément la commande vocale que vous avez prononcée qui sera répétée mais seulement la commande standard. Il est possible par exemple que vous disiez « Terminer » et que le Traffic Pro répète « Annuler ». Ces deux commandesont la même signification pour la commande vocale.

• Voix de synthèse détaillée

À certains endroits, lorsque la fonction est activée, vous obtenez des informations détaillées (par ex. lors de la saisie d'une ville par commande vocale).

Activez ( $\Box$ ) ou désactivez ( $\Box$ ) la fonction désirée en appuyant sur le bouton rotatif/poussoir OR.

#### **PTT élargi**

Lorsque la fonction est activée, la commande vocale est activée automatiquement après que vous avez appuyé sur l'une des touches RADIO, MEDIA, NAVI  $\begin{array}{|c|c|c|c|c|}\n\hline\n\text{TEL} & \text{ou } \text{NAME} \\
\hline\n\end{array}$  et vous pouvez directement prononcer une commande vocale.

#### **Remarque :**

L'abréviation **PTT** signifie « **P**ush **T**<sup>o</sup> **T**alk » (appuyer pour parler).

 Marquez dans les réglages de la commande vocale PTT élargi.

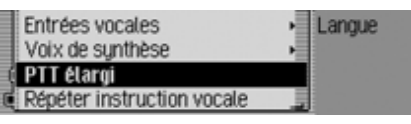

Activez ( $\Box$ ) ou désactivez ( $\Box$ ) la fonction en appuyant sur le bouton rotatif/ poussoir OK.

#### **Répéter le message vocal**

Lorsque la fonction et le guidage sont activés, appuyez sur la touche pour répéter le dernier message de navigation ou diffuser un message actualisé.

 Marquez dans les réglages de la commande vocale Répéter instruction vocale.

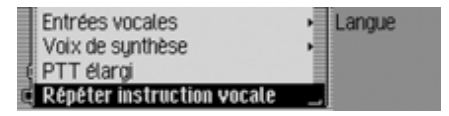

Activez ( $\Box$ ) ou désactivez ( $\Box$ ) la fonction en appuyant sur le bouton rotatif/ poussoir OK.

# **Réglages du système**

Les réglages du système vous permettent d'ajuster divers réglages de base de votre Traffic Pro en fonction de vosbesoins.

Vous avez les possibilités de réglage suivantes :

Dans le domaine fludio :

- Réglage de l'augmentation du volume en fonction de la vitesse avec Volume relatif à la vitesse
- La fonction Emplacement de montage microphone permet de définir si votre véhicule est à direction à gauche ou à droite et donc d'adapter ce réglage en fonction de votre véhicule.
- Réglage de l'augmentation du volume des signaux sonores avec Volume des signaux sonores.
- Avec Afficher volume, vous pouvez choisir d'afficher ou non le changement de volume sous forme graphique.
- Adaptation du niveau sonore de sources audio numériques à celui des sources analogiques avec Niveau digital.

Dans d'autres réglages :

- Appareil externe permet aussi de définir si une source AUX ou un kit mainslibres externe est raccordé au TrafficPro à la place d'un changeur de CD.
- Réglage de la luminosité de l'écran avec Luminosité de l€écran.
- Avec Design jour/nuit, vous pouvez définir la commutation entre le design de jour et de nuit.
- $\bullet~$   $\operatorname{Avec}$  Fonctions remise à zéro,  $\operatorname{vous}$  pouvez remettre le Traffic Pro dans sonétat à la livraison.
- $\,$  Avec Sens de rotation bouton rotatif,  $_{\rm{vous}}$ pouvez définir le sens de défilement dans les listes et menus lorsque vous tournez le bouton rotatif/poussoir droit.

 $\bullet$  Horloge

Vous pouvez régler l'heure GMT émise par satellite au format et sur le fuseau horaire où vous vous trouvez.Il est nécessaire de régler l'heure, pour que le Traffic Pro puisse fournir des informations de navigation correctes pour des parcours qui dépendent du temps. L'annonce ou l'affichage de l'heure prévue d'arrivée sera également correct.

# **Sélectionner les réglages du système**

- Appuyez sur la touche  $\Box$ .
- ▶ Tournez le bouton rotatif/poussoir vers la gauche, jusqu'à ce que l'écran affiche en haut à droite Options système.

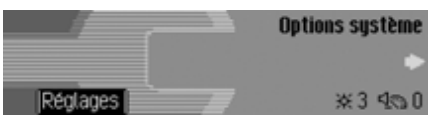

 Appuyez sur le bouton rotatif/poussoir .

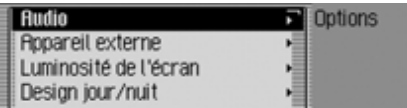

► En tournant le bouton rotatif/poussoir , vous pouvez choisir entre Audio,

Appareil externe,

Luminosité de l€écran,

Design jour/nuit,

Fonctions remise à zéro,

Sens de rotation bouton rotatif et Horloge.

 Appuyez ensuite sur le bouton rotatif/ poussoir **OK** pour valider la sélection.

## **Audio**

Le domaine audio regroupe les réglages du système qui se rapportent au domaine audio.

#### **GAL (Volume relatif à la vitesse)**

Il s'agit d'un circuit de réglage du Traffic Pro. Il permet d'augmenter automatiquement le volume du Traffic Pro en fonction de la vitesse du véhicule.Vous pouvez définir l'augmentation du volume en fonction de la vitesse du véhicule.

- Sélectionnez dans les réglages du système Audio.
- $\blacktriangleright$  Sélectionnez Volume relatif à la vitesse.

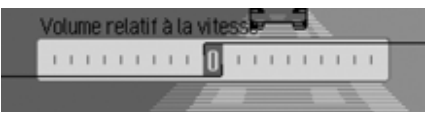

 En tournant le bouton rotatif/poussoir , réglez la valeur souhaitée.

#### **Remarque :**

Si vous réglez la valeur « 0 », le volume ne sera pas augmenté. Si vous réglez la valeur « 10 », le volume sera augmenté au maximum.

## **Configuration Direction à droite/ gauche**

Les messages du système de navigation et des messages/communications téléphoniques de la commande vocale se font par différents haut-parleurs. Cette fonction permet de définir si votre véhicule est à direction à gauche ou à droite et donc d'adapter ce réglage en fonction de votre véhicule.

- $\blacktriangleright$  Sélectionnez Audio dans Configuration de l'appareil.
- $\blacktriangleright$  Sélectionnez Emplacement de montage microphone.

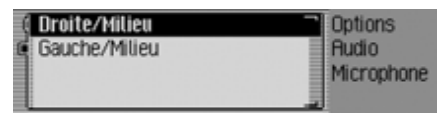

Sélectionnez Droit/Milieu ou Gauche/ Milieu (**jú** = activé).

#### **Remarque :**

Sélectionnez un seul réglage à la fois  $(\mathbf{E}).$ 

#### **Volume signaux sonores**

Vous pouvez modifier le volume des signaux sonores.

- Sélectionnez dans les réglages du système Audio.
- Sélectionnez Volume des signaux sonores.

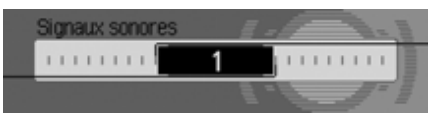

► En tournant le bouton rotatif/poussoir , réglez la valeur souhaitée.

#### **Remarque :**

Une petite valeur représente un faible volume des signaux sonores.

#### **Afficher le volume**

Vous pouvez activer/désactiver l'affichage graphique des modifications du volume.

- Sélectionnez dans les réglages du système Audio.
- $\blacktriangleright$   $\operatorname{Marquez}$  Afficher volume.

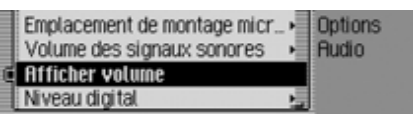

Activez ( $\Box$ ) ou désactivez ( $\Box$ ) la fonction en appuyant sur le bouton rotatif/ poussoir OK.

# **Niveau numérique**

Vous pouvez adapter le niveau sonore de sources audio numériques (CD et toutes les sources MP3) à celui des sources analogiques (radio).

- Sélectionnez dans les réglages du système Audio.
- $\blacktriangleright$  Sélectionnez Niveau digital.

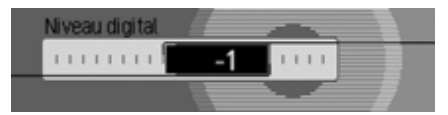

 En tournant le bouton rotatif/poussoir , réglez la valeur souhaitée.

## **Remarque :**

Le réglage « 0 » ne représente aucune baisse.

Le réglage « -10 » représente une forte baisse de la source numérique.

# **Périphérique**

Vous pouvez définir si une source AUX ou un kit mains libres externe est raccordé au Traffic Pro à la place d'un changeur de CD.

► Sélectionnez Appareil externe dans Configuration de l'appareil.

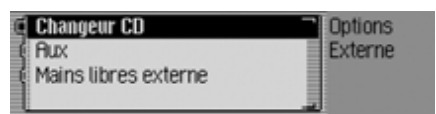

 $\blacktriangleright$  Sélectionnez Changeur CD, Aux ou Kit mains libres externe (  $\blacksquare = \text{active}$  ).

# **Remarque :**

Sélectionnez un seul réglage à la fois  $(\mathbf{E}).$ 

Cependant, vous avez la possibilité de désactiver les trois options  $(\blacksquare)$ . Changeur CD s'active (■) lorsque Traffic Pro reconnaît un changeur de CD raccordé. Il n'est pas possible de désactiver cette fonction manuellement.

Le microphone du Traffic Pro ne peut être utilisé en mains libres à l'extérieur.

# **Luminosité de l'écran**

Cette fonction vous permet de régler la luminosité de l'affichage selon vos goûts.

 Sélectionnez dans les réglages du système Luminosité de l€écran.

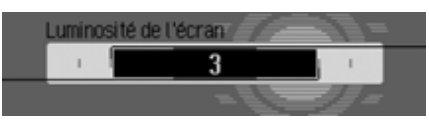

 En tournant le bouton rotatif/poussoir , réglez la valeur souhaitée.

## **Remarque :**

Avec une valeur négative, l'affichage sera plus sombre.

Avec une valeur positive, l'affichage sera plus clair.

# **Mode jour/nuit**

Vous avez la possibilité de régler votre Traffic Pro en mode Jour ou en modeNuit.

► Sélectionnez Design jour/nuit dans Configuration de l'appareil.

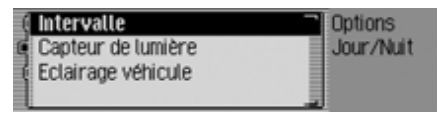

- $\blacktriangleright$  Sélectionnez Intervalle
- Activez ( $\Box$ ) ou désactivez ( $\Box$ ) la fonction en appuyant sur le bouton rotatif  $\bullet$ .

Lorsque cette fonction est active  $(\blacksquare)$ , l'appareil passe (lorsque l'éclairage ambiant est suffisant), à brefs intervalles, du mode Jour en mode Nuit. L'écran <sup>s</sup>'use moins vite et on empêche ainsi l'effet de marquage de l'écran.

Lorsque la fonction est désactivée  $(\blacksquare)$ , la commutation automatique du mode jour au mode nuit ne se fait pas. L'appareil passe alors automatiquement en mode Nuit dès que son environnement s'assombrit.

## **Fonction de réinitialisation**

Vous pouvez remettre le Traffic Pro dans son état à la livraison.

 Sélectionnez dans les réglages du système Fonctions remise à zéro.

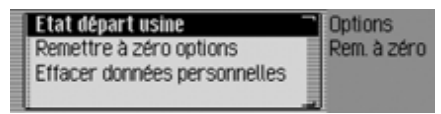

- À présent, vous pouvez choisir entre Etat départ usine, Remettre à zéro options et Effacer données personnelles.
- Etat départ usine

Le Traffic Pro est réinitialisé à l'état àla livraison. Tous les réglages sont remis à zéro. Les données personnelles sont supprimées.

• Remettre à zéro options Les réglages effectués sont ramenés à leurs valeurs initiales. Les donnéespersonnelles sont conservées.

- Effacer données personnelles Les données personnelles sont supprimées. Les réglages ne sont pas réinitialisés.
- ▶ Sélectionnez 0ui (réinitialiser) ou Non (ne pas réinitialiser) pour répondre à la question qui s'affiche.

Si vous sélectionnez Dui, la fonction de réinitialisation est exécutée.

Le Traffic Pro s'éteint brièvement, puis se rallume automatiquement.

# **Sens de rotation du bouton rotatif/poussoir**

Vous pouvez définir le sens de défilement dans les listes et menus lorsque vous tournez le bouton rotatif/poussoir droit **OK**.

 Sélectionnez dans les réglages du système Sens de rotation bouton rotatif.

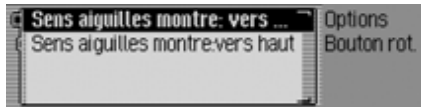

 $\blacktriangleright$  Sélectionnez Sens aiguilles montre: vers bas ou Sens aiguilles montre:vers haut  $(\text{active} = \blacksquare).$ 

#### **Remarque :**

Un seul des deux réglages peut être activé à la fois  $(\blacksquare)$ .

# **Horloge**

Vous pouvez régler l'heure,TU capté par satellite, au format et réglée sur l'heure de votre fuseau.

Ce réglage est indispensable pour Traffic Pro. En effet, celui-ci a besoin de l'heure exacte pour analyser et donner des informations de navigation correctes par exemple. Il est ainsi en mesure de donner l'heure d'arrivée prévue de manière précise.

lacktriance Horloge dans Configuration de l'appareil.

#### **Remarque :**

ce menu n'est pas accessible lorsque la réception satellite ne marche pas.

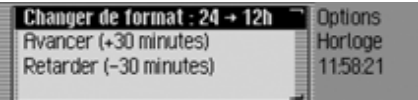

Le menu de réglage de l'heure s'affiche. L'heure s'affiche dans la partie droite de l'écran.

- À présent, vous pouvez choisir entre Changer de format, Avancer (+30 minutes) et Retarder (–30 minutes).
- Changer de format

Vous pouvez passer du format 12 heures au format 24 heures et inversement.

- Avancer (+30 minutes) Vous pouvez avancer l'heure de 30 minutes.
- Retarder (–30 minutes) Vous pouvez retarder l'heure de 30 minutes.
- Appuyez sur le bouton rotatif pour valider l'option.

# **Mise à jour du logiciel**

Le Traffic Pro logiciel de votre peut être mis à jour. Pour cela, il faut que vous insériez un CD. Une mise à jour fournit également à votre Traffic Pro de nouvelles fonctions.

#### **Remarque :**

Avant la mise à jour, mettez le contact du véhicule et laissez le contact allumépendant toute la mise à jour.

Pendant la mise à jour du logiciel, le Traffic Pro ne peut pas être utilisé.

 Insérez le CD de mise à jour dans le compartiment CD (face imprimée vers le haut).

Peu de temps après, le message suivant s'affiche :

Pavé numérique non installé. Installer?

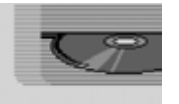

#### **TOTI** Non

Sélectionnez <sup>Oui</sup> pour installer la mise à jour ou Non pour continuer sans installation.

Si vous sélectionnez Dui, la mise à jour du logiciel est démarrée.

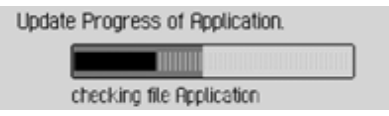

Une barre de progression vous informe de l'avance de l'installation.

Le message suivant s'affiche lorsque la mise à jour s'est terminée avec succès :

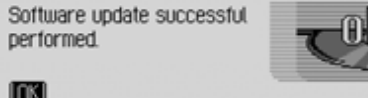

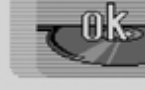

 Appuyez sur le bouton rotatif/poussoir droit OK ou patientez que le menu se referme automatiquement après un certain temps.

Le Traffic Pro s'éteint brièvement, puis se rallume.

Le processus de mise à jour est terminé.

# **Commande vocale Qu'est-ce que la commande vocale ?**

Grâce à la commande vocale, vous pouvez contrôler votre Traffic Pro dans denombreuses applications sur simple pression de touche et avec votre voix.La sécurité routière en est sensiblementaméliorée.

# **Symboles et repères**

Vous trouverez dans cette section dumanuel d'utilisation toute une série desymboles et de repères inconnus que nous allons présenter brièvement.

Dans la mesure du possible, nous proposerons dans les descriptions des instructions disponibles à la commande vocales des renvois (page XX) à la page du manuel d'utilisation qui décrit la fonction correspondante.

Certaines commandes vocales déclenchent des dialogues entre l'utilisateur et le système vocal. À titre d'exemplaire, le manuel présente quelques-uns de ces dialogues.

Les dialogues présentés à titre d'exemple utilisent les symboles suivants :

• ...\*

Votre système de commande vocale vous permet de mémoriser des entrées vocales pour les stations, des entrées dans le carnet d'adresses et des destinations de navigation. Ces entrées vocales font partie intégrante de différentes instructions et sont représentées dans le manuel d'utilisation par …\*, par ex. « *[Jouer] station ...\** ».

•  $\dots(1-X)$ 

S'ils sont suivis d'une parenthèse avec des chiffres, les trois points représentent une valeur à l'intérieur de lagamme indiquée, par ex. « **(1 - 9)** ».

• *[...]*

Si un dialogue présenté à titre d'exemple comporte un mot entre crochets, ce mot est optionnel. Ce mot n'est pas indispensable pour comprendre la commande.

• Symbole

Dans un dialogue exemplaire entre le système vocal et l'utilisateur, ce symbole caractérise une commande vocalede l'utilisateur.

• Symbole

Dans un dialogue exemplaire entre le système vocal et l'utilisateur, ce symbole caractérise un texte d'annonce dusystème.

• Symbole de signal sonore  $\in$ Dans un dialogue exemplaire entre le système vocal et l'utilisateur, ce symbole caractérise le signal sonore qui indique que le système vocal est prêt pour la saisie d'une commande.

# **Remarque générale sur le système de commande vocale**

En premier lieu, le système de commande vocale vous permet de parler toutes les commandes que vous voyez également à l'écran.

Pour que le système de commande vocale vous comprenne correctement, veuillez respecter les points suivants :

- Parlez sans interruption et ni trop fort ni trop bas. Evitez des pauses longues et une accentuation prononcée.
- Observez les remarques précisées dans les instructions de montage sur l'emplacement du microphone.
- Veillez à parler si possible dans la direction du microphone.
- Réduisez les bruits parasites en refermant les fenêtres, les portes et le toit coulissant.
- Pendant la saisie vocale, évitez des bruits parasites dans le véhicule (par ex. entretiens simultanés des passagers).
- Les bruits extérieurs augmentent au fur et à mesure qu'augmente la vitesse. Aussi, lorsque la vitesse est plus élevée, parlez plus fort.
- Ne parlez pas tant que votre commande vocale fait une annonce.

## **Activer le système de commande vocale**

Le système de commande vocale est disponible dès que le Traffic Pro est activé.

Pour que les entretiens qui ont lieu dans l'habitacle n'entraînent pas de commandes erronées de l'appareil, n'activez le système que lorsque vous en avez besoin.

#### **Remarques :**

Selon le réglage réalisé sous [« Dialogues](#page-124-0) [automatiques » page](#page-124-0) 502, un dialogue vocal est automatiquement lancé avec les touches RADIO, MEDIA, NAVI  $*$  et  $NAME$ 

 Appuyez sur le bouton rotatif/poussoir .

Le Traffic Pro affiche un cadre autour del'écran actuel et vous invite après un bref signal sonore  $\epsilon$  à procéder à une saisie. Le dialogue vocal est lancé.

## **Remarques :**

Vous pouvez activer ou désactiver le signal sonore comme décrit sous [« Dia](#page-124-0)[logues automatiques » page](#page-124-0) 502.

 $\triangleright \blacktriangleright \blacktriangleright$  Dites la commande de votre choix. Le Traffic Pro exécute la commande.Par exemple, si vous avez sélectionné un menu, la commande vocale reste active et vous pouvez prononcer une nouvelle instruction directement après.

# **Conclure prématurément le dialogue vocal**

Un dialogue vocal peut être interrompu à tout moment.

► Stephalistic l'une des commandes *Annulation* ou *Annuler*.

ou

Appuyez sur le bouton rotatif/poussoir

Un dialogue vocal peut aussi être poursuivi par une commande saisie sur l'appareil.

Pour continuer à commander le système par la voix, il faut néanmoins actionner de nouveau le bouton rotatif/poussoir

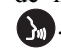

# <span id="page-135-0"></span>**Entrées vocales**

Selon le réglage effectué sous [« Entrées](#page-135-0) [vocales » page](#page-135-0) 513 pour le mode radio et sous [« Entrées vocales » page](#page-110-0) 488 pour le carnet d'adresses, le système, lorsque vous mémorisez une station ou uneentrée dans le carnet d'adresses, vous demandera à la fin si vous souhaitezmémoriser une entrée vocale.

Ce faisant, le système apprend la manière dont vous prononcez le nom. Vous pourrez à l'avenir sélectionner par ex. une station de radio en prononçant la commande *Écouter station ...\** (...\* représentant le nom attribué, par ex. RMC).

Il en est de même pour le carnet d'adresses : Si vous avez attribué une entréevocale à une adresse, vous pouvez démarrer le guidage vers …\* (...\* représentant le nom attribué, par ex. Marc Durant) par ex. en prononçant la commande *Naviguer vers destination ...\**.

Sous [« Commande vocale » page](#page-121-0) 499, vous pouvez modifier les réglages pour la commande vocale. Les réglages sont préréglés en usine de telle manière qu'ils sont les plus confortables pour la plupart des utilisateurs inexpérimentés de la commande vocale. Les utilisateurs expérimentés expriment souvent le souhait d'accélérer la manipulation de l'appareil par commande vocale par un grand plus grand choix de commandes ou par des dialogues vocaux raccourcis. Vous avez le choix entre les réglages suivants :

- Sous [« Messages vocaux » page](#page-124-1) 502. Vous pouvez paramétrer l'étendue des dialogues vocaux.
- Signal avant entrée vocale Vous pouvez désactiver le signal sonore avant chaque saisie vocale.
- Confirmer le message vocal Vous définir si une commande doitêtre confirmée après chaque saisie vocale.
- Messages vocaux détaillés La commande vocale nécessite parfois plus de temps pour émettre un message vocal. Vous pouvez désactiver ces messages vocaux.
- PTT élargi

Lorsque vous sélectionnez « PTT élargi » (Push-To-Talk), la reconnaissance vocale est activée à chaque fois que vous appuyez sur une touche de l'appareil (par ex. RADIO).

• Dialogues automatiques Vous pouvez définir si un dialogue (vocal) automatique doit être lancé après certains événements.

# **Exemples de dialogue vocal**

Vous trouverez par la suite plusieurs exemples de dialogues vocaux. Pour vous familiariser avec la commandevocale, nous vous recommandons de reproduire ces exemples.

Vous pouvez vous servir de la commande vocale comme d'une télécommande et contrôler les divers menus del'appareil : par ex., si vous avez prononcé la commande *Navigation*, l'écran de navigation s'affiche comme si vous aviez appuyé sur la touche de navigation. Puis, la commande vocale est de nouveau activée et vous pouvez prononcer de nouvelles instructions ! À présent, vous pouvez par exemple dire *Entrer destination*.

Notez que pour certains réglages (par ex. les réglages de la tonalité), une commande vocale est impossible. Si vous sélectionnez ces réglages par la voix, vous ne pourrez pas poursuivre la commande par la voix.

# **Exemple de commande en mode radio**

Dans la description qui suit, nous supposons que vous être dans l'affichage d'état du mode radio. Le signal sonore et la répétition des commandes n'ont lieu que si vous avez activé les fonctions décritessous [« Messages vocaux » page](#page-124-1) 502.

Vous souhaitez régler la gamme d'ondes FM selon la qualité de réception.

Appuyez sur le bouton rotatif/poussoir

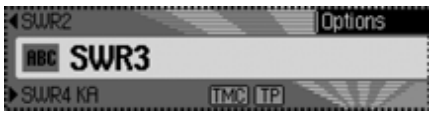

Un signal sonore  $\epsilon$  retentit. ▶ <sup>●</sup> Dites *Menu radio*.

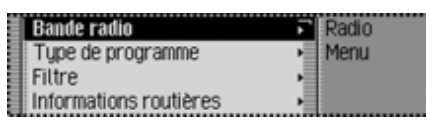

Le menu Radio s'ouvre.

■ Menu Radio

Un signal sonore  $\epsilon$  retentit.

**► E** Dites *Bande radio*.

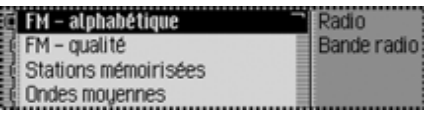

Le menu Bande d'ondes s'ouvre.

■ Bande radio

Un signal sonore  $\epsilon$  retentit.

 $\blacktriangleright \blacktrianglelefteq$  Dites *FM qualité*.

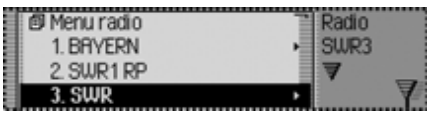

Le menu Qualité FM est activé et le menu d'accès rapide s'affiche.

FM qualité

Un signal sonore  $\epsilon$  retentit.

 $\blacktriangleright \blacklozenge$ <sup> $\epsilon$ </sup> Dites *État*.

À présent, vous vous retrouvez dans l'affichage d'état de la fonction Radio.

# **Exemple d'entrée d'une destination pour la navigation**

Dans la description qui suit, nous supposons que vous être dans l'affichage d'état du mode radio.

Vous souhaitez saisir comme destination la Rue Curie à Cherbourg, puis démarrer le guidage vers cette destination.

Appuyez sur le bouton rotatif/poussoir

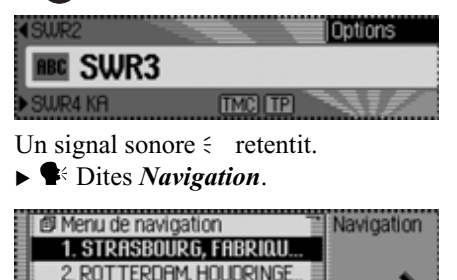

L'accès rapide à la navigation s'affiche.

3. ARNHEM, GEELGORSLAAN

**■** Navigation Un signal sonore  $\epsilon$  retentit. **► Executed** Entrer *destination* 

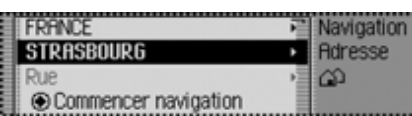

Le menu Entrer destination s'ouvre.

 Souhaitez-vous conserver STRAS-BOURG (ou une autre ville) ?

Un signal sonore  $\epsilon$  retentit.

**► C**<sup>k</sup> Dites *Non*.

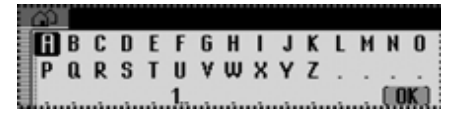

Le menu de saisie de la ville s'affiche. Dites la première lettre de la ville. Un signal sonore  $\epsilon$  retentit.

 $\blacktriangleright \blacktriangleright \blacktriangleright$  Epelez « Cherbourg »  $C - H - E$  -*R*.

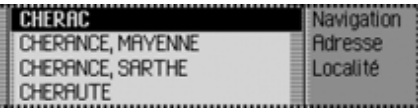

La liste de sélection des villes s'ouvre.

 Sélectionnez le numéro de ligne de la ville.

Un signal sonore  $\epsilon$  retentit.

Comme la ville souhaitée ne s'affichepas encore, vous devez parcourir la liste, jusqu'à ce qu'elle apparaisse.

**► S** Dites *Avancer [à la page suivante]*.

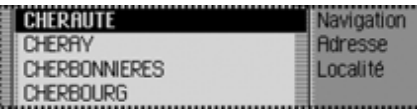

Le menu passe à la liste de sélection des villes.

■ Avancer

Un signal sonore  $\epsilon$  retentit.

« Cherbourg » s'affiche dans la quatrième ligne.

 Dites *Sélectionner ligne numéro 4*.

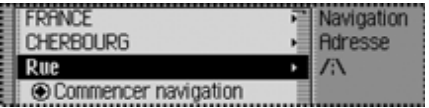

Le menu Entrer destination s'ouvre denouveau.

 La ville « CHERBOURG » a été validée. Souhaitez-vous saisir une rue ?

Un signal sonore  $\epsilon$  retentit.

 $\blacktriangleright$  **C** Dites *Oui*.

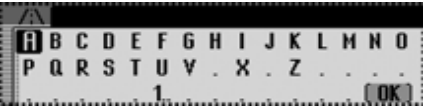

Le menu de saisie de la rue s'affiche. Dites la première lettre de la rue. Un signal sonore  $\epsilon$  retentit.

 Epelez le début de « Rue Curie » *C* - *U* - *R* - *I* - *E*.

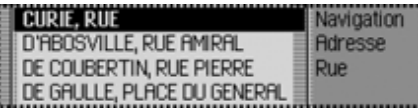

La liste de sélection des rues s'ouvre.

 Sélectionnez le numéro de ligne de la rue.

Un signal sonore  $\epsilon$  retentit.

« Rue Curie » s'affiche dans la première ligne.

 Dites *Sélectionner ligne numéro 1*.

La rue « CURIE, RUE » a été validée.

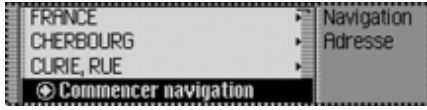

 Souhaitez-vous saisir un carrefour ouun numéro ?

**► C** Dites *Non*.

 Souhaitez-vous démarrer le guidage vers la destination « Cherbourg, Rue Curie » ?

 $\blacktriangleright \blacklozenge$ <sup> $\epsilon$ </sup> Dites *Oui*.

Le calcul de l'itinéraire vers la destination est lancé.

# **Exemple de saisie d'un numéro de téléphone\***

Dans notre exemple, nous supposons que vous êtres en mode Radio.

Imaginons que vous vouliez saisir le numéro suivant : 07241345678.

Appuyez sur le bouton rotatif  $\sum_i$ .

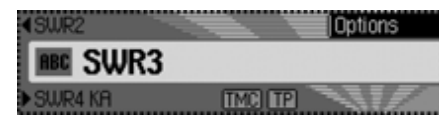

Un signal  $\epsilon$  retentit.

Dites *Télécommunication*.

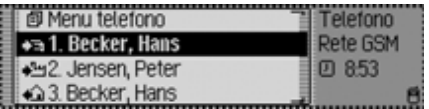

Le raccourci Téléphone s'affiche.

Communication

Un signal  $\epsilon$  retentit.

**Dites la commande** *Entrer un numéro de téléphone*.

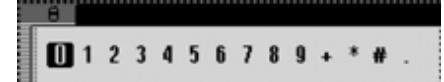

Le menu de saisie d'un numéro de téléphone s'affiche.

 $\blacktriangleright$   $\blacktriangleright$  Dites le numéro *0* - *7* - *2* - *4* - *1* - *3* - *4* - *5* - *6* - *7* - *8* dansle téléphone.

#### **Remarque :**

Le numéro de téléphone peut aussi être prononcé par blocs.

## 4 07241345678

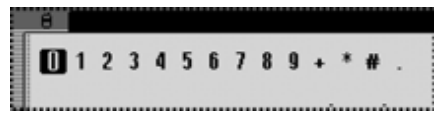

Le menu de saisie du numéro de téléphone parlé dans le téléphone s'affiche.

Un signal  $\epsilon$  retentit.

► <sup>€</sup> Dites la commande *Composer*.

Le numéro de téléphone est composé.

Le téléphone établit la communication avec le numéro de téléphone indiqué.

# **Commandes principales**

Elles regroupent les commandes qui sont identiques dans les différents modes de service.

Vous pouvez par exemple toujours sélectionner de l'aide (aide en ligne). Nous allons décrire comment naviguer dans les listes affichées.

# **Fonction d'aide (aide en ligne)**

L'aide en ligne vous informe sur les commandes que vous pouvez prononcer actuellement. Notez que l'aide en ligne ne vous permet d'obtenir que les commandes que vous pouvez prononcer actuellement.

Si vous avez prononcé une nouvelle commande ou que vous avez appuyé sur une touche, une autre sélection de commandes est activée. Pour les connaître, il suffit de sélectionner encore une foisl'aide.

 Appuyez sur le bouton rotatif/poussoir  $\sum_{i=1}^{n}$ 

Vous voyez un cadre autour de l'affichage actuel et un signal sonore retentit (s'il est activé).

**► E** Dites *Aide* ou *Manuel*.

Le Traffic Pro prononce les commandes disponibles pour cette fonction. Par ailleurs, les commandes disponibles <sup>s</sup>'affichent également sous forme de texte.

# **Interrompre le dialogue vocal**

Vous pouvez interrompre à tout moment le dialogue vocal.

▶ **•** Dites *Annulation* ou *Annuler*.

# **Navigation dans des listes**

Si l'écran affiche une liste de plusieurs pages, vous pouvez naviguer dans la liste par la voix.

# **Passer à la page suivante**

 Dites *Avancer [à la page suivante].* Autres commandes :*Avance* ou *Suivant*.

# **Passer à la page précédente**

 Dites *La page précédente*. Autres commandes :*[Page] précédente*, *[Liste] précédente* ou *[Écran] précédent*.

#### **Passer au début de la liste**

 Dites *Début [de] liste*. Autres commandes :*Tête [de] liste*, *Afficher début [de] liste* ou *Afficher tête [de] liste*.

#### **Sélectionner une entrée de la liste**

 Dites *Sélectionner [ligne] numéro ... (1 - 4)* ou *[Sélectionner [ligne] numéro ... (1 - 4)*.

# **Activer l'entrée activée dans la liste**

Dites *Ok*, *Valider* ou *Validation*.

# **Sélectionner l'affichage d'état**

Depuis tous les menus, vous pouvez passer à l'affichage d'état de la source activée.

 $\blacktriangleright$  **C**<sup> $\blacktriangle$ </sup> Dites *État*.

Autres commandes :*Écran-état* ou *Menu état*.

## **Commandes pour les affichages d'état, les accès rapides et les menus principaux**

Les commandes suivantes s'appliquent à presque tous les menus, les affichages, les raccourcis et les menus principaux.

- Vous pouvez désactiver le Traffic Pro. **S** Dites *Mettre hors service radio* ou *Mettre hors service radio*.
- Vous pouvez sélectionner le mode radio.

Dites *Radio*.

Autres commandes :

*[Activer] radio* ou *[Activer] tuner*.

- Vous pouvez sélectionner le mode média.
	- Dites *Media*.

Autres commandes :

*[Activer] media*, *[Activer] CD* ou *[Activer] lecteur CD*.

- Vous pouvez sélectionner le mode de navigation.
- Dites *Navigation* ou *[Activer] navigation*.
- Vous pouvez sélectionner le carnet d'adresses.

Dites *Carnet d'adresses* ou *Noms*.

- Vous pouvez sélectionner le menu d'informations.
	- Dites *Info* ou *Information*.
- Vous pouvez sélectionner le mode Téléphone.\*

 Dites la commande *Télécommunication* ou *[Activer] télécommunication*.

• Vous pouvez sélectionner le menu de réglage de la tonalité (pour multimédia ou autoradio).

 Dites *Son* ou *[Appeler] [menu] son*.

# **Commandes pour le mode radio**

Lorsque le mode radio est la source active, vous disposez toujours des commandes suivantes :

• Sélectionner la station suivante.

Dites *Station suivante*.

Autres commandes :

*Écouter station suivante* ou *Écouterprochaine station*.

- Sélectionner la station précédente. Dites *Station précédente* ou
	- *Écouter station précédente*.
- Sélectionner une station à entréevocale.

 Dites *Écouter station ...\**.Autres commandes :

*[Jouer] station ...\**, *[Sélectionner] station ...\** ou *[Appeler] station ...\**.

• Activer la sourdine.

 Dites *Activer [mode] muet* ou *[Mode] muet*.

- Annuler la sourdine.
	- Dites *Désactiver mode muet* ou*Désactiver muet*.

# **Commandes pour l'affichage d'état de la radio**

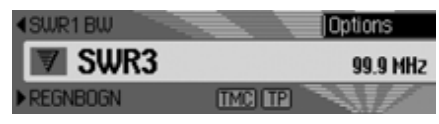

Dans l'affichage d'état de la radio, les commandes suivantes sont à votre disposition :

- Sélectionner le menu Options. Dites *Options*.
	- Autres commandes :

*[Appeler] options*, *[Appeler] menu options* ou *[Appeler] menu desoptions*.

• Activer/désactiver la fonction d'écoute [\(Page 437\)](#page-59-0).

## **Pour activer :**

**S**<sup>*i*</sup> Dites *Activer intro station* ou *Activer intro*.

#### **Pour désactiver :**

 Dites *Désactiver intro station* ou*Désactiver intro*.

• Sélectionner le menu principal Radio [\(Page 434\)](#page-56-0).

 Dites *Menu radio* ou *Appeler menu radio*.
• Activer/désactiver le radiotexte [\(Page 441\)](#page-63-0).

**Pour activer :**

 Dites *Activer radiotexte* ou *radiotexte*.

**Pour désactiver :**

Dites *Désactiver radiotexte*.

• Sélectionner le menu des messages d'informations routières [\(Page 443\)](#page-65-0).

 Dites *Informations routières*. Autres commandes :

*[Appeler] menu informations routières*, *[Appeler] menu infos routières*, *[Appeler] menu des-informations routières* ou *[Appeler] menu des-infos routières*.

• Activer/désactiver les informationsroutières [\(Page 444\)](#page-66-0).

**Pour activer :**

 Dites *Activer informations routières* ou *Informations routières*.

**Pour désactiver :**

 Dites *Désactiver informations routières*.

• Filtre la station actuelle [\(Page 438\)](#page-60-0). Dites *Filtrer station*.

Autres commandes :

*Filtrer station courante* ou *Filtrerstation actuelle*.

• Mémoriser la station actuelle [\(Page 447\)](#page-69-0).

 Dites *Mémoriser station* ou*Mémoriser nom de station*.

• Effacer la station actuelle [\(Page 449\)](#page-71-0). Dites Borrar [emisora].

- Effacer une entrée vocale [\(Page 450\)](#page-72-0). Dites la commande *Effacer entrée vocale*.
- Ecouter une entrée vocale [\(Page 450\)](#page-72-1). Dites *Écouter entrée vocale* ou*Faire lire entrée vocale*.
- Lire toutes les entrées vocales.
- Dites la commande *[Toutes] lesentrées vocales*.

Autres commandes :

*[Faire] écouter [toutes] entrées [vocales]* ou *[Faire] lire [toutes] les entrées [vocales]*.

## **Commandes pour l'accès rapide de la radio**

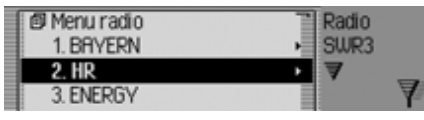

Dans les accès rapides de la radio, les commandes suivantes sont à votre disposition :

• Sélectionner une station dans l'accèsrapide.

 Dites *Écouter station numéro ...(1 - X)*.

Autres commandes :

*[Écouter] [station] numéro ... (1 - X)* ou *[Jouer] [station] numéro ... (1 - X)*.

- Éditer une station dans l'accès rapide Sélectionner le menu d'édition desstations.
	- Dites *Modifier station numéro ... (1 - X)*, *Modifier station [numéro] ... (1 - X)* ou *Éditer station [numéro] ... (1 - X)*.
- Sélectionner le menu principal Radio [\(Page 434\)](#page-56-0).
	- Dites *Menu radio* ou *Appeler menu radio*.
- Sélectionner le menu des bandesd'ondes [\(Page 435\)](#page-57-0).

 Dites *Bande radio* ou *Appeler [menu [de]] bande [radio]*.

• Sélectionner le menu des types de programmes [\(Page 440\)](#page-62-0).

 Dites *Type de programme* ou *Appeler [menu [du]] type de programme*.

- Sélectionner le menu des filtres [\(Page 434\)](#page-56-0).
	- Dites *[Appeler] menu filtre*.

• Sélectionner le menu des messages d'informations routières [\(Page 443\)](#page-65-0).

 Dites *Informations routières*. Autres commandes :

*[Appeler] menu informations routières*, *[Appeler] menu infos routières*, *[Appeler] menu des-informations routières* ou *[Appeler] menu des-infos routières*.

- Sélectionner le menu des entréesvocales [\(Page 450\)](#page-72-0).
	- Dites *Entrées vocales* ou *Appeler entrées vocales*.
- Sélectionner le menu d'optimisation de la réception [\(Page 442\)](#page-64-0).

 Dites *Réception-optimisée* ou *Appeler menu [de la] réception-optimisée*.

#### **Commandes dans le menu Éditer des stations**

Dans le menu d'édition des stations pour les gammes d'ondes FM - par ordre alphabétique et FM - par qualité, les commandes suivantes sont à votre disposition :

- Filtre la station à éditer.
	- Dites *Filtrer station*.

Autres commandes :

*Filtrer station courante* ou *Filtrerstation actuelle*.

• Mémoriser la station à éditer [\(Page 447\)](#page-69-0).

 Dites *Mémoriser station* ou*Mémoriser nom de station*.

• Sélectionner la station à éditer commestation d'informations routières [\(Page 444\)](#page-66-1).

 Dites *Définir comme station d'informations routières*.

Dans le menu d'édition des stations pour la gamme d'ondes mémoire des stations, les commandes suivantes sont à votredisposition :

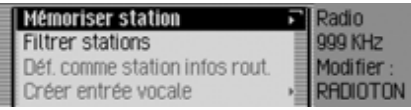

• Sélectionner la station à éditer commestation d'informations routières [\(Page 444\)](#page-66-1).

 Dites *Définir comme station d'informations routières*.

• Mémoriser la station actuelle [\(Page 447\)](#page-69-0).

 Dites *Mémoriser ici la stationactuelle* ou *Mémoriser ici [la] station [actuelle]*.

• Effacer la station [\(Page 449\)](#page-71-0). Dites Borrar [emisora].

- Déplacer la station dans la mémoire des stations [\(Page 448\)](#page-70-0).
	- Dites *Déplacer station*.
- Nommer la station dans la mémoiredes stations [\(Page 449\)](#page-71-1).
	- Dites *Nommer station*.
- Créer une entrée vocale [\(Page 450\)](#page-72-0). Dites *Créer entrée vocale*.
- Effacer une entrée vocale [\(Page 450\)](#page-72-0). Dites *Effacer entrée vocale*.
- Faire lire une entrée vocale [\(Page](#page-72-1) [450\)](#page-72-1).
	- Dites *Écouter entrée vocale* ou*Faire lire entrée vocale*.

## **Commandes pour le menu principal Radio**

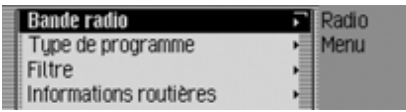

Dans le menu principal Radio, les commandes suivantes sont à votre disposition :

• Sélectionner le menu des bandesd'ondes [\(Page 435\)](#page-57-0).

 Dites *Bande radio* ou *Appeler [menu [de]] bande [radio]*.

• Sélectionner le menu des types de programmes [\(Page 440\)](#page-62-0).

 Dites *Type de programme* ou *Appeler [menu [du]] type de programme*.

• Sélectionner le menu des filtres [\(Page 434\)](#page-56-0).

Dites *[Appeler] menu filtre*.

- Sélectionner le menu des messages d'informations routières [\(Page 443\)](#page-65-0).
	- Dites *Informations routières*. Autres commandes :

*[Appeler] menu informations routières*, *[Appeler] menu infos routières*, *[Appeler] menu des-informations routières* ou *[Appeler] menu des-infos routières*.

• Sélectionner le menu des entréesvocales [\(Page 450\)](#page-72-0).

 Dites *Entrées vocales* ou *Appeler entrées vocales*.

• Activer/désactiver les programmes régionaux [\(Page 441\)](#page-63-1). **Pour activer :**

Dites *Activer régionalisation*.

## **Pour désactiver :**

- Dites *Désactiver régionalisation*.
- Sélectionner le menu d'optimisation de la réception [\(Page 442\)](#page-64-0).

 Dites *Réception-optimisée* ou *Appeler menu [de la] réception-optimisée*.

• Activer/désactiver le contrôle des longueurs d'ondes [\(Page 443\)](#page-65-1).

### **Pour activer :**

 Dites *Activer contrôle bandes* ou*Activer contrôle des bandes*.

### **Pour désactiver :**

 Dites *Désactiver contrôle bandes*ou *Désactiver contrôle des bandes*.

#### **Commandes dans le menu Bande de longueurs d'ondes**

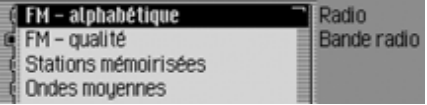

Dans le menu des bandes d'ondes, les commandes suivantes sont à votre disposition [\(Page 435\)](#page-57-0):

• Sélectionner la gamme d'ondes FM par qualité.

 Dites *FM qualité* ou *[Sélectionner] classement FM qualité*.

- Sélectionner la gamme d'ondes FM par ordre alphabétique.
- Dites ou *[Sélectionner] classement FM alphabétique*.
- Sélectionner la mémoire des stations.

 Dites *Stations mémorisées* ou*Appeler [liste] [des] stations mémorisées*.

- Sélectionner la gamme d'ondes moyennes.
- Dites *Ondes moyennes*. Autres commandes :

*Sélectionner ondes moyennes* ou *Sélectionner OM*.

• Sélectionner la gamme d'ondes courtes.

Dites *Ondes courtes*.

Autres commandes :

*Sélectionner ondes courtes* ou *Appeler ondes courtes*.

### **Commandes dans le menu Types de programmes**

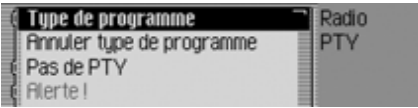

Dans le menu des types de programmes, les commandes suivantes sont à votre disposition [\(Page 440\)](#page-62-0):

• Activer/désactiver la fonction de types de programme.

**Pour activer :**

 Dites *Activer type de programme*. **Pour désactiver :**

 Dites *Désactiver type de programme*.

• Activer tous les types de programmes. Dites *Annuler type de programme*.

### **Commandes dans le menu Filtres**

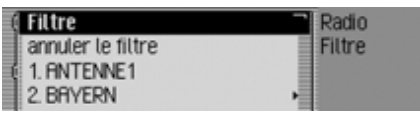

Dans le menu des filtres, les commandes suivantes sont à votre disposition [\(Page 438\)](#page-60-0):

• Activer/désactiver la fonction de filtres.

**Pour activer :**

Dites *Activer filtre*.

**Pour désactiver :**

- Dites *Désactiver filtre*.
- Activer ou désactiver un filtre pour une station particulière.

**Pour activer :**

 Dites *Activer filtre de station numéro ... (1 - X)* ou *[Activer] filtre [de la] station [numéro] ... (1 - X)*.

#### **Pour désactiver :**

 Dites *Désactiver filtre de station numéro ... (1 - X)* ou *Désactiver filtre [de la] station [numéro] ... (1 - X)*.

- Désactiver le filtrage de toutes les stations.
	- Dites *Annuler filtre [stations]*.
- Activer ou désactiver la fonction defiltrage pour une chaîne de stations. **Pour activer :**

 Dites *Filtre groupes de stations* ou *Activer filtre [des] groupes de stations*.

### **Pour désactiver :**

 Dites *Désactiver filtre groupes de stations*.

Autres commandes :

*Désactiver filtre [de] groupes de stations* ou *Désactiver filtre [des] groupes de stations*.

#### **Commandes dans le menu Messages d'informations routières**

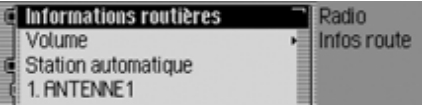

Dans le menu des messages d'informations routières, les commandes suivantes sont à votre disposition [\(Page 443\)](#page-65-0):

• Activer/désactiver les informationsroutières.

**Pour activer :**

 Dites *Activer informations routières* ou *Informations routières*. **Pour désactiver :**

 Dites *Désactiver informations routières*.

• Sélectionner la recherche des messages d'informations routières sur Automatique.

 Dites *[Activer] station automatique*.

Autres commandes :

*Activer [[la] recherche] automatique de stations [diffusant informations routières]* ou *Activer [[la] recherche] automatique de stations [diffusant infos routières]*.

- Sélectionner manuellement une station d'informations routières.
- Dites *Station numéro ... (1 X)* ou *Numéro ... (1 - X)*.
- on automatique **de la complexe de la contra des de la contra de la contra de la contra de la contra de la contra** informations routières.

 Dites *Volume* ou *[Réglage du] volume [des informations routières]*.

#### **Commandes dans le menu Entrées vocales**

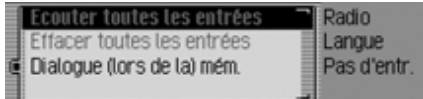

Dans le menu des entrées vocales, les commandes suivantes sont à votre disposition [\(Page 442\)](#page-64-1):

• Activer/désactiver le dialogue vocal lors de la mémorisation.

#### **Pour activer :**

 Dites *Activer dialogue [lors de la] mémorisation*.

**Pour désactiver :**

- Dites *Désactiver dialogue [lors de la] mémorisation*.
- Faire lire les entrées vocales attribuées.
	- Dites *Écouter entrées*.Autres commandes :

*[Faire] lire [toutes] les entrées [vocales]*, *[Faire] écouter [toutes] les entrées [vocales]*, *[Faire] lire [toutes] entrées [vocales]* ou *[Faire] écouter [toutes] entrées [vocales]*.

• Supprimer toutes les entrées vocales attribuées.

Dites *Effacer entrées*.

Autres commandes :

*Effacer [toutes] entrées* ou *Effacer [toutes] les entrées*.

#### **Commandes dans le menu Optimisation de la réception**

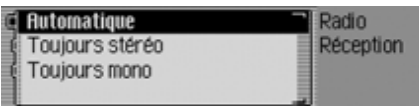

Dans le menu d'optimisation de la réception, les commandes suivantes sont à votre disposition [\(Page 442\)](#page-64-0):

- Sélectionner Automatique. Dites *Automatique*. Autres commandes :*Sélectionner réception-optimisée automatique* ou *Appeler réceptionoptimisée automatique*.
- Sélectionner le mode stéréo. Dites *Toujours stéréo* ou *[Sélectionner] [toujours] stéréo*.
- Sélectionner le mode mono. Dites *Toujours mono* ou *[Sélectionner] [toujours] mono*.

## **Commandes pour le mode média**

<span id="page-151-0"></span>Lorsque le mode média est la source active, vous disposez toujours des commandes suivantes :

- Sélectionner la plage suivante dans le répertoire ou le CD [\(Page 453\)](#page-75-0). Dites *Titre suivant*.
- Sélectionner la plage précédente dans le répertoire ou le CD [\(Page 453\)](#page-75-0).
	- Dites *Titre précédent*.
- Sélectionner le CD suivant (uniquement avec changeur de CD) [\(Page](#page-73-0) [451\)](#page-73-0).
	- **CE**: Dites *CD* suivant

• Sélectionner le CD précédent (uniquement avec changeur de CD) [\(Page 451\)](#page-73-0).

Dites *CD précédent*.

• Sélectionner le répertoire suivant (uniquement pour les supports MP3) [\(Page 451\)](#page-73-0).

Dites *Dossier suivant*.

• Sélectionner le répertoire précédent (uniquement pour les supports MP3) [\(Page 451\)](#page-73-0).

Dites *Dossier précédent*.

• Sélectionner une plage par son numéro.

 Dites *Titre numéro ... (1 - X)*. Autres commandes :

*[Écouter] titre [numéro] ... (1 - X)* ou *[Jouer] titre [numéro] ... (1 - X)*.

• Sélectionner un CD par son numéro. Dites *CD numéro ... (1 - X)*.

Autres commandes :

*[Écouter] CD [numéro] ... (1 - X)*, *[Jouer] CD [numéro] ... (1 - X)* ou *[Sélectionner] CD [numéro] ... (1 - X)*.

• Sélectionner un répertoire par son numéro.

Dites *Dossier [numéro] ... (1 - X)*.

• Activer la mise en sourdin[e\(Page](#page-20-0) [398\)](#page-20-0).

 Dites *Activer [mode] muet* ou *[Mode] muet*.

• Annuler la sourdine [\(Page 398\)](#page-20-0). Dites *Désactiver mode muet* ou*Désactiver muet*.

## **Commandes pour l'affichage d'état des supports**

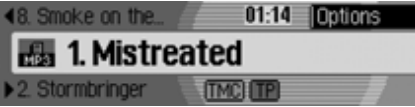

Dans l'affichage d'état des supports, les commandes suivantes sont à votre disposition :

• Sélectionner le menu Options.  $\blacktriangleright$  Dites *Options*.

Autres commandes :

*[Appeler] options*, *[Appeler] menu options* ou *[Appeler] menu desoptions*.

• Sélectionner le menu Mode de lecture(options de lecture) [\(Page 454\)](#page-76-0).

 Dites *Playmode* ou *[Appeler] [menu] playmode*.

• Sélectionner le menu principal Média [\(Page 456\)](#page-78-0).

Dites *Menu media*.

Autres commandes :

#### *[Appeler] menu media* ou *[Appeler] menu*.

• Activer la fonction d'écoute.

Dites *Intro titre*.

Autres commandes :

### *Écouter intros [des] titres* ou *Activer intros [des] titres*.

• Activer la fonction Mix titres (lecture aléatoire) [\(Page 454\)](#page-76-1).

 Dites *Lecture aléatoire titres*.Autres commandes :

*[activer] lecture aléatoire titres* ou *mix titres*.

- Activer la répétition d'une plage [\(Page 455\)](#page-77-0).
	- Dites *Répéter titre*.
- Activer l'ordre de lecture normal. Dites *Ordre normal*.Autres commandes :*[Écouter] [titres] dans-ordre normal*

ou *[Écouter] [titres] ordre normal*.

• Activer/désactiver les informationsroutières [\(Page 444\)](#page-66-0).

**Pour activer :**

- Dites *Activer informations routières* ou *Informations routières*. **Pour désactiver :**
- Dites *Désactiver informations routières*.

## **Commandes pour l'accès rapide au média**

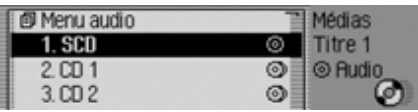

Dans l'accès rapide au média, les commandes suivantes sont à votre disposition :

- Sélectionner le menu principal Média [\(Page 456\)](#page-78-0).
	- Dites *Menu media*.

Autres commandes :

*[Appeler] menu media* ou *[Appeler] menu*.

- Passer au lecteur CD interne [\(Page 453\)](#page-75-0).
	- Dites *CD interne* ou *CD*.
- Passer à la carte mémoire [\(Page 453\)](#page-75-0). Dites *Carte mémoire*.Autres commandes :

*[Sélectionner] carte mémoire* ou *[Choisir] carte mémoire*.

## **Commandes pour le menu principal Média**

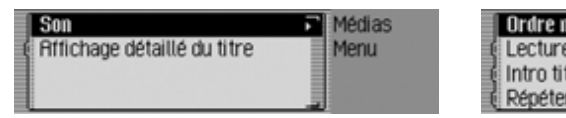

Dans le menu principal Média, les commandes suivantes sont à votre disposition [\(Page 456\)](#page-78-0):

• Activer/désactiver l'affichage détaillé des plages.

**Pour activer :**

 Dites *Activer affichage détaillé du titre* ou *[Activer] affichage détaillé [du] titre*.

**Pour désactiver :**

 Dites *Désactiver affichage détaillé [du] titre*.

### **Commandes pour le menu Mode de lecture du média**

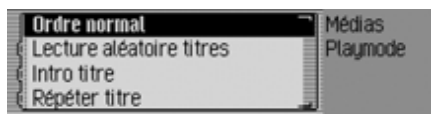

Dans le menu Mode de lecture, les commandes suivantes sont à votre disposition :

• Activer la fonction d'écoute. Dites *Intro titre*.Autres commandes :

*Écouter intros [des] titres* ou *Activer intros [des] titres*.

- Activer la fonction Mix titres (lecture aléatoire) [\(Page 454\)](#page-76-1).
- Dites *Lecture aléatoire titres*.Autres commandes :*[activer] lecture aléatoire titres* ou *mix titres*.
- Activer la répétition d'une plage [\(Page 455\)](#page-77-0).
	- Dites *Répéter titre*.
- Activer l'ordre de lecture normal.Dites *Ordre normal*.

Autres commandes :*[Écouter] [titres] dans-ordre normal* ou *[Écouter] [titres] ordre normal*.

#### **Uniquement si un changeur de CD est la source de média active :**

- Activer la fonction Mix CD [\(Page](#page-77-1) [455\)](#page-77-1).
	- Dites *Lecture aléatoire CD*.Autres commandes :

*Mix CD* ou *Activer lecture aléatoireCD*.

• Activer la répétition du CD [\(Page](#page-78-1) [456\)](#page-78-1).

Dites *Répéter CD*.

### **Uniquement si la source multimédia activée est un MP3 :**

• Activer le mixage de répertoires [\(Page](#page-78-2) [456\)](#page-78-2).

 Dites la commande *Lecture aléatoire dossier*.

Autres commandes :

*Activer lecture aléatoire dossier* ou*Mix dossier*.

## **Commandes de la navigation**

<span id="page-155-0"></span>Lorsque la navigation est activée, vous disposez toujours des commandes suivantes :

- Interrompre la navigation [\(Page 422\)](#page-44-0). Dites *Annuler navigation*. Autres commandes :*Annulation [de la] navigation* ou *Annulation [du] guidage*.
- Saisir une destination intermédiaire [\(Page 423\)](#page-45-0).
	- Dites *Étape* ou *Entrer étape*.
- Activer/désactiver les instructions deconduite. [\(Page 426\)](#page-48-0)

**Pour activer :**

Dites *Activer instructions*.

**Pour désactiver :**

Dites *Désactiver instructions*.

• Répéter l'instruction de conduite. Dites *Instructions* ou *[Répéter] instruction*.

#### **Possibilité de correction en cas d'entrée erronée de la destination**

▶ <sup>●</sup> Dites *Correction* ou *Rectifier*. L'affichage de la liste est quitté et vous pouvez épeler correctement le nom.

### **Commandes pour l'affichage d'état de la navigation**

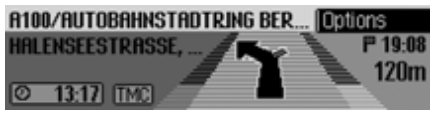

Dans l'affichage d'état de la navigation, les commandes suivantes sont à votredisposition :

• Sélectionner le menu principal Navigation [\(Page 402\)](#page-24-0).

 Dites *Menu de navigation* ou *[Appeler] menu [de] navigation*.

- Sélectionner le menu Options [\(Page 421\)](#page-43-0).
	- Dites *Options*.

Autres commandes :

*[Appeler] options*, *[Appeler] menu options* ou *[Appeler] menu desoptions*.

- Sélectionner le menu des options d'itinéraire [\(Page 409\)](#page-31-0).
- Dites *Options-itinéraire* ou *Appeler options-itinéraire*.
- Sélectionner la liste d'itinéraires [\(Page 423\)](#page-45-1).
	- Dites *Liste itinéraires*.

Autres commandes :

*Liste des-itinéraires*, *Appeler liste itinéraires* ou *Appeler liste desitinéraires*.

- Sélectionner le menu des messages d'informations routières [\(Page 423\)](#page-45-2).
	- Dites *Messages d'informations routières* ou *Appeler messages d'informations routières*.
- Sélectionner le menu de blocage [\(Page 425\)](#page-47-0).
	- Dites *Barrage*.

Autres commandes :

*Annuler barrage* ou *Appeler barrage*.

- Afficher la position actuelle [\(Page 427\)](#page-49-0).
	- Dites *Afficher position*.
- Mémoriser la position actuelle [\(Page 427\)](#page-49-0).

 Dites *Mémoriser position actuelle*.

Autres commandes :

*Sauvegarder position [actuelle]*, *Sauvegarder position courante*, *Enregistrer position [actuelle]* ou *Enregistrer position courante*.

• Activer/désactiver les informationsroutières [\(Page 444\)](#page-66-0).

#### **Pour activer :**

 Dites *Activer informations routières* ou *Informations routières*. **Pour désactiver :**

 Dites *Désactiver informations routières*.

#### 535

### **Commandes pour l'accès rapide à la navigation**

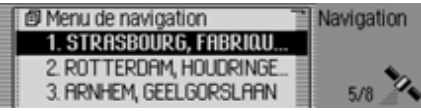

Dans l'accès rapide à la navigation, les commandes suivantes sont à votre disposition :

• Sélectionner le menu principal Navigation [\(Page 402\)](#page-24-0).

 Dites *Menu de navigation* ou *[Appeler] menu [de] navigation*.

• Sélectionner les réglages pour la navigation [\(Page 431\)](#page-53-0).

 Dites *Options* ou *Options navigation*.

- Sélectionner le menu de saisie d'uneadresse [\(Page 403\)](#page-25-0).
	- Dites *Entrer adresse*.

Autres commandes :

*[Entrer] adresse*, *[Modifier] adresse* ou *[Appeler] adresse*.

• Amorcer la saisie d'une destination.

#### **Remarque :**

Cette commande permet d'ouvrir une boîte de dialogue pour saisir une adresse complète. Voir, à ce sujet, l'explication sous [« Exemple de saisie](#page-140-0) [d'un numéro de téléphone\\* » page](#page-140-0) 518.

 Dites *Entrer destination*.Autres commandes :*[Entrer] destination*, *Entrer rue* ou *[Entrer] rue*.

• Sélectionner une destination dans lecarnet d'adresses [\(Page 414\)](#page-36-0).

 Dites *Du carnet d'adresses* ou*Sélectionner destination [spéciale] dans carnet d'adresses*.

• Sélectionner comme destination unedestination spéciale [\(Page 415\)](#page-37-0).

 Dites *Entrer destination spéciale*. Autres commandes :

*[Entrer] destination spéciale*, *[Modifier] destination spéciale* ou *[Appeler] destination spéciale*.

• Lancer une navigation vers une destination mémorisée par commande vocale.

 Dites *Naviguer vers destination ...\**.

Autres commandes :

*Naviguer vers destination ...\**, *Naviguer vers-adresse ...\** ou *Naviguer vers-entrée ...\** .

• Lancer une navigation vers une destination de l'accès rapide.

 Dites *[Naviguer] vers destination [numéro] ... (1 -X)*. Autres commandes :

*[Naviguer] vers destination [numéro] ... (1 - X)*, *[Naviguer] vers-adresse [numéro] ... (1 - X)*, ou *[Naviguer] vers-entrée [numéro] ... (1 - X)*.

• Éditer une entrée dans l'accès rapide. Dites *Modifier destination [numéro] ... (1 - X)*. Autres commandes :

*Modifier destination [numéro] ... (1 - X)*, *Modifier adresse [numéro] ... (1 - X)*, ou *Modifier entrée [numéro] ... (1 - X)*.

### **Commandes dans le menu Éditer les destinations à accès rapide**

• Mémoriser une destination dans lecarnet d'adresses [\(Page 412\)](#page-34-0).

 Dites *Mémoriser dans carnetd'adresses* ou *Mémoriser destination[dans carnet d'adresses]*.

• Activer/désactiver la protection d'une entrée [\(Page 411\)](#page-33-0).

**Pour activer :**

 Dites *Geler entrée* ou *Activergeler entrée*.

**Pour désactiver :**

- Dites *Dégeler entrée* ou *Désactiver geler entrée*.
- Effacer une entrée [\(Page 412\)](#page-34-1). Dites *Effacer entrée* ou *Effacer adresse*.

• Effacer la liste complète [\(Page 412\)](#page-34-2). Dites *Effacer liste*. Autres commandes :*Effacer toute la liste* ou *Effacer liste*

*complète*.

### **Commandes pour le menu principal Navigation**

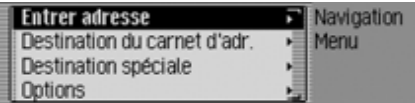

Dans le menu principal Navigation, les commandes suivantes sont à votre disposition :

• Sélectionner les réglages pour la navigation [\(Page 431\)](#page-53-0).

 Dites *Options* ou *Options navigation*.

- Lancer la saisie d'une nouvelleadresse [\(Page 403\)](#page-25-0).
- Dites *Entrer adresse*.Autres commandes :*[Entrer] adresse*, *[Modifier] adresse* ou *[Appeler] adresse*.

• Lancer la saisie d'une destination [\(Page 403\)](#page-25-0).

 Dites *Entrer destination*.Autres commandes :

*[Entrer] destination*, *Entrer rue* ou *[Entrer] rue*.

• Sélectionner une destination dans lecarnet d'adresses [\(Page 414\)](#page-36-0).

 Dites *Du carnet d'adresses* ou*Sélectionner destination [spéciale] dans carnet d'adresses*.

• Sélectionner comme destination unedestination spéciale [\(Page 415\)](#page-37-0).

 Dites *Entrer destination spéciale*. Autres commandes :

*[Entrer] destination spéciale*, *[Modifier] destination spéciale* ou *[Appeler] destination spéciale*.

### **Commandes pour le menu Entrée d'adresses**

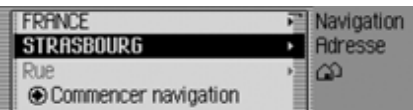

Dans le menu Entrée d'adresses, les commandes suivantes sont à votre disposition :

• Saisir un pays de destination [\(Page 404\)](#page-26-0).

Dites *Pays* ou *Entrer pays*.

- Saisir une ville de destination [\(Page 404\)](#page-26-1).
	- Dites *Localité*.

Autres commandes :

*[Entrer] localité* ou *[Entrer] ville*.

- Saisir un centre [\(Page 407\)](#page-29-0).
	- Dites *Centre-ville*.

Autres commandes :

*[Entrer] centre-ville*, *[Entrer] centre* ou *[Entrer] quartier*.

- Saisir une rue de destination [\(Page 406\)](#page-28-0).
	- Dites *Rue* ou *Entrer rue*.
- Saisir un carrefour [\(Page 408\)](#page-30-0). Dites *[Entrer] carrefour* ou *[Entrer] croisement*.
- Saisir un numéro [\(Page 408\)](#page-30-1).
- Dites *Entrer numéro bâtiment* ou*[Entrer] numéro [de rue]*.
- Sélectionner le menu des options d'itinéraire [\(Page 409\)](#page-31-0).

 Dites *Options-itinéraire* ou *Appeler options-itinéraire*.

• Lancer le guidage vers la destination. Dites *Commencer navigation*. Autres commandes :

*Lancer guidage*, *Lancer navigation*, *Lancer naviguer*, *Démarrer guidage*, *Démarrer navigation* ou *Démarrer naviguer*.

• Mémoriser une destination dans lecarnet d'adresses [\(Page 412\)](#page-34-0).

 Dites *Mémoriser dans carnetd'adresses* ou *Mémoriser destination[dans carnet d'adresses]*.

## **Commandes pour le menu Destinations spéciales**

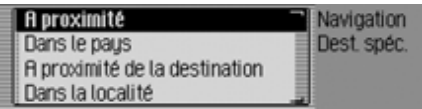

Dans le menu Destinations spéciales, les commandes suivantes sont à votre disposition :

• Sélectionner une destination spéciale dans les environs [\(Page 416\)](#page-38-0).

 Dites *Destination spéciale à proximité*.

Autres commandes :

*[Entrer] destination spéciale à proximité*, *[Entrer] destination spéciale des-environs* ou *[Entrer] destination spéciale environs*.

• Sélectionner une destination spéciale dans un pays donné [\(Page 416\)](#page-38-0).

 Dites la commande *Destinationspéciale dans pays* ou *Entrer destination spéciale pays*.

• Sélectionner une destination spéciale dans une localité donnée [\(Page 417\)](#page-39-0).

 Dites la commande *[Entrer] destination* ou *[Entrer] [destination spéciale] [dans] localité*.

• Sélectionner une destination spéciale à proximité de la destination [\(Page](#page-39-1) [417\)](#page-39-1).

 Dites la commande *Destinationspéciale à proximité de la destination*. Autres commandes :

*[Entrer] destination spéciale à proximité [de la] destination*, *[Entrer] destination spéciale des-environs [de la] destination*, *[Entrer] destination spéciale dans-environs [de la] destination* ou *[Entrer] destination spéciale environs [de la] destination*.

**Catégories de destinations spéciales**  [\(Page 415\)](#page-37-0)

#### **Remarque :**

Les catégories de destination spéciales indiquées ne correspondent pas à des commandes propres. Il est possible de les utiliser avec les commandes *Á proximité* et *Á proximité de la destination*.

 Dites par exemple la commande *Gare* puis *Á proximité*.

L'appareil affiche la liste des gares situées à proximité de la destination.

- Échangeurs Dites *Échangeur*.
- Accès d'autoroutes
	- Dites *Entrée d'autoroute*.Autres commandes :*Entrée d'autoroute*, *Bretelle d'accès d'autoroute* ou *Accès d'autoroute*.
- Gares

Dites *Gare* ou *Gare centrale*.

- Aéroport
	- Dites *Aéroport*.
- HôtelsDites *Hôtel* ou *Motel*.
- Hôpitaux
	- Dites *Hôpital*.
- Possibilités de parking
- Dites *Parking* ou *Place [de] parking*.
- Restaurants
	- Dites *Restaurant*.
- Stations-service
	- Dites *Station service*.

## **Commandes pour le menu Options d'itinéraire**

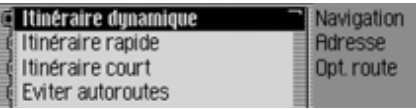

Dans le menu Options d'itinéraire, les commandes suivantes sont à votre disposition [\(Page 409\)](#page-31-0):

- Sélectionner un calcul d'itinérairedynamique.
	- Dites *Itinéraire dynamique* ou *Sélectionner itinéraire dynamique*.
- Sélectionner un itinéraire rapide. Dites *Itinéraire rapide* ou *Sélectionner itinéraire rapide*.
- Sélectionner un itinéraire court.
	- Dites *Itinéraire court* ou *Sélectionner itinéraire court*.

• Activer/désactiver la fonction Éviterles autoroutes.

**Pour activer :**

 Dites *Éviter autoroutes* ou *Activeréviter autoroutes*.

**Pour désactiver :**

 Dites *Désactiver éviter autoroutes*ou *Désactiver [mode] éviter autoroutes*.

• Activer/désactiver la fonction Éviterles tunnels.

**Pour activer :**

 Dites *Éviter tunnels* ou *Activer[mode] éviter tunnels*.

**Pour désactiver :**

 Dites *Désactiver éviter tunnels* ou*Désactiver [mode] éviter tunnels*.

• Activer/désactiver la fonction Éviterles péages.

**Pour activer :**

 Dites *Éviter péages* ou *Activer [mode] éviter péages*.

**Pour désactiver :**

 Dites *Désactiver éviter péages* ou *Désactiver [mode] éviter péages*.

• Activer/désactiver la fonction Éviterles ferrys.

**Pour activer :**

Dites *Éviter ferry*.

Autres commandes :

*Activer [mode] éviter ferry*, *Activer [mode] éviter bac* ou *Activer [mode] éviter transbordeur*.

**Pour désactiver :**

 Dites *Désactiver [mode] éviter ferry*.

Autres commandes :

*Désactiver [mode] éviter bac* ou *Désactiver [mode] éviter transbordeur*.

• Valider les options d'itinéraire Dites *Terminé*.

## **Commandes pour le menu Destination intermédiaire**

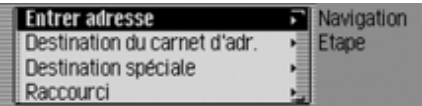

Dans le menu Destination intermédiaire, les commandes suivantes sont à votredisposition [\(Page 423\)](#page-45-0):

- Saisir l'adresse complète comme destination intermédiaire.
	- Dites *Entrer adresse*.

Autres commandes :

*[Entrer] adresse*, *[Modifier] adresse* ou *[Appeler] adresse*.

• Sélectionner une destination intermédiaire dans le carnet d'adresses.

 Dites *Du carnet d'adresses* ou*Sélectionner destination [spéciale] dans carnet d'adresses*.

• Sélectionner comme destination intermédiaire une destination spéciale.

 Dites *Entrer destination spéciale*. Autres commandes :

*[Entrer] destination spéciale*, *[Modifier] destination spéciale* ou *[Appeler] destination spéciale*.

• Sélectionner une destination intermédiaire depuis l'accès rapide.

 Dites *Raccourci* ou *Sélectionnerdestination [spéciale] par raccourci*.

**Demander si la nouvelle destination est une destination principale ou intermédiaire**

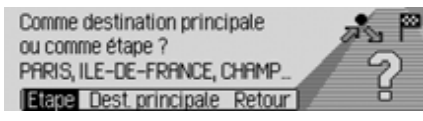

- Valider comme destination principale. <sup>*Si*</sup> Dites *Destination principale* ou *Entrer [une] destination principale*.
- Valider comme destination intermédiaire.
	- Dites *Étape* ou *Entrer étape*.

## <span id="page-163-0"></span>**Commandes pour le mode Téléphone\***

## **Commandes pour le raccourci Téléphone\***

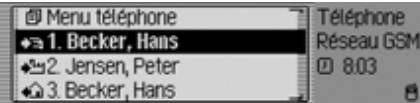

Le raccourci Téléphone est doté des commandes :

• Sélectionner le menu principal Téléphone [\(Page 465\)](#page-87-0).

 Dites la commande *Menu [du] téléphone* ou *Appeler [menu] [du] téléphone*.

• Sélectionner le menu de saisie d'unnuméro de téléphone [\(Page 466\)](#page-88-0).

 Dites la commande *Entrer unnuméro de téléphone* ou *[Composer] un numéro de téléphon*.

• Activer la fonction Bis pour afficher les derniers numéros composés

#### Dites la commande *Rappel* ou *Rappeler [dernier numéro [[de] téléphone]] [composé]*.

• Sélectionner un numéro de téléphone enregistré dans le carnet d'adresses sous forme d'entrée vocale

 Dites la commande *Téléphoner à [entrée] ...\**.

Autres commandes :

*[Téléphoner à] entrée ...\**, *[Téléphoner à] adresse ...\**, *[Appeler] entrée ...\** ou *[Appeler] adresse ...\**.

• Sélectionner un numéro de portable enregistré dans le carnet d'adresses sous forme d'entrée vocale

 Dites la commande *Téléphoner au numéro portable de l'entrée ...\**. Autres commandes :

*[Appeler] numéro [de téléphone] portable [de l'entré] ...\** ou *[Appeler] numéro [de téléphone] portable [de entrée] ...\**.

• Sélectionner un numéro professionnel enregistré dans le carnet d'adresses sous forme d'entrée vocale.

 Dites la commande *Téléphoner au numéro professionnel de l'entrée ...\**. Autres commandes :

*[Appeler] numéro [de téléphone] professionnel [de l'entrée] ...\** ou *[Appeler] numéro [de téléphone] professionnel [de-entrée] ...\**.

• Sélectionner un numéro de domicileenregistré dans le carnet d'adresses sous forme d'entrée vocale.

 Dites la commande *Téléphoner au numéro privé de l'entrée ...\**. Autres commandes :

*[Appeler] numéro [de téléphone] privé [de l'entrée] ...\** ou *[Appeler] numéro [de téléphone] privé [de entrée] ...\**.

• Sélectionner un numéro de téléphone du raccourci.

 Dites la commande *Téléphoner numéro ... (1 - X)*.

Autres commandes :

*[Appeler] [entrée] numéro ... (1 - X)*, *[Téléphoner au] [entrée] numéro ... (1 - X)*, *[Composer] [entrée] numéro ... (1 - X)*, *[Appeler] entrée ... (1 - X)*, *[Téléphoner au] entrée ... (1 - X)* ou *[Composer] entrée ... (1 - X)*.

- Modifier un numéro de téléphone du raccourci.
- Dites la commande *Modifier numéro de téléphone ... (1 - X)*. Autres commandes :

*Modifier [le] numéro [téléphone] ... (1 - X)* ou *Modifier entrée [numéro] ... (1 - X)*.

**Modifier les commandes dans le menuNuméro de téléphone du raccourci\***

• Activer/désactiver la protection d'une entrée [\(Page 475\)](#page-97-0).

**Pour activer :** 

 Dites la commande *Geler entrée*ou *Activer geler entrée*. **Pour désactiver :** 

 Dites la commande *Dégeler entrée* ou *Désactiver geler entrée*.

- Supprimer une entrée [\(Page 475\)](#page-97-1). Dites la commande *Effacer entrée* ou *Effacer adresse*.
- Effacer la liste complète [\(Page 475\)](#page-97-2). Dites la commande *Effacer liste* ou *Effacer liste complète*.
- Enregistrer le numéro de téléphone du raccourci dans le carnet d'adresses.
- Dites la commande *Mémoriserdans carnet d'adresses*.

Autres commandes :

*Mémoriser numéro [de téléphone] dans carnet d'adresses* ou *Mémorisernuméro [téléphonique] dans carnet d'adresses*.

## **Commandes pour le menu principal Téléphone\***

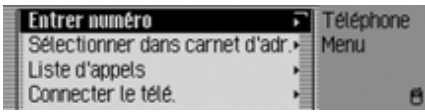

Le menu principal Téléphone est doté des commandes suivantes :

• Sélectionner le menu de saisie d'unnuméro de téléphone [\(Page 466\)](#page-88-0).

 Dites la commande *Entrer unnuméro de téléphone* ou *[Composer] un numéro de téléphon*.

• Sélectionner un numéro de téléphone du carnet d'adresses [\(Page 467\)](#page-89-0).

 Dites la commande *Sélectionnerdans carnet d'adresses* ou *Sélectionner un numéro de téléphone [du] carnet d'adresses*.

• Sélectionner le menu Listes d'appels [\(Page 468\)](#page-90-0).

 Dites la commande *[Appeler] liste des-appels* ou *[Appeler] liste appels*.

• Sélectionner le menu Configuration [\(Page 470\)](#page-92-0).

 Dites la commande *Options* ou *[Appeler] [menu] (options)*.

**Commandes de numéros de téléphone dans le menu Saisie\***

#### **Remarque :**

voir à ce sujet la description sous [«](#page-140-0) [Exemple de saisie d'un numéro de télé](#page-140-0)p[hone\\* » page](#page-140-0) 518.

Dans le menu de saisie, en plus des chiffres vous pouvez aussi prononcer +, dièse et étoile.

#### $6.017$

 $0 1 2 3 4 5 6$   $18 9.$  \* #. [o] (Wählen)

• Etablir la communication avec lenuméro de téléphone indiqué.

 Dites la commande *Composer* ou *Composer numéro*.

- Faire répéter le numéro indiqué par l'appareil.
- Dites la commande *Répéter numéro de téléphone* ou *Répéter numéro [de] téléphon*.
- Supprimer le numéro indiqué.
- Dites la commande *Effacer entrée*.

Autres commandes :

*Effacer [tout]*, *Effacer [entrée]* ou *Tout-effacer*.

**Commandes de menu Liste d'appels\***

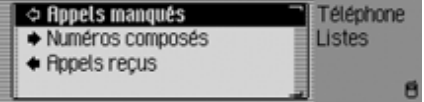

• Sélectionner la liste des appels en absence [\(Page 468\)](#page-90-0).

 Dites la commande *Appels manqués* ou *[Sélectionner] [liste] desappels manqués*.

- Sélectionner la liste des appels passés. Dites la commande *Numéro composés* ou *[Sélectionner] [liste [des]] numéro composés*.
- Sélectionner la liste des appels pris.

 Dites la commande *Appels reçus* ou *[Sélectionner] [liste] des-appels reçus*.

## **Commandes des listes d'appels\***

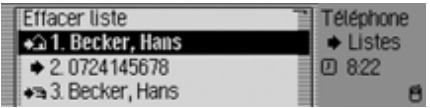

Les commandes des trois types de liste d'appels sont identiques.

- Effacer une liste d'appels [\(Page 469\)](#page-91-0). Dites la commande *Effacer liste* ou *Effacer liste complète*.
- Sélectionner un numéro de téléphone enregistré dans le carnet d'adresses sous forme d'entrée vocale.

 Dites la commande *Téléphoner à [entrée] ...\**.

Autres commandes :

*[Téléphoner à] entrée ...\**, *[Téléphoner à] adresse ...\**, *[Appeler] entrée ...\** ou *[Appeler] adresse ...\**.

• Sélectionner un numéro de portable enregistré dans le carnet d'adresses sous forme d'entrée vocale.

 Dites la commande *Téléphoner au numéro portable de l'entrée ...\**. Autres commandes :

*[Appeler] numéro [de téléphone] portable [de l'entré] ...\** ou *[Appeler] numéro [de téléphone] portable [de entrée] ...\**.

• Sélectionner un numéro professionnel enregistré dans le carnet d'adresses sous forme d'entrée vocale.

 Dites la commande *Téléphoner au numéro professionnel de l'entrée ...\**. Autres commandes :

*[Appeler] numéro [de téléphone] professionnel [de l'entrée] ...\** ou *[Appeler] numéro [de téléphone] professionnel [de-entrée] ...\**.

• Sélectionner un numéro de domicileenregistré dans le carnet d'adresses sous forme d'entrée vocale.

 Dites la commande *Téléphoner au numéro privé de l'entrée ...\**. Autres commandes :

*[Appeler] numéro [de téléphone] privé [de l'entrée] ...\** ou *[Appeler] numéro [de téléphone] privé [de entrée] ...\**.

• Sélectionner un numéro de téléphone du raccourci.

 Dites la commande *Téléphoner numéro ... (1 - X)*.

Autres commandes :

*[Appeler] [entrée] numéro ... (1 - X)*, *[Téléphoner au] [entrée] numéro ... (1 - X)*, *[Composer] [entrée] numéro ... (1 - X)*, *[Appeler] entrée ... (1 - X)*, *[Téléphoner au] entrée ... (1 - X)* ou *[Composer] entrée ... (1 - X)*.

- Modifier un numéro de téléphone du raccourci.
- Dites la commande *Modifier numéro de téléphone ... (1 - X)*. Autres commandes :

*Modifier [le] numéro [téléphone] ... (1 - X)* ou *Modifier entrée [numéro] ... (1 - X)*.

#### **Commandes de menu Configuration\***

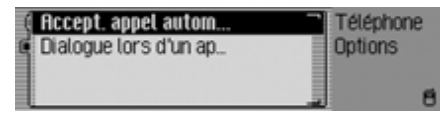

- Activer/désactiver la fonction Priseautomatique d'un appel [\(Page 470\)](#page-92-1). **Pour activer :**
- Dites la commande *Activer appel automatique*.

#### **Pour désactiver :**

 Dites la commande *Désactiverappel automatique*.

• Activer/Désactiver un message vocal automatique pendant un appel [\(Page](#page-92-2) [470\)](#page-92-2).

**Pour activer :** 

 Dites la commande *Activer dialogue en cas d'appel*.

**Pour désactiver :** 

 Dites la commande *Désactiverdialogue en cas d'appel*.

## <span id="page-168-0"></span>**Commandes pour le carnet d'adresses**

## **Commandes pour l'accès rapide du carnet d'adresses**

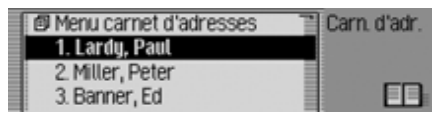

Dans l'accès rapide du carnet d'adresses, les commandes suivantes sont à votre disposition :

- Sélectionner le menu principal Carnet d'adresses [\(Page 478\)](#page-100-0).
- Dites *Menu du carnet d'adresses*ou *[Appeler] menu [du] carnet d'adresses*.
- Créer une nouvelle entrée dans le carnet d'adresses, qui pourra également être utilisée par la navigation [\(Page](#page-102-0) [480\)](#page-102-0).
	- Dites *Nouvelle entrée navigable*. Autres commandes :

*[Créer] [nouvelle] entrée navigable* ou *[Créer] [nouvelle] adresse navigable*.

• Créer une nouvelle entrée dans le carnet d'adresses, qui ne pourra pas être utilisée par la navigation [\(Page 478\)](#page-100-1). Dites *Nouvelle entrée texte*.

Autres commandes :

*[Créer] [nouvelle] entrée texte* ou *[Créer] [nouvelle] adresse texte*.

• Sélectionner un numéro de téléphone enregistré dans le carnet d'adresses sous forme d'entrée vocale.\*

 Dites la commande *Téléphoner à [entrée] ...\**.

Autres commandes :

*[Téléphoner à] entrée ...\**, *[Téléphoner à] adresse ...\**, *[Appeler] entrée ...\** ou *[Appeler] adresse ...\**.

• Sélectionner un numéro de portable enregistré dans le carnet d'adresses sous forme d'entrée vocale.\*

 Dites la commande *Téléphoner au numéro portable de l'entrée ...\**. Autres commandes :

*[Appeler] numéro [de téléphone] portable [de l'entré] ...\** ou *[Appeler] numéro [de téléphone] portable [de entrée] ...\**.

• Sélectionner un numéro professionnel enregistré dans le carnet d'adresses sous forme d'entrée vocale.\*

 Dites la commande *Téléphoner au numéro professionnel de l'entrée ...\**. Autres commandes :

*[Appeler] numéro [de téléphone] professionnel [de l'entrée] ...\** ou *[Appeler] numéro [de téléphone] professionnel [de-entrée] ...\**.

• Sélectionner un numéro de domicileenregistré dans le carnet d'adresses sous forme d'entrée vocale.\*

 Dites la commande *Téléphoner au numéro privé de l'entrée ...\**. Autres commandes :

*[Appeler] numéro [de téléphone] privé [de l'entrée] ...\** ou *[Appeler] numéro [de téléphone] privé [de entrée] ...\**.

• Lancer une navigation vers une adresse assignée d'une entrée vocale [\(Page 488\)](#page-110-0).

 Dites *Naviguer vers-entrée ...\**. Autres commandes :

*Naviguer vers-adresse ...\*, Naviguer [vers] ...\**, *Naviguer [vers-entrée] ...\** ou *Naviguer vers destination ...\**.

• Appeler un numéro de téléphone du raccourci.\*

 Dites la commande *Téléphoner à entrée numéro ... (1 - X)*.

Autres commandes :

*Téléphoner à [entrée] numéro ... (1 - X)* ou *Téléphoner à [adresse] numéro ... (1 - X)*.

• Appeler un numéro de portable du raccourci.\*

 Dites la commande *Téléphoner au numéro [de téléphone] de portable entrée numéro ... (1 - X)*. Autres commandes :

*Téléphoner [numéro] [de] portable [entrée] numéro ... (1 - X)* ou *Appeler [ numéro] [de] portable [entrée] numéro ... (1 - X)*.

• Appeler un numéro professionnel du raccourci.\*

 Dites la commande *Téléphoner [[au] numéro] professionnel [deentrée] [numéro] ... (1 - X)* ou *Appeler numéro professionnel entrée [numéro] ... (1 - X)*.

• Appeler un numéro de domicile du raccourci.\*

 Dites la commande *Téléphoner [[au] numéro] privé [de-entrée] [numéro] ... (1 - X)* ou *Appeler numéro privé [entrée] numéro ... (1 - X)*.

- Éditer une entrée assignée d'une entrée vocale [\(Page 483\)](#page-105-0).
- Dites *Modifier entrée ...\**. Autres commandes :

*Modifier [adresse] ...\**, *Éditer [adresse] ...\** ou *Éditer [entrée] ...\**.

• Ouvrir une entrée assignée d'une entrée vocale [\(Page 483\)](#page-105-0).

 Dites *Appeler entrée ...\**. Autres commandes :

*Appeler [entrée] ...\** ou *Appeler [adresse] ...\**.

• Lancer le guidage vers une adresse.

 Dites *Naviguer vers-entrée numéro ... (1 - X)*.

Autres commandes :

*Naviguer [vers] [numéro] ... (1 - X)* ou *Naviguer [vers-adresse] [numéro] ... (1 - X)*.

• Éditer une entrée ou sélectionner le menu Éditer [\(Page 483\)](#page-105-0).

 Dites *Modifier entrée numéro ... (1 - X)*.

Autres commandes :

*Modifier entrée [numéro] ... (1 - X)*, *Modifier adresse [numéro] ... (1 - X)*, *Appeler entrée [numéro] ... (1 - X)* ou *Appeleradresse [numéro] ... (1 - X)*.

• Ouvrir une entrée [\(Page 483\)](#page-105-0). Dites *Entrée numéro ... (1 - X)*. Autres commandes :

*[Appeler] [entrée] numéro ... (1 - X)* ou *[Appeler] [adresse] numéro ... (1 - X)*.

• Rechercher une entrée [\(Page 481\)](#page-103-0). Dites *Rechercher entrée* ou*Rechercher adresse*.

• Sélectionner le menu Critère de recherche [\(Page 482\)](#page-104-0).

 Dites *Critère de recherche* ou*Critère recherche*.

• Sélectionner le menu des entréesvocales [\(Page 488\)](#page-110-1).

 Dites *Entrées vocales* ou *Appeler entrées vocales*.

**Commandes dans le menu Éditer les entrées de l'accès rapide**

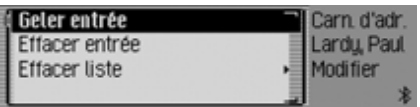

• Activer/désactiver la protection d'une entrée [\(Page 489\)](#page-111-0).

**Pour activer :**

 Dites *Geler entrée* ou *Activergeler entrée*.

**Pour désactiver :**

 Dites *Dégeler entrée* ou *Désactiver geler entrée*.

• Effacer une entrée [\(Page 484\)](#page-106-0).

 Dites *Effacer entrée* ou *Effacer adresse*.

• Effacer la liste complète [\(Page 490\)](#page-112-0). Dites *Effacer liste*.

Autres commandes :

*Effacer toute la liste* ou *Effacer liste complète*.

### **Commandes dans le menu Éditer**

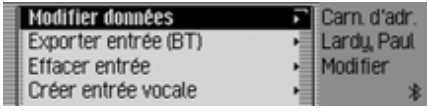

• Sélectionner le menu d'édition desdonnées [\(Page 483\)](#page-105-1).

 Dites *Modifier [les] données* ou *Modifier [adresse]*.

- Effacer l'entrée [\(Page 484\)](#page-106-0). Dites *Effacer entrée* ou *Effacer adresse*.
- Créer une entrée vocale [\(Page 484\)](#page-106-1). Dites *Créer entrée vocale*.
- Effacer une entrée vocale [\(Page 484\)](#page-106-1). Dites *Effacer entrée vocale*.
- Faire lire une entrée vocale [\(Page](#page-106-1) [484\)](#page-106-1).

 Dites *Écouter entrée vocale* ou*Faire lire entrée vocale*.

- Exporter une entrée du carnet d'adresses [\(Page 486\)](#page-108-0). \*
	- Dites la commande *Exporter entrée*.

**Commandes dans le menu Éditer les données**

• Mémoriser les données saisies.Dites *Mémoriser*.

**Commandes du menu de sélectiond'un appareil** *Bluetooth* **à exporter\***

• Chercher un appareil *Bluetooth* [\(Page](#page-108-0) [486\)](#page-108-0).

 Dites la commande *Rechercherd'autres appareils* ou *Rechercher appareil*.

#### **Commandes pour une entrée ouverte**

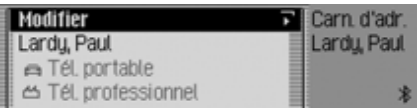

- Sélectionner le menu Éditer. Dites *Modifier entrée* ou *Modifier adresse*.
- Lancer le guidage vers l'entrée ouverte [\(Page 488\)](#page-110-0).
	- Dites *Naviguer*.

### **Commandes pour le menu principal Carnet d'adresses**

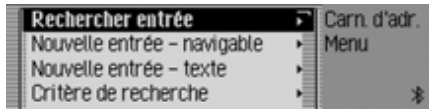

Dans le menu principal Carnet d'adresses, les commandes suivantes sont à votre disposition :

• Créer une nouvelle entrée dans le carnet d'adresses, qui pourra également être utilisée par la navigation [\(Page](#page-102-0) [480\)](#page-102-0).

 Dites *Nouvelle entrée navigable*. Autres commandes :

*[Créer] [nouvelle] entrée navigable* ou *[Créer] [nouvelle] adresse navigable*.

• Créer une nouvelle entrée dans le carnet d'adresses, qui ne pourra pas être utilisée par la navigation [\(Page 478\)](#page-100-1). Dites *Nouvelle entrée texte*.

Autres commandes :

*[Créer] [nouvelle] entrée texte* ou *[Créer] [nouvelle] adresse texte*.

- Rechercher une entrée [\(Page 481\)](#page-103-0). Dites *Rechercher entrée* ou*Rechercher adresse*.
- Sélectionner le menu Critère de recherche [\(Page 482\)](#page-104-0).

 Dites *Critère de recherche* ou*Critère recherche*.

- Sélectionner le critère de recherchesur le nom [\(Page 482\)](#page-104-0).
	- Dites *Rechercher nom*.
- Sélectionner le critère de recherchesur la ville [\(Page 482\)](#page-104-0).
	- Dites *Rechercher localité*.
- Sélectionner le menu des entréesvocales [\(Page 484\)](#page-106-1).

 Dites *Entrées vocales* ou *Appeler entrées vocales*.

- Exporter un carnet d'adresses [\(Page](#page-107-0) [485\)](#page-107-0). \*
	- Dites la commande *Exporter [du] carnet d'adresses*.

### **Commandes dans le menu Entrées vocales**

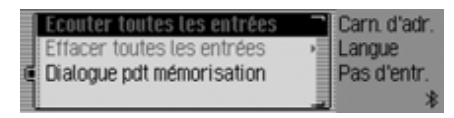

Dans le menu Entrées vocales, les commandes suivantes sont à votre disposition :

• Activer/désactiver le dialogue vocal lors de la mémorisation [\(Page 484\)](#page-106-1). **Pour activer :**

 Dites *Activer dialogue [lors de la] mémorisation*.

**Pour désactiver :**

- Dites *Désactiver dialogue [lors de la] mémorisation*.
- Faire lire les entrées vocales attribuées [\(Page 484\)](#page-106-1).

Dites *Écouter entrées*.

Autres commandes :

*[Faire] lire [toutes] les entrées [vocales]* ou *[Faire] écouter [toutes] entrées [vocales]*.

• Supprimer toutes les entrées vocales attribuées [\(Page 484\)](#page-106-1).

 Dites *Effacer entrées*. Autres commandes : *Effacer [toutes] entrées* ou *Effacer [toutes] les entrées*.

#### **Commandes dans le menu Critère de recherche**

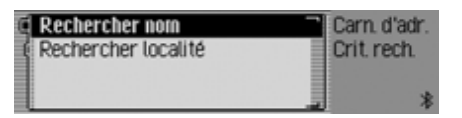

Dans le menu Critère de recherche, les commandes suivantes sont à votre disposition [\(Page 482\)](#page-104-0):

• Sélectionner le critère de recherchesur le nom.

Dites *Rechercher nom*.

- Sélectionner le critère de recherchesur la ville.
	- Dites *Rechercher localité*.

## <span id="page-175-0"></span> $AUX$

(**Aux**iliaire) Possibilité de connexion pour des signaux audio externes.

#### <span id="page-175-1"></span>**Balance**

Réglage du volume entre les hautparleurs de gauche et de droite.

### **Bluetooth**

Technique de transmission de données sans fil sur une courte distance(10 mètres au maximum).

## <span id="page-175-2"></span>**Carte CF**

(**C**ompact **F**lash)

Type de carte mémoire amovible réinscriptible, développée en 1994 par Scan-Disk.

On distingue les CF de type 1 (3,3 mm d'épaisseur) et de type 2 (5 mm d'épaisseur).

## <span id="page-175-3"></span>**CDC**

(**C**ompact **D**isc **C**hanger) Changeur de CD

## <span id="page-175-4"></span>**CD-R**

(**C**ompact **D**isc **R**ecordable) CD inscriptible une seule fois.

## <span id="page-175-5"></span>**CD-RW**

(**C**ompact **D**isc **R**e**W**ritable) CD réinscriptible plusieurs fois.

## **Code**

Code secret devant être saisi pour activer l'appareil.

## **Code PTY**

(**P**rogram **Ty**pe-Kennung) Code transmis par une station pour catégoriser l'émission diffusée. PTY possibles :

- Enfants abrégé Enfants
- Country abrégé Country
- Culture abrégé Culture
- Magazine abrégé Magazine
- Documentaire
- Fiction abrégé Fiction
- Chansons abrégé Chansons
- Educatif
- Economie abrégé Economie
- Folklore
- Info-Service abrégé Services
- Jazz
- Loisirs
- Classique Léger abrégé M CI Lég
- Variété nationale abrégé Ch pays
- Informations abrégé Infos
- Musique rétro abrégé Rétro
- Autre Musique abrégé Autre M
- Ligne ouverte abrégé Forum
- Musique Pop abrégé M Pop
- Religion
- Musique Rock abrégé M Rock
- Sciences abrégé Sciences
- Musique Classique abrégé Classiq
- Société
- Sport
- Voyages abrégé Voyages
- Divertissement abrégé Divers
- Météo

## **Termes techniques**

#### <span id="page-176-0"></span>**Crossover**

Un diviseur de fréquences réglable qui permet de répartir les zones de fréquences avant l'étage final.

#### **DTMF**

(**D**ual-**T**one **M**ulti**f**requency dialing) système de numérotation à fréquences **Dossier**

#### Répertoire

Dossier contenant des plages MP3 sur un CD/carte mémoire/Microdrive.

#### **Fader**

(Equaliser)

Régulation du volume entre les hautparleurs avant et arrière.

#### **Fonction de puissance**

Permet d'obtenir une meilleure sonoritélorsque le volume est bas en augmentant aigus et les graves.

#### **Fonction TMC**

(**T**raffic **M**essage **C**hannel) Informations routières transmises par certaines stations FM via le RDS. Basede la navigation dynamique.

#### **GAL**

(**G**eschwindigkeits**A**bhängige **L**autstärkeregelung = Réglage du volume en fonction de la vitesse)

Le volume est augmenté au fur et à mesure qu'augmente la vitesse du véhicule.

### **GMT**

(**G**reenwich **M**ean **T**ime) Heure d'Europe centrale Heure normale au degré de longitude 0 (méridien traversant Greenwich, en Grande-Bretagne). Cette heure est utilisée dans le monde entier comme heurestandard pour synchroniser les données.

#### **GPS**

(**G**lobal **P**ositioning **S**ystem) Système de localisation. Base de la navigation.

#### **ID3-Tag**

« Table des matières » d'un titre MP3.Contient des informations telles que le titre, l'interprète, l'album, l'année et le genre.

#### **Microdrive**

Disque dur au format Compact Flash II Pour répondre aux besoins sans cesse croissants de la miniaturisation dans lemultimédia, IBM a développé le plus petit disque dur du monde, le Microdrive. Il présente les dimensions d'une carte mémoire Compact Flash II, mais renferme un véritable disque dur. Il est disponible avec différentes capacités.

#### **MP3**

Processus de compression spécial des données audio (par ex. musique).

#### **Off Road**

Information émise par le système de navigation lorsque vous vous trouvez dans une zone géographique qui n'est pas saisie par la carte routière numérique.

#### **PTT**

(**P**ush **T**o **T**alk) Désigne le déclenchement d'un dialogue vocal lors de la commande vocale.

#### **Radiotexte**

Informations supplémentaires transmises par de nombreuses stations FM via le RDS.

#### **RDS**

(**R**adio **D**ata **S**ystem) Procédé permettant de transférer en FM des informations inaudibles.

#### **Surround**

Fonction de tonalité ambiante. Par desréglages spéciaux, il offre l'impression d'une tonalité spatiale.

## **Index**

#### **A**

Accès rapide

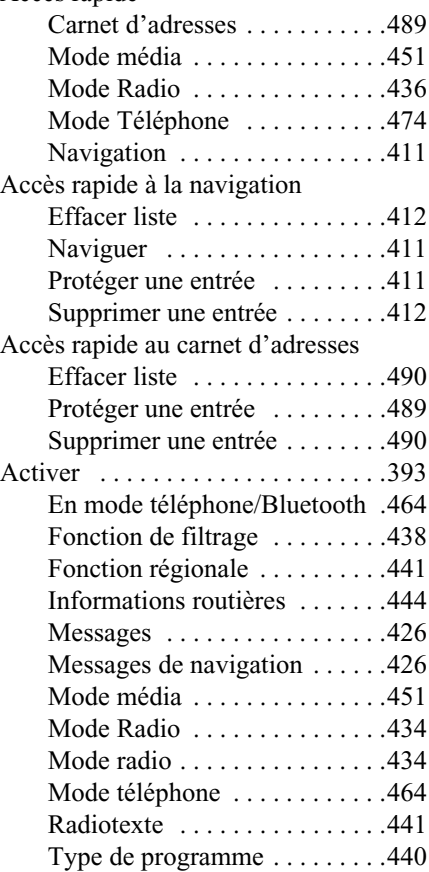

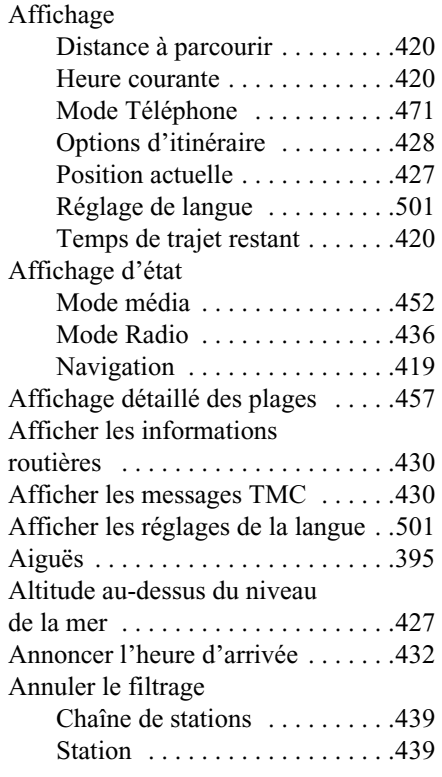

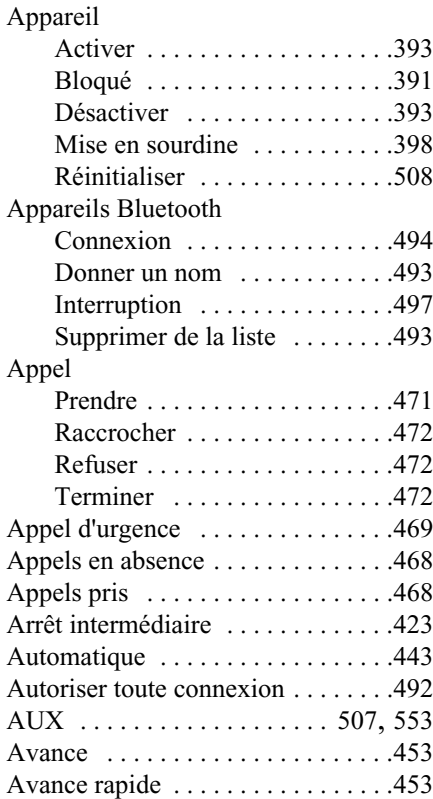

## **Index**

## **B**

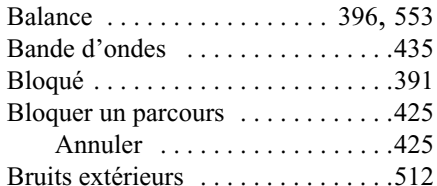

### **C**

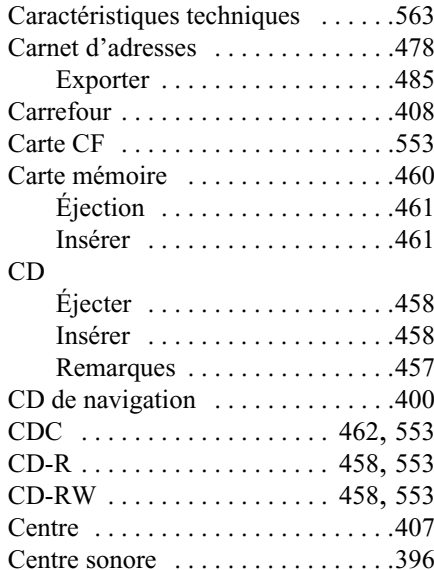

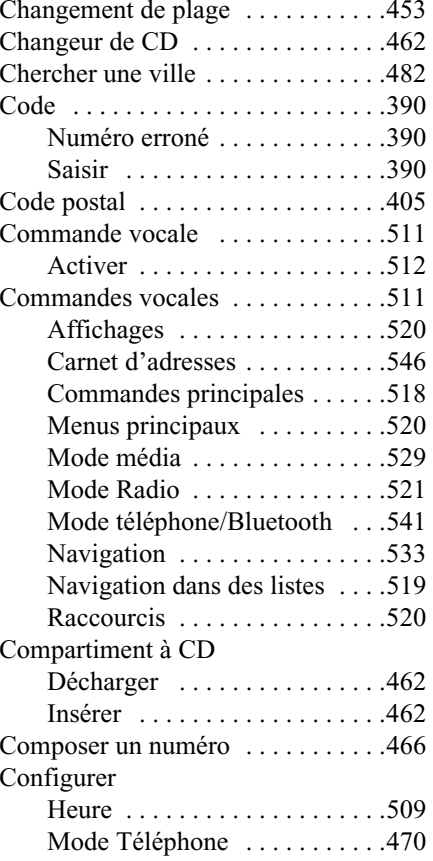

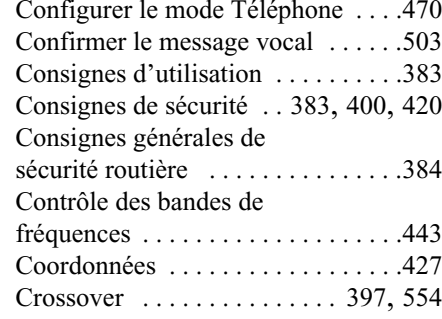

#### **D**

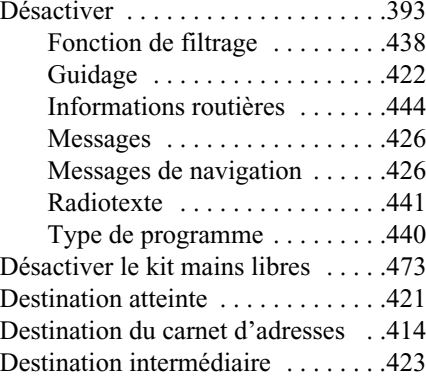
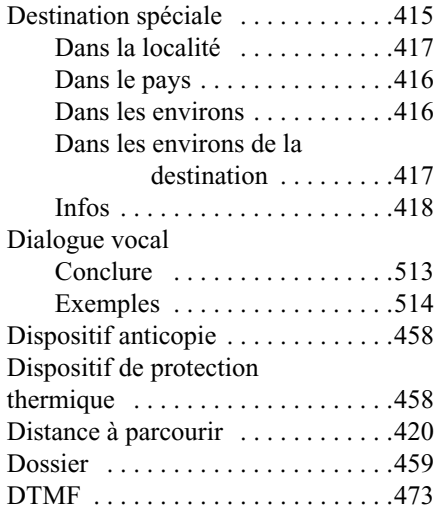

# **E**

 Effacer des données personnelles [. .508](#page-130-0) Éjection

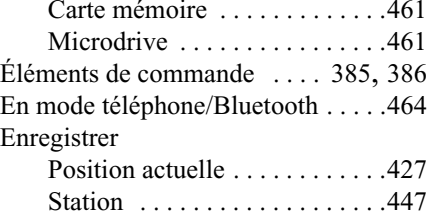

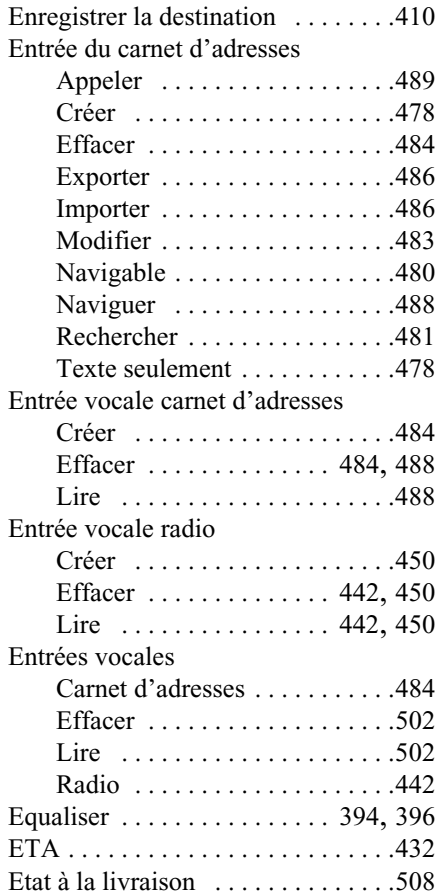

### Éteindre

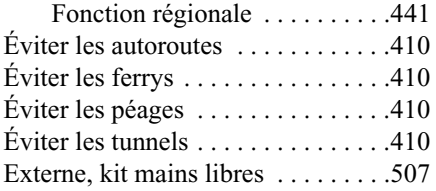

## **F**

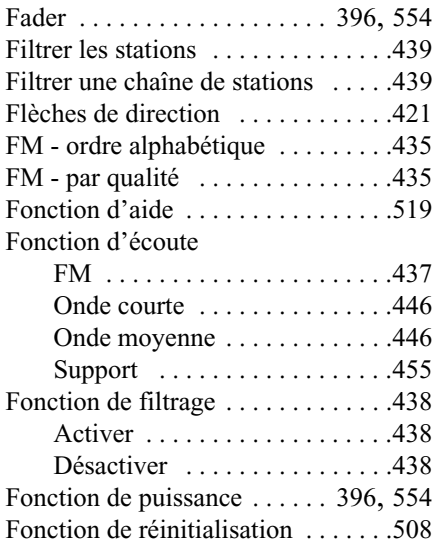

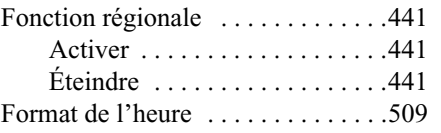

# **G**

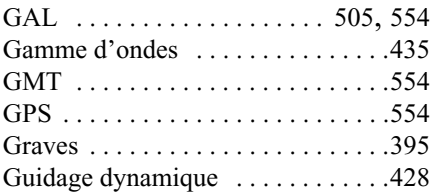

## **H**

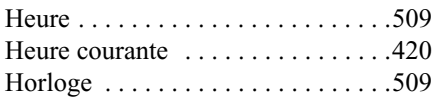

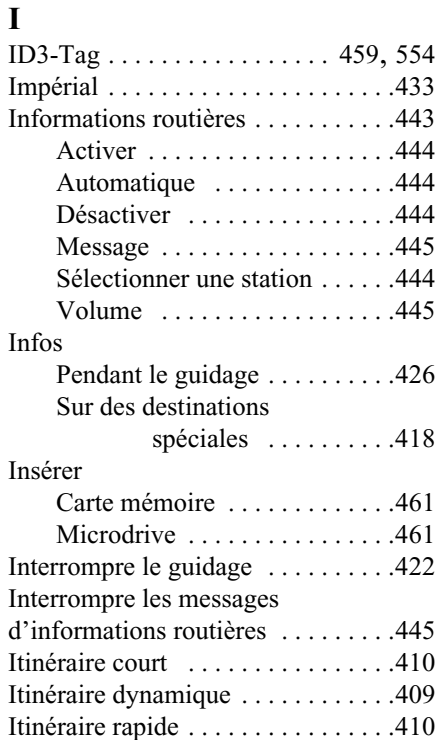

## **K**

Kit mains libres externe .........507

#### **L**

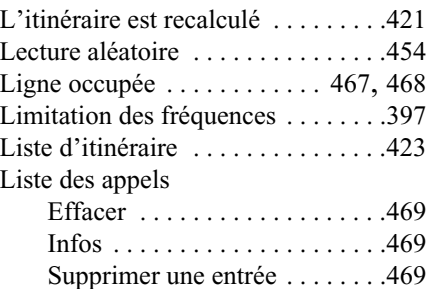

#### **M**

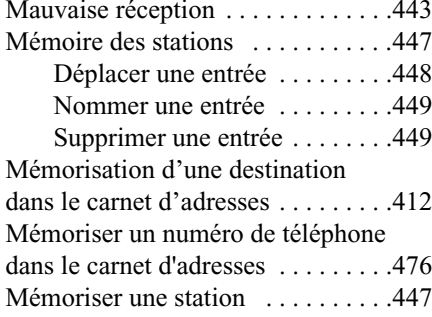

#### Menu

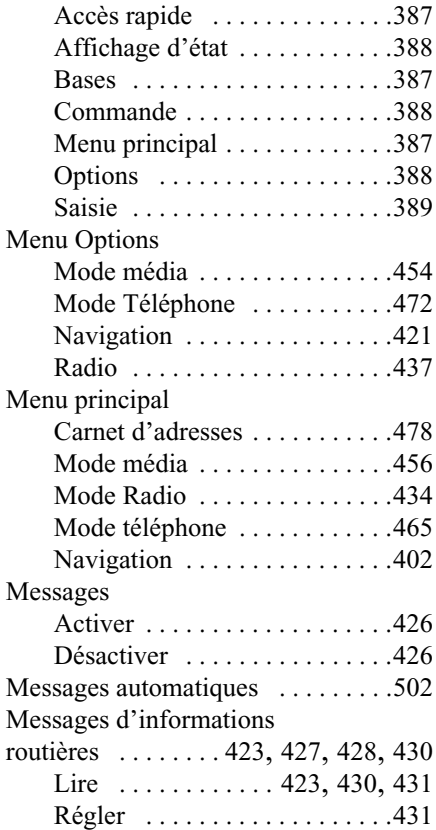

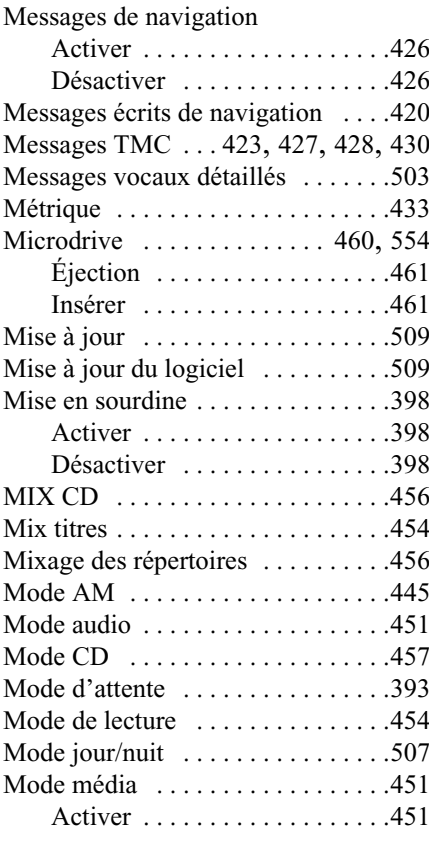

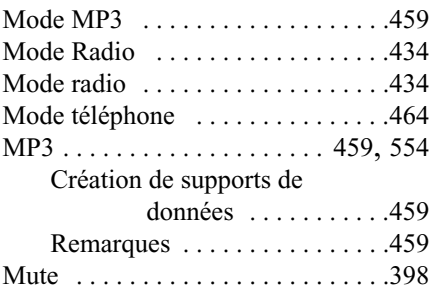

## **N**

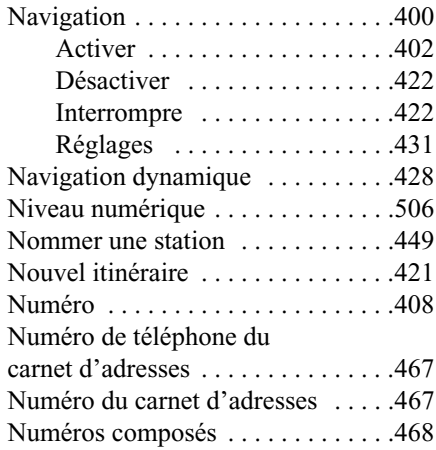

# **O**

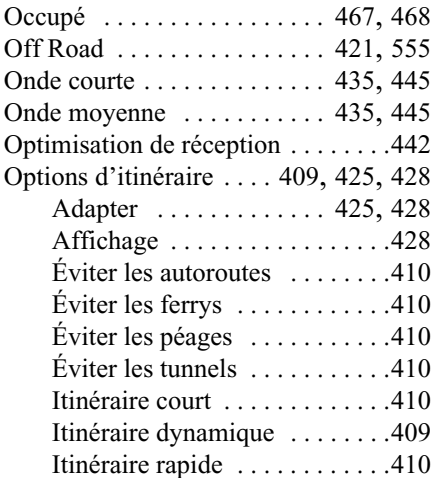

# **P**

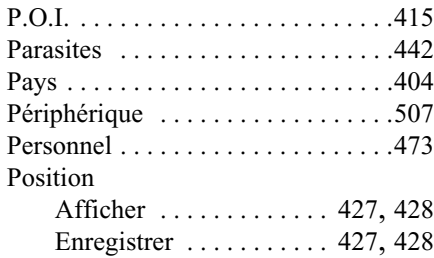

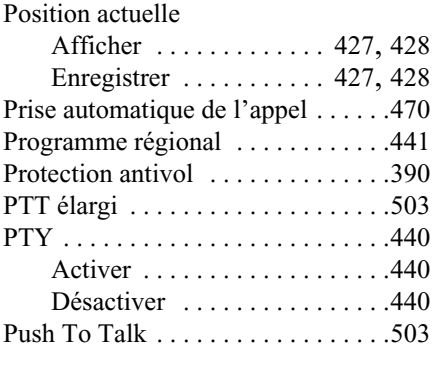

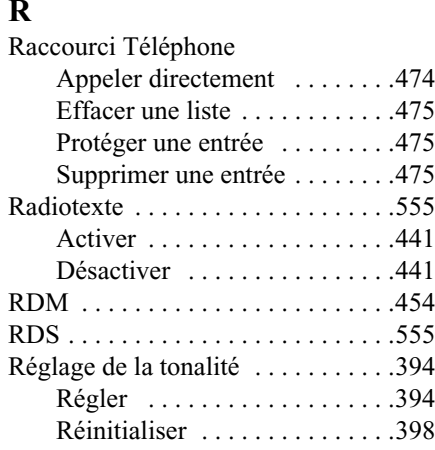

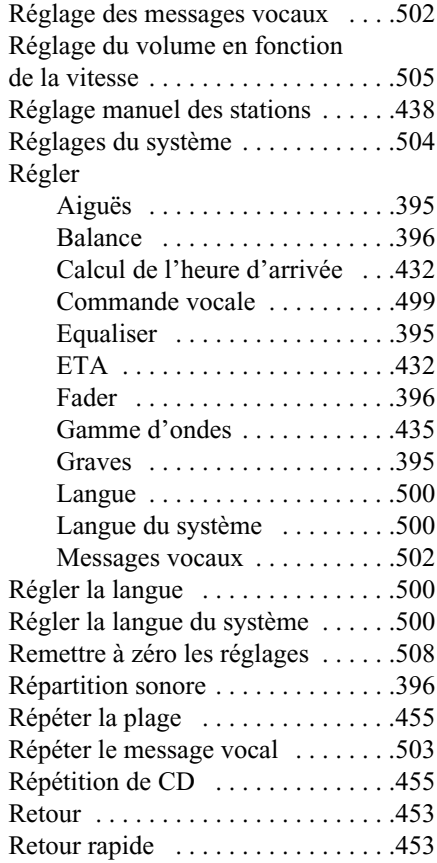

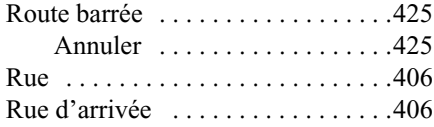

## **S**

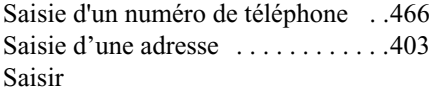

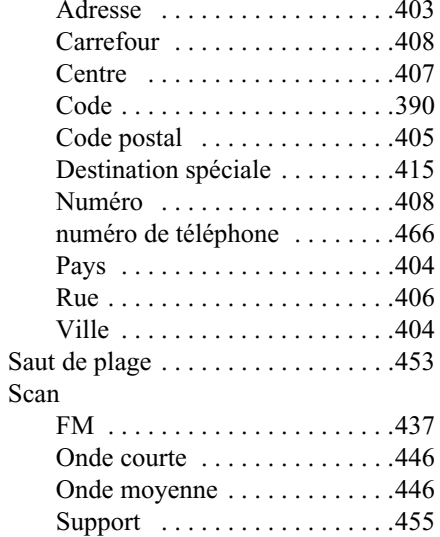

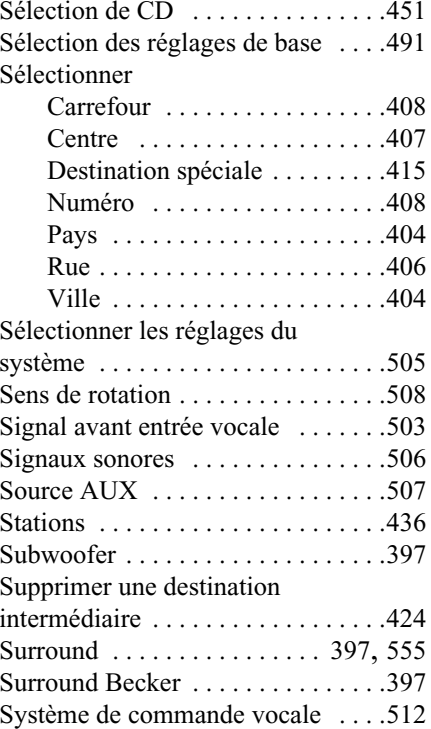

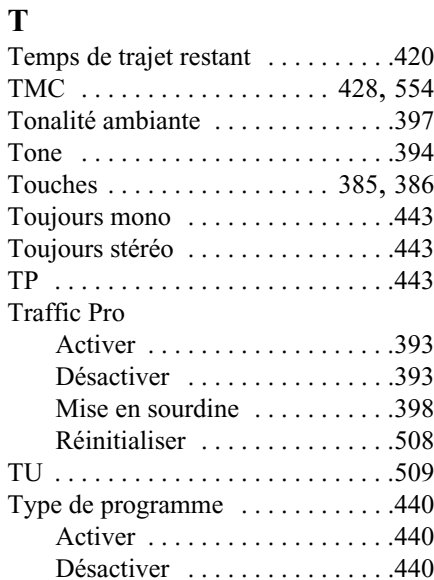

## **U**

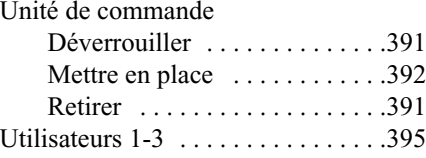

## **V**

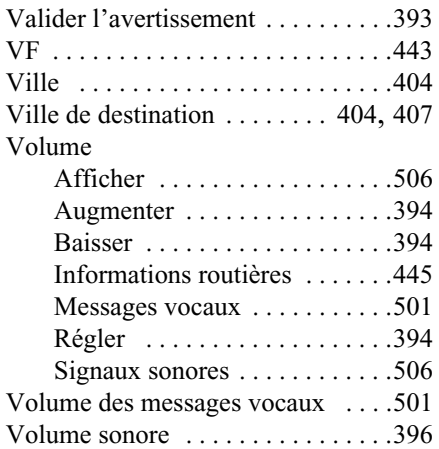

# **Caractéristiques techniques**

**Caractéristiques techniques** • **Gammes d'ondes :** FM 87,5 MHz à 108 MHz AM 531 kHz à 1620 kHzOC 5800 kHz à 1620 kHz

#### • **Transmission :**

20 Hz à 20 kHz pour lecture de CD 30 Hz à 15 kHz en FM50 Hz à 2,5 kHz pour AM, OC

- **Puissance de sortie :** 4 x 18 watts RMS
- **Section du conducteur :** Pour alimentation électrique 0,75 mm² mini.
- **Impédance de haut-parleur :** mini.  $4 \Omega$
- **Sortie de ligne :**

4 x sortie ligne analogique (Ua maxi. 3Veff pour  $10 \text{ k}\Omega$ ) 1 x sortie ligne analogique mono (Ua maxi. 3Veff pour 10 kΩ) pour caisson de basses

• **GAL :**

Pour utiliser le GAL, il est nécessaire qu'une tension rectangulaire existe à partir du tachymètre électronique du véhicule avec une amplitude de masse de +4 V à +12 V. La hausse du volume<sup>s</sup>'effectue par paliers de 2,5 dB.

- **Antenne :** Impédance de 50 Ω
- **Entrée AUX :** 16 kΩ Résistance d'entrée, tension d'entrée max.1,7 Veff
- **Sourdine du téléphone :** Niveau bas actif < 2 volts
- **Tension d'alimentation :** 12 volts
- **Raccord CD :**

Vous pouvez raccorder le changeur de CD Becker Silverstone 7860.

• **CD pris en charge :**

Seuls les CD conformes à la normeDIN EN 60908 peuvent être lus. La lecture de CD de 8 cm avec un adaptateur est interdite.

# **REMARQUES**

Chers auditeurs !

Conformément aux directives CE en vigueur, ce récepteur radio est destiné à une utilisation grand public.

Il est conforme aux normes européennes ou nationales harmonisées actuelles. Les labels certifient le respect des spécifications de compatibilité électromagnétique auxquelles ce type d'appareil est soumis. Cela signifie que les risques de perturbation d'autres appareils électriques ou électroniques par votre appareil, et inversement, sont minimes.

Le label européen octroyé par le Kraftfahrt Bundesamt (KBA, administration responsable de la réglementation des véhicules motorisés en Allemagne) et répondant aux directives européennes 95/54/CE sur les spécifications EMV autorise le montage et la mise en service sur tous les véhicules motorisés (classes M, N et O).

023977

Les spécifications CEM suivantes, en accord avec les normes européennes, sont respectées :

- EN 55013- EN 55020